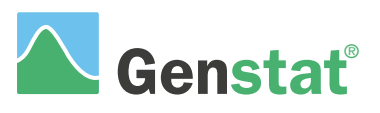

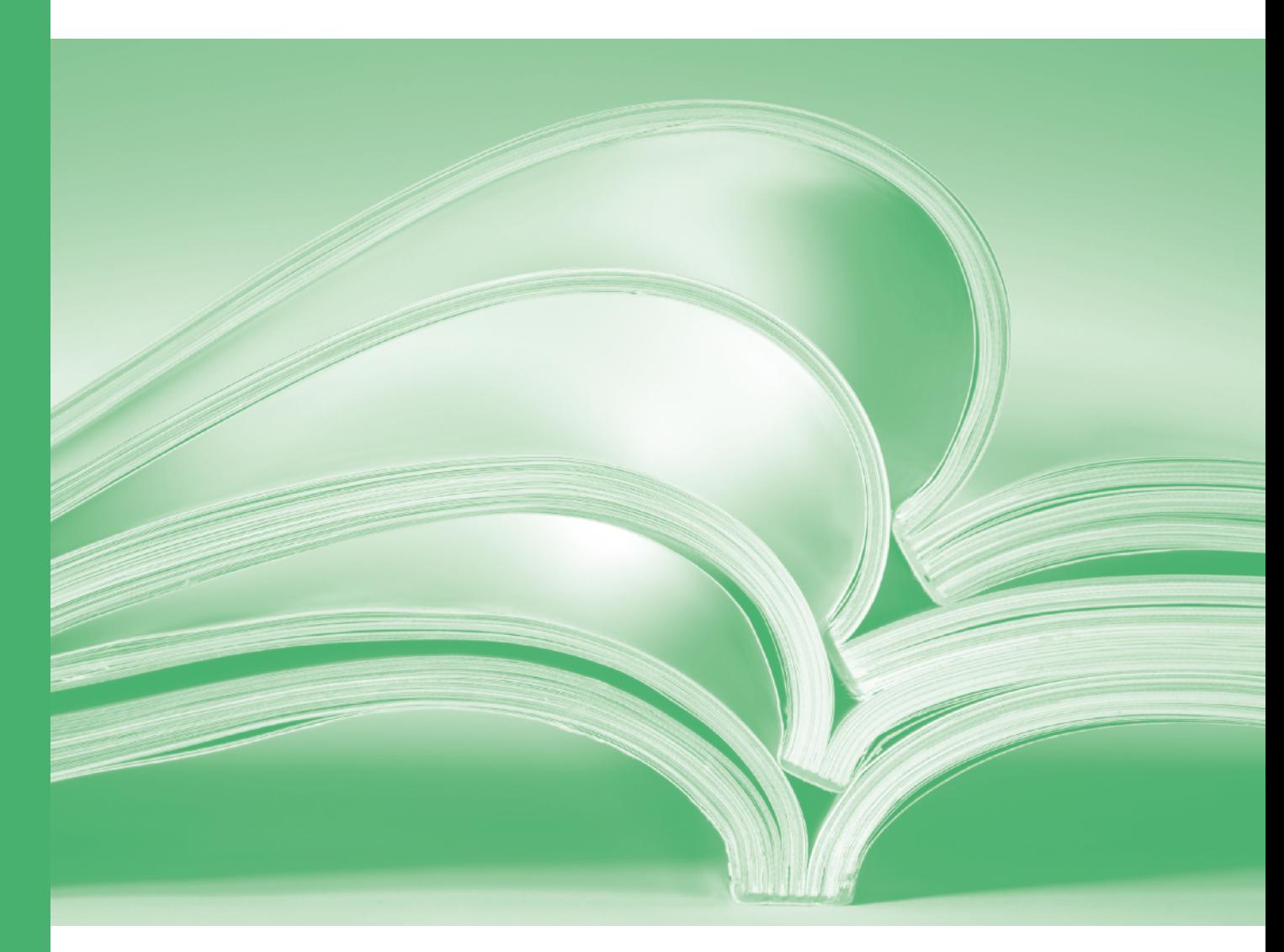

# Command language

### **An Introduction to the Genstat Command Language (22 nd Edition)**

by Roger Payne, Darren Murray and David Baird

Genstat is developed by VSN International Ltd, in collaboration with practising statisticians at Rothamsted and other organisations in Britain, Australia, New Zealand and The Netherlands.

Published by: VSN International, 2 Amberside, Wood Lane, Hemel Hempstead, Hertfordshire HP2 4TP, UK E-mail: info@genstat.co.uk<br>Website: http://www.genstat. http://www.genstat.co.uk/

First published 2010, for GenStat for Windows 13<sup>th</sup> Edition This edition published 2022, for Genstat *for Windows* 22nd Edition

Genstat is a registered trade of **VSN International**. All rights reserved.

© 2022 VSN International

## **Contents**

#### **Introduction** [1](#page-4-0)

- **1 Menus and commands** [2](#page-5-0)
	- 1.1 Menus [2](#page-5-1)
	- 1.2 Practical [7](#page-10-0)
	- 1.3 Commands [7](#page-10-1)
	- 1.4 Practical [13](#page-16-0)
	- 1.5 The Build command menu [13](#page-16-1)
	- 1.6 Practical [16](#page-19-0)

#### **2 Data structures** [17](#page-20-0)

- 2.1 Variates, factors and texts [17](#page-20-1)
- 2.2 Practical [20](#page-23-0)
- 2.3 Forming factors from variates or texts [21](#page-24-0)
- 2.4 Practical [22](#page-25-0)
- 2.5 Pointers and suffixed identifiers [22](#page-25-1)
- 2.6 Unnamed data structures [24](#page-27-0)
- 2.7 Practical [25](#page-28-0)
- 2.8 Further information [25](#page-28-1)
- 2.9 Practical [26](#page-29-0)

#### **3 Syntax** [27](#page-30-0)

- 3.1 Syntax of commands [27](#page-30-1)
- 3.2 Making lists more compact [31](#page-34-0)
- 3.3 Practical [32](#page-35-0)
- 3.4 Abbreviation rules [33](#page-36-0)
- 3.5 Repeating a statement [34](#page-37-0)
- 3.6 Practical [34](#page-37-1)
- 3.7 Formulae to define statistical models [35](#page-38-0)
- **4 Input and output** [38](#page-41-0)
	- 4.1 Reading data from text files [38](#page-41-1)
	- 4.2 Practical [41](#page-44-0)
	- 4.3 Reading data from spreadsheet files [42](#page-45-0)
	- 4.4 Practical [43](#page-46-0)
	- 4.5 Exporting data to files [44](#page-47-0)
	- 4.6 Practical [45](#page-48-0)
	- 4.7 Database files [45](#page-48-1)
	- 4.8 Custom output and captions [45](#page-48-2)
	- 4.9 Practical [49](#page-52-0)

#### **5 Calculations and manipulation** [50](#page-53-0)

- 5.1 Calculations [50](#page-53-1)
- 5.2 Practical [60](#page-63-0)
- 5.3 Subsets of data values [60](#page-63-1)
- 5.4 Practical [63](#page-66-0)
- 5.5 Sorting data [63](#page-66-1)
- 5.6 Practical [64](#page-67-0)
- 5.7 Other manipulation facilities [65](#page-68-0)

#### **6 Regression** [66](#page-69-0)

- 6.1 Simple linear regression [67](#page-70-0)
- 6.2 Practical [74](#page-77-0)
- 6.3 Multiple linear regression [75](#page-78-0)
- 6.4 Practical [81](#page-84-0)
- 6.5 Regression with groups [81](#page-84-1)
- 6.6 Practical [89](#page-92-0)
- 6.7 Other regression facilities [89](#page-92-1)

#### **7 Analysis of variance** [90](#page-93-0)

- 7.1 Designs with a single error term [91](#page-94-0)
- 7.2 Practical [97](#page-100-0)
- 7.3 Randomized-block designs [98](#page-101-0)
- 7.4 Plots of residuals [100](#page-103-0)
- 7.5 Practical [101](#page-104-0)
- 7.6 Plots of means [101](#page-104-1)
- 7.7 Split-plot designs [103](#page-106-0)
- 7.8 Practical [106](#page-109-0)
- 7.9 Other facilities for anova and design [106](#page-109-1)

#### **8 Using commands with menus or spreadsheets** [107](#page-110-0)

- 8.1 Commands from menus [107](#page-110-1)
- 8.2 Practical [109](#page-112-0)
- 8.3 Commands to analyse a spreadsheet [110](#page-113-0)
- 8.4 Practical [112](#page-115-0)
- 8.5 Repeating a sequence of commands (FOR loops) [112](#page-115-1)
- 8.6 Practical [113](#page-116-0)

#### **9 Programs and procedures**  $\frac{114}{11}$  $\frac{114}{11}$  $\frac{114}{11}$

- 9.1 FOR loops (recap) [114](#page-117-1)
- 9.2 Block-if structures and exits [116](#page-119-0)
- 9.3 Code templates  $\frac{117}{2}$
- 9.4 Practical [119](#page-122-0)
- 9.5 Procedures [119](#page-122-1)
- 9.6 Practical [125](#page-128-0)
- 9.7 Procedure libraries [125](#page-128-1)
- 9.8 Other useful commands  $127$

#### **10** Further information  $129$

**Index** [131](#page-134-0)

## <span id="page-4-0"></span>**Introduction**

Genstat is a statistical system with a comprehensive system of menus providing all the standard (and many non-standard) analyses. At first sight, it looks like a standard Windows application. However, if you look more closely, you will find that the menus are defining the analyses bywriting *scripts*in Genstat's command language. These scripts are saved in Genstat's Input log to give you a full and complete audit trail. More importantly, though, you can write your own scripts to do something new or non-standard, or even just to save time or automate repetitive tasks.

Once you start to write your own programs, you may want to keep them to use again in future. The most convenient way of doing this is to form them into *procedures*. The use of a Genstat procedure looks exactly the same as the use of one of the standard Genstat directives. You can thus extend and customize Genstat for your own special requirements.

So by learning the command language, you can unlock the full power of Genstat, improve your productivity and extend the scope of your analyses.

This *Introduction* was written to provide the notes for VSN's short course on the Genstat command language, but it can be used equally well as a self-learning tool:

- it explains the basic rules that apply to all Genstat commands, and shows how you can use them alongside the menus in Genstat *for Windows*;
- it shows where to find help information about individual commands, or example scripts illustrating various types of analysis;
- it explains the data structures that Genstat uses to store data;
- it tells you how to define statistical models and calculations;
- it explains how you can write your own procedures.

However, it does not attempt to cover everything! Chapter 10 explains where to find further information. You will see that there are many other Genstat Guides, which can be accessed from within Genstat *for Windows* by selecting sub-options of the Genstat Guides option of the Help menu on the Genstat menu bar. For commands, the most useful are the two *Guides to the Genstat Command Language*. Part 1 gives the formal definition of the Genstat language and syntax. It then describes (in detail, with examples) the facilities for input and output, calculations, manipulation, programming and graphics. Part 2 covers Genstat's extensive statistical facilities.

## <span id="page-5-0"></span>**1 Menus and commands**

In this chapter you will learn:

- how Genstat's menus use commands;
- the basic rules of the Genstat syntax.

#### <span id="page-5-1"></span>**1.1 Menus**

When you start Genstat on a PC running MS Windows, it starts up two processes. The first, known as the Genstat *Client*, controls the Windows interface for Genstat. The client collects information from you and sends it to the second process, which is known as the Genstat *Server*. This runs in the background, performing calculations, and returning information back for the client to display.

To illustrate the concepts, we shall calculate summary statistics on water usage in a production plant with data from page 352 of *Applied Regression Analysis* by Draper & Smith (1981, Wiley, New York).

The commands for loading date from files are described in Chapter 4. Until then, we shall use the Example Data Sets menu, which we can open by clicking on File on the menu bar, and selecting the Open Example Data Sets option, as shown in Figure 1.1.

It is easier to find the relevant file if you set the Filter by topic drop-down list to Introduction to the Genstat Command Language, as shown in Figure 1.2. We can then select the file Water.gsh, and click on Open data to open it within the Genstat client.

| File | Edit                   | View                   | Run | Data | Spread | Graphics Stats Tools |              | Window     |  |
|------|------------------------|------------------------|-----|------|--------|----------------------|--------------|------------|--|
|      | New                    |                        |     |      |        |                      |              | $Ctrl + N$ |  |
|      | Open                   |                        |     |      |        |                      | $Ctrl + O$   |            |  |
|      |                        | Open Example Data Sets |     |      |        |                      | Ctrl+Shift+O |            |  |
|      | Open from URL<br>Close |                        |     |      |        |                      | $Alt + O$    |            |  |
|      |                        |                        |     |      |        |                      | $Ctrl + F4$  |            |  |

**Figure 1.1**

| <b>Example Data Sets</b> |                                                                   |           |       |  |  |
|--------------------------|-------------------------------------------------------------------|-----------|-------|--|--|
| Look for file:           |                                                                   |           |       |  |  |
| Water.gsh                |                                                                   |           |       |  |  |
| Filter by topic:         |                                                                   |           |       |  |  |
|                          | Introduction to the Genstat Command Language                      |           |       |  |  |
| File                     | Description                                                       |           |       |  |  |
| Nematode.gsh             | Factorial plus added control analysis of nematodes                |           |       |  |  |
| Oats.gsh                 | Yield of oats with different fertilizer in a split-plot design    |           |       |  |  |
| Pay.gsh                  | Rates of pay and hours of work from a small company               |           |       |  |  |
| Peru.gsh                 | Measurements for 39 Peruvian Indians                              |           |       |  |  |
| Pressure.gsh             | Blood-pressure readings from 38 women aged 20 to 80               |           |       |  |  |
| Ratblocks.gsh            | Effect of a dietary supplement on weight gain in seven litters of |           |       |  |  |
| Sales.gsh                | Sales figures in different towns sorted by day                    |           |       |  |  |
| Sulphur.xls              | Measurements of sulphur in the air                                |           |       |  |  |
| Traffic.xls              | Traffic counts                                                    |           |       |  |  |
| Water.gsh                | Variables associated with water usage                             |           |       |  |  |
| $\epsilon$               |                                                                   |           | ×     |  |  |
|                          |                                                                   | Open data | Close |  |  |

**Figure 1.2**

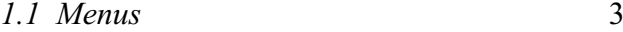

The spreadsheet contains observations collected over 17 months on variables that may be associated with water usage: average temperature, amount of production, number of operating days and number of employees.

In Genstat, columns of numbers like these are stored in *variates*. When you change focus away from the spreadsheet, the client forms a script to define the variates and read their values into the server. The commands in the script, and their output, should then appear in the Output window, as shown below. The commands are in green, and the output in black.

| <b>Row</b>     | Employ | Opdays | Product | Temp | Water |
|----------------|--------|--------|---------|------|-------|
| 1              | 129    | 21     | 7.107   | 58.8 | 3.067 |
| $\overline{2}$ | 141    | 22     | 6.373   | 65.2 | 2.828 |
| 3              | 153    | 22     | 6.796   | 70.9 | 2.891 |
| 4              | 166    | 20     | 9.208   | 77.4 | 2.994 |
| 5              | 193    | 25     | 14.792  | 79.3 | 3.082 |
| 6              | 189    | 23     | 14.564  | 81   | 3.898 |
| 7              | 175    | 20     | 11.964  | 71.9 | 3.502 |
| 8              | 186    | 23     | 13.526  | 63.9 | 3.06  |
| 9              | 190    | 20     | 12.656  | 54.5 | 3.211 |
| 10             | 187    | 20     | 14.119  | 39.5 | 3.286 |
| 11             | 195    | 22     | 16.691  | 44.5 | 3.542 |
| 12             | 206    | 19     | 14.571  | 43.6 | 3.125 |
| 13             | 198    | 22     | 13.619  | 56   | 3.022 |
| 14             | 192    | 22     | 14.575  | 64.7 | 2.922 |
| 15             | 191    | 21     | 14.556  | 73   | 3.95  |
| 16             | 200    | 21     | 18.573  | 78.9 | 4.488 |
| 17             | 200    | 22     | 15.618  | 79.4 | 3.295 |

**Figure 1.3**

- 2 "Data taken from file: 'C:/Program Files/Gen22Ed/Data/Water.gsh'"
- 3 DELETE [REDEFINE=yes] \_stitle\_: TEXT \_stitle\_
- 4 READ [PRINT=\*; SETNVALUES=yes] stitle
- 7 PRINT [IPRINT=\*] stitle ; JUST=left

Data imported from Genstat Spreadsheet: C:\Program Files\Gen22Ed\Data\Water.gsh on: 11-Nov-2021 9:21:54

```
8 DELETE [REDEFINE=yes] Employ, Opdays, Product, Temp, Water
   9 UNITS [NVALUES=*]
  10 DELETE [REDEFINE=yes] Employ
  11 VARIATE [NVALUES=17] Employ
  12 READ Employ
      Identifier Minimum Mean Maximum Values Missing<br>Employ 129.0 181.8 206.0 17 0
       Employ 129.0 181.8 206.0 17 0
 14 DELETE [REDEFINE=yes] Opdays
 15 VARIATE [NVALUES=17] Opdays
  16 READ Opdays
       Identifier Minimum Mean Maximum Values Missing
       Opdays 19.00 21.47 25.00 17 0
  18 DELETE [REDEFINE=yes] Product
  19 VARIATE [NVALUES=17] Product
  20 READ Product
       Identifier Minimum Mean Maximum Values Missing
```
Product 6.373 12.90 18.57 17 0

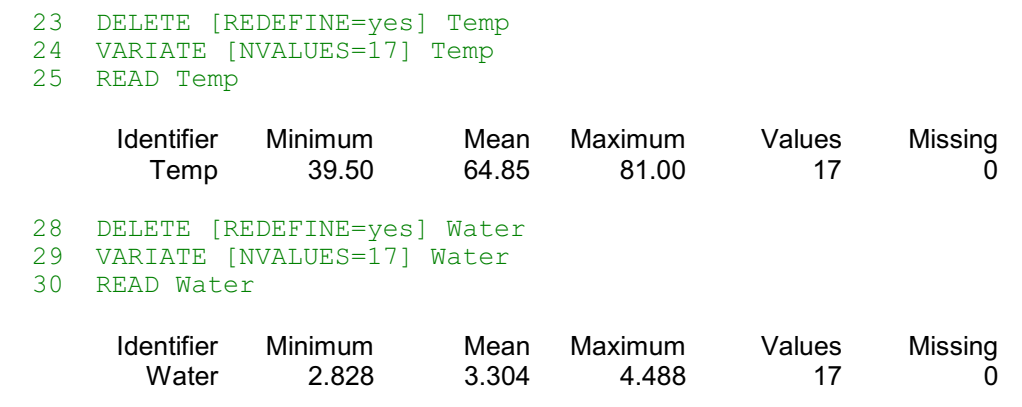

33 %PostMessage 1129; 0; 10000001 "Sheet update completed"

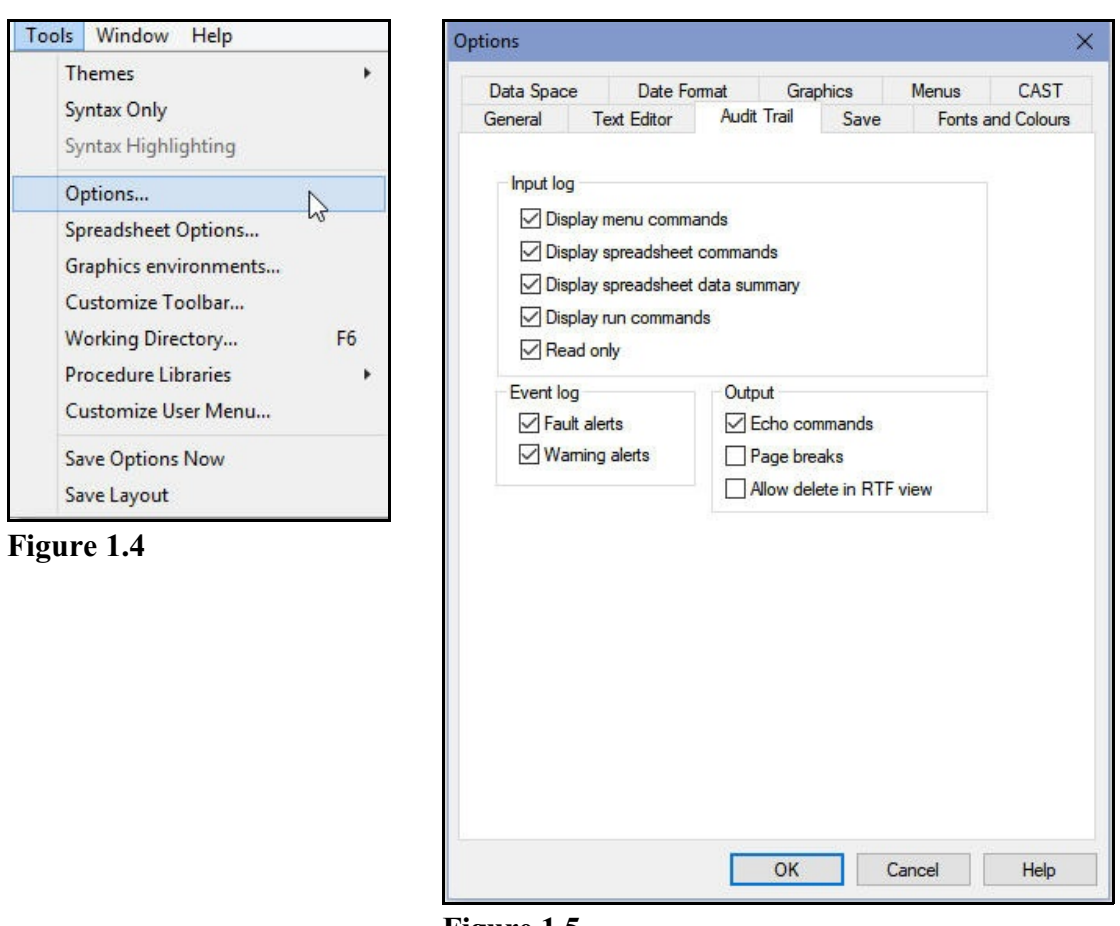

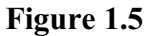

If you do not see the commands, open the Options menu by clicking on Tools on the menu bar, and selecting Options, as shown in Figure 1.4. In the Options menu, select the Audit Trail tab (Figure 1.5), and ensure that the the Echo commands box is checked.

The statistical menus in Genstat *for Windows* are accessed from the Stats menu on the menu bar (Figure 1.6). Here we have selected the Summary Statistics sub-option of the Summary Statistics option, which opens the Summary Statistics menu shown in Figure 1.7.

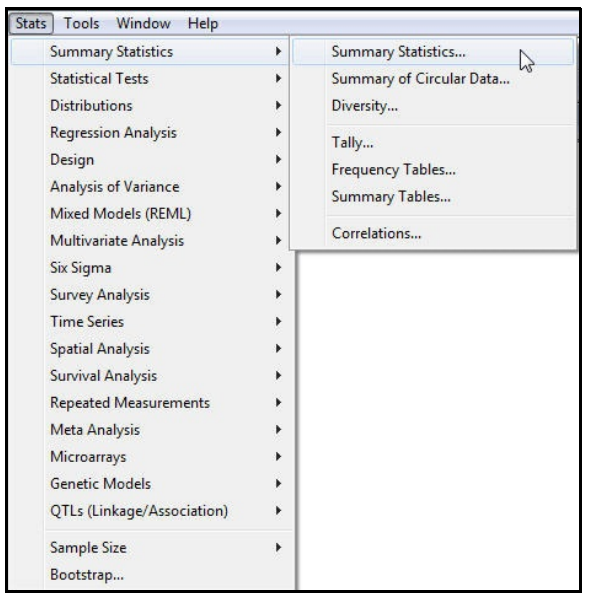

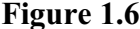

The menu displays summary statistics describing the contents of variates, and can also produce some useful graphs. We enter the variate Water into the Variates box, select the statistics that we want to display, check the box to plot a boxplot, and click on the Run button.

Genstat prints the summary statistics for each site, in turn, in the Output window as shown below. It also starts another process, known as the Genstat *Graphics Viewer*, to display the boxplot.

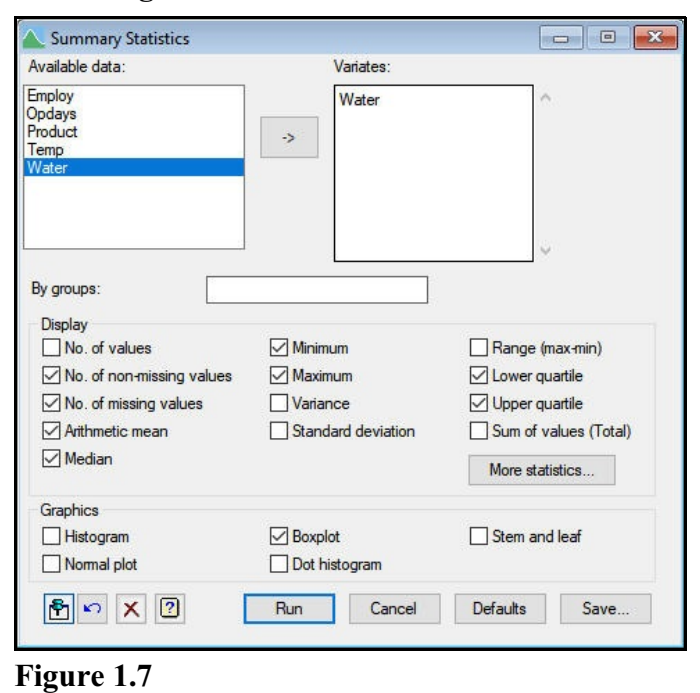

34 DESCRIBE [SELECTION=nobs,nmv,mean,median,min,max,q1,q3] Water

### Summary statistics for Water

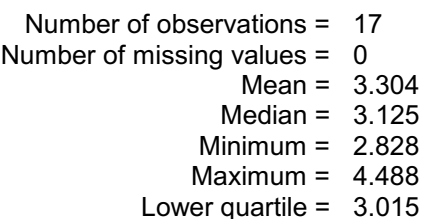

```
Upper quartile = 3.512
```

```
35 DELETE [REDEFINE=yes; NSUBSTITUTE=0] title
36 TXCONSTRUCT [TEXT= title] 'Boxplot for ', !p(Water)
37 BOXPLOT [WINDOW=1; METHOD=schematic; TITLE= title] Water
```
The output is labelled using standard statistical terminology but, if you are unsure about any of the words or phrases, you can use Genstat's context-sensitive help. This links to the VSNi Knowledge Base, opening the relevant page in your web browser. Put the cursor into the word of interest, or into the first word of the phrase of interest, and press the F1 key. For example, if you put the cursor into the word "quartile" and press F1, Genstat opens the Quartile topic, which contains the information: "The lower quartile is the value *l* such that 25% of a sample are less than *l*. Similarly, the upper quartile is the value *u* such that 25% of a sample are greater than *u*."

Sometimes there is more than one potentially relevant topic. Genstat then provides a menu so that you can select the one that seems most appropriate. The menu for the word "median" is shown in Figure 1.8. Selecting Median (explanation from glossary) produces the definition: "Median is the value that divides a sample into two equally sized groups.".

Figure 1.9 shows the graph, displayed in a separate window by Genstat's Graphics Viewer. You can zoom the display using the slider on the toolbar, or by holding the left mouse button and moving the mouse up and down. If your mouse has a centre button, you can move the displaywithin the window bymoving the mouse with that button held down. Alternatively, you can use the scroll bars at the bottom and on the right-hand side of the screen.

These are *schematic* boxplots. Each one has a central box spanning the inter-quartile range of the data from a laboratory (so that 50% of the observations lie inside the box) with

**Topics Found**  $\times$ Click a topic keyword, then click Display Keyword(s) Topic **MEDIAN** MEDIAN function (for expressions) Median Median (explanation from glossary) **MEDIANTETRAD** MEDIANTETRAD procedure Display Cancel

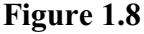

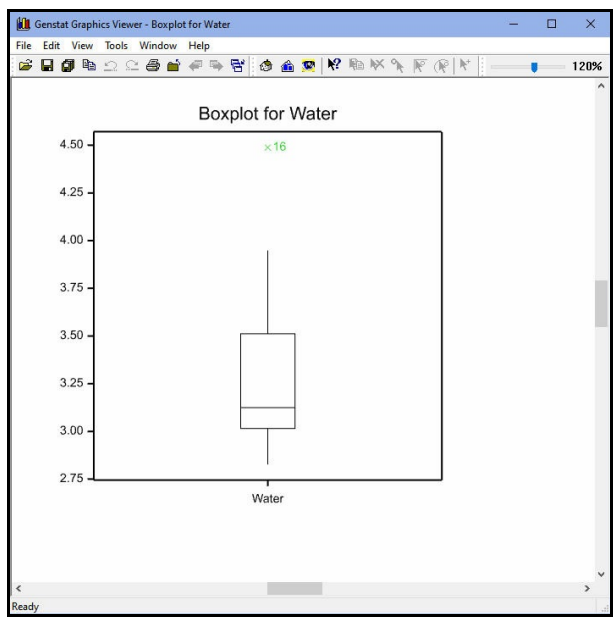

**Figure 1.9**

a horizontal bar drawn across the box at the median. There are whiskers extending from each box to the most extreme data values within inner *fences* that are defined to be at a distance of 1.5 times the inter-quartile range beyond the quartiles, or at the furthest data value if that is smaller. Points that lie beyond the whisker are regarded as *outliers*, and are plotted as crosses with labels identifying their unit number. Points that lie beyond outer fences, defined to be at a distance of three times the interquartile range beyond the quartiles, are regarded as *far outliers* and plotted in red. Ordinary outliers (like unit 16 here) are plotted in green.

The commands that have been executed to print the summary statistics, and display the boxplot are again shown, in green, in the Output window. We shall examine these in more detail in Section 1.3.

#### <span id="page-10-0"></span>**1.2 Practical**

Open the example file Pressure.gsh. Use the Summary Statistics menu to display summary statistics for the Pressure variate, including the minimum, maximum, mean, skewness and kurtosis. Use the context-sensitive help to obtain some information about what the skewness and kurtosis represent.

#### <span id="page-10-1"></span>**1.3 Commands**

The Input Log can keep a record of the scripts of commands that the client has sent to the server. The Input log box in the Audit Trail tab of the Options menu specifies the types of commands that are included. It is recommended that you keep all of these checked, as shown in Figure 1.5.

The contents of the *Input Log* after drawing the boxplot are in Figure 1.14. This is contains a complete record of the commands that have been executed during this Genstat session. We could save the log to a file, reopen it in a later run of Genstat and run the commands again, to recreate the output and plot above. The figure shows four commands here: to print the summary statistics (DESCRIBE), to delete the temporary structure that will be used to contain the title for the boxplot (DELETE), to form that title (TXCONSTRUCT), and to draw the boxplot (BOXPLOT). Notice that the name of the temporary structure ( $\text{title}$ ) begins with the underscore character ( $\cdot$ ). Genstat always does this with temporary structures, to help distinguish them from your own data structures. Previous commands, to load data into Genstat from the spreadsheet, have scrolled up above those shown in the figure.

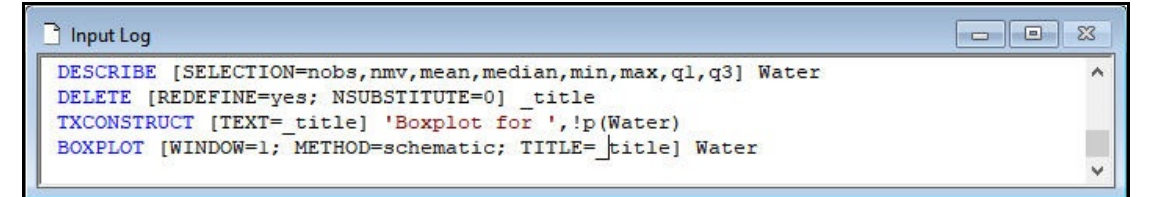

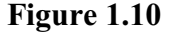

All Genstat commands have a common form of *syntax*: in other words, there are some general rules that apply to all the commands that you give. We introduce the basic syntax here to get you started. Full details are given in Chapter 3. There are two types of commands: *directives* are the basic commands of the Genstat language while *procedures* are extensions of the language, using programs written in the Genstat language itself. Genstat has a standard library of procedures that are loaded automatically as needed. Directives and procedures both obey identical rules, so you do not need to know which you are using.

Genstat can use different colours to identify the various components of the command. Here, for example, the names of the commands are in blue. This *syntax highlighting* of the current window can be controlled by checking or unchecking the Syntax Highlighting line of the Tools menu (see Figure 1.12).

The context-sensitive help works on the names of commands as well as items in output. So, we can put the cursor into PRINT in the Input log, and press the F1 key to open the VSNi Knowledge Base at the page for PRINT, as shown in Figure 1.11

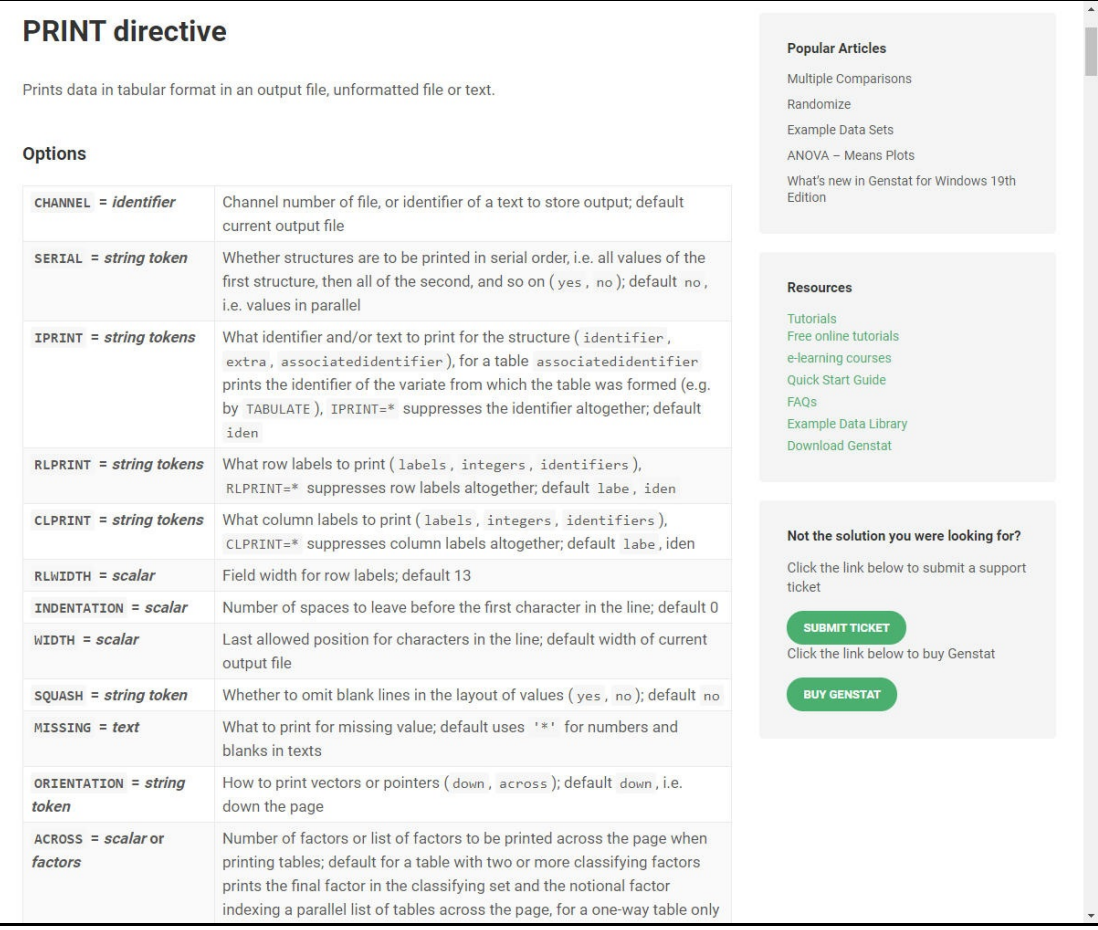

#### **Figure 1.11**

The top of the page shows some of the options of PRINT, and tells us that it is a directive that allows you to print data to an output file. This includes the Output window, which is regarded as the primary output "file" by the server. (Note that this does not send data or results to a printer: to do that you can select the Print option from the File menu in

#### the menu bar.)

We shall use **PRINT** to illustrate the basic rules of the Genstat syntax.

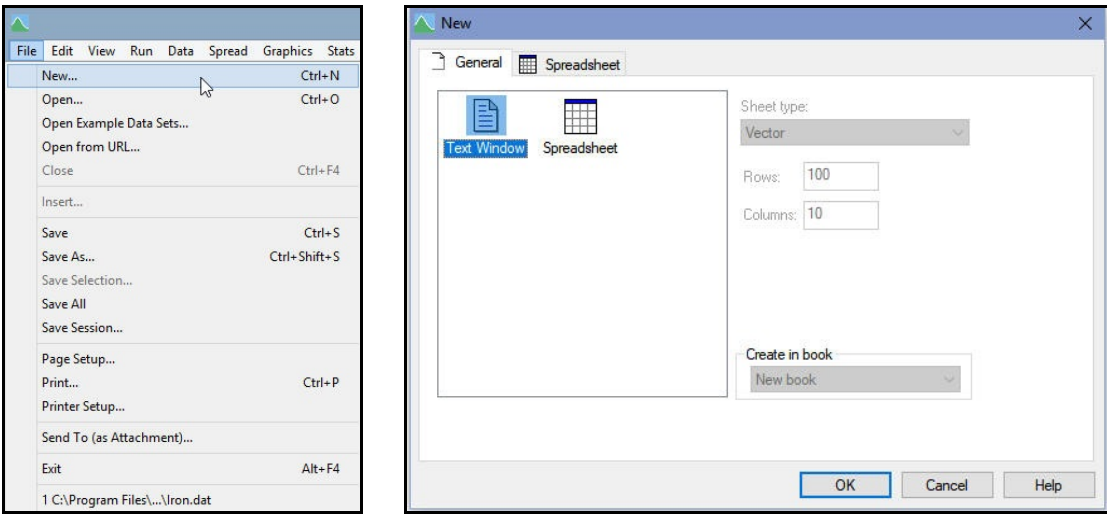

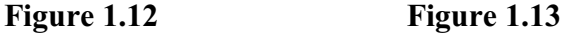

To give commands directly, it is best to open a new window in which to construct them. This is done by clicking on File in the menu bar and selecting New, as shown in Figure 1.12. This generates the menu shown in Figure 1.13, allowing you to choose what type of new window you want. Selecting Text Window and clicking on OK gives you a new, empty, window which will become the current window. For example, the command

PRINT STRUCTURE=Employ, Water

prints the values in  $Employ$  and  $Water$ , down the page, in the Output window.

When constructing commands in a window, you can use the usual keys for typing and deleting characters, and moving about the window. You can also switch between Insert and Overwrite mode by pressing the Insert key, and the Status bar will display, with Ins or Ovr, which mode you are in at any time.

To get Genstat to execute this command, leave the cursor at the end of the line (that is, just after the 1) and select the Run menu from the menu bar. Select Submit Line, as shown in Figure 1.18, and the command will be executed. Alternatively, you can use the "short-cut"  $Ctr1+L$ , by pressing the L key while holding down the Ctrl key.

The resulting output is displayed in the Output window, as shown in Figure 1.15.

| Run | Spread<br>Graphics<br>Data | Stats Tools        | Win |
|-----|----------------------------|--------------------|-----|
|     | Submit Line<br>ド           | $Ctrl + L$         |     |
|     | Submit to Current Line     | $Ctrl + Shift + K$ |     |
|     | Submit from Current Line   | $Ctrl + Shift + M$ |     |
|     | Submit Selection           | $Ctr+M$            |     |
|     | Submit Window              | $Ctrl + W$         |     |
|     | <b>Recycle Window</b>      | Ctrl+Shift+W       |     |
|     | Submit File                | $Ctrl + B$         |     |
|     | Submit R Script            |                    |     |
|     | Submit BUGS Script         |                    |     |
|     | Submit Clipboard           | $Ctrl + K$         |     |
|     | <b>Restart Session</b>     |                    |     |
|     | <b>Restart Server</b>      |                    |     |

**Figure 1.14**

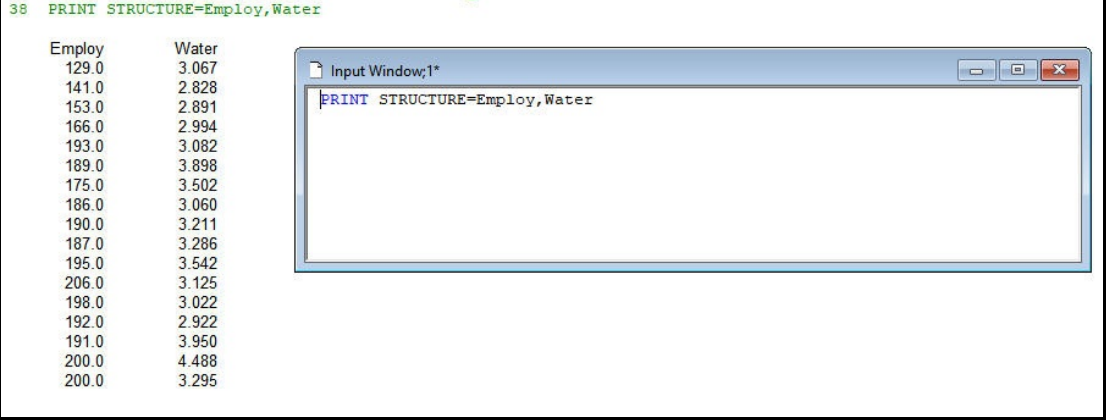

#### **Figure 1.15**

You can see the parameters of **PRINT** by scrolling down the page in the Knowledge Base.

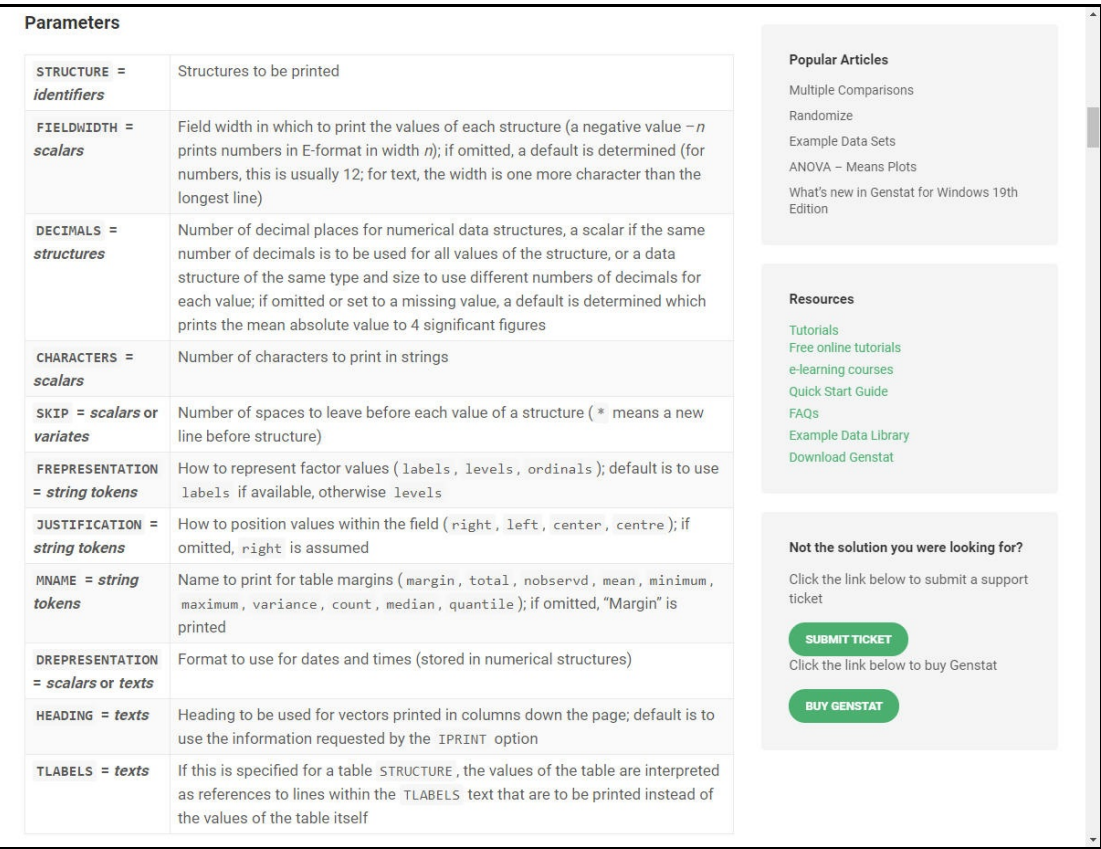

#### **Figure 1.16**

STRUCTURE is the first or *primary* parameter of PRINT. This supplies the main information for the command. To specifya parameter, you give the parameter name, then an equals sign (which can be preceded or followed by spaces), and then its *setting*. If you specify the primary parameter of directive of procedure first in your command, you can omit the parameter name and equals sign. We could therefore have typed just

```
PRINT Employ, Water
```
Manyparameters specifylists. These are sequences of items separated bycommas (and you can have spaces before and after the commas). With STRUCTURE the setting lists the identifiers of the data structures that are to be printed.

Subsequent parameters specify lists that run in parallel to the primary list. They are separated from each other bysemi-colons (and again you can have spaces before and after these). For example, we can add the DECIMALS parameter to our command

PRINT Employ, Water; DECIMALS = 0 , 3

to print Employ with no decimal places, and Water with 3 decimal places.

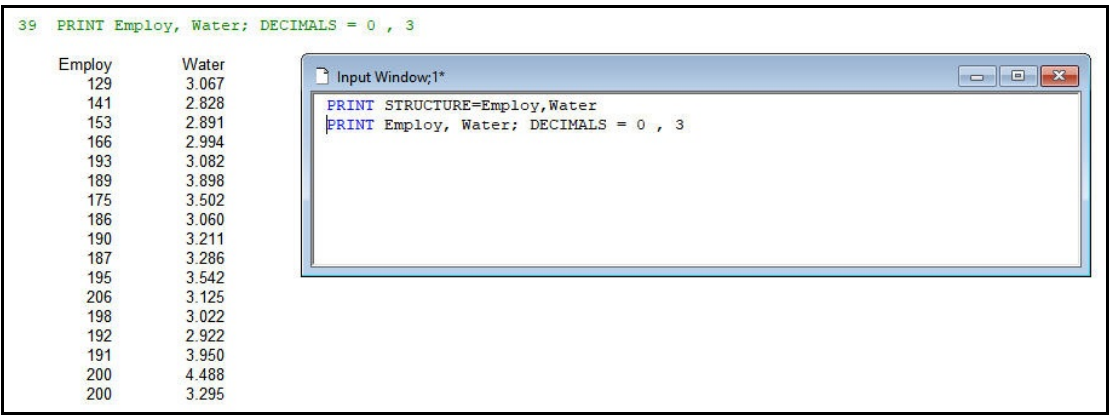

**Figure 1.17**

This also illustrates how you can include spaces, for example to improve readability.

Options are like parameters but are enclosed in square brackets [ ] and operate on all the items in the parameter lists. For example, the ORIENTATION option here specifies that Employ and Water are both to be printed across the page.

PRINT [ORIENTATION=across] Employ, Water; DECIMALS = 0 , 3

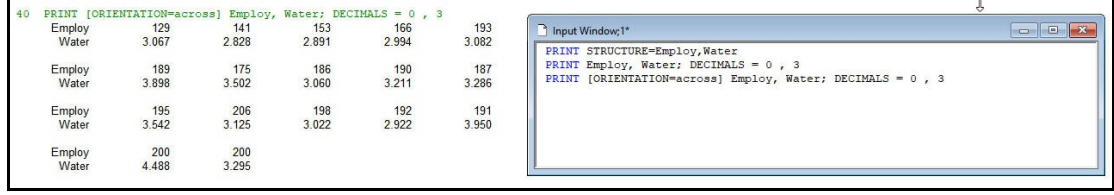

#### **Figure 1.18**

As with parameters, you separate options by semi-colons. In the next example, we have included the SERIAL option, to print the values of  $Emplov$  and Water below each other (i.e. in series).

```
PRINT [SERIAL=yes; ORIENTATION=across] Employ, Water; DECIMALS=0,3
```

| Employ | 129   | 141     | 153   | 166   | 193   |                                                                       |
|--------|-------|---------|-------|-------|-------|-----------------------------------------------------------------------|
| Employ | 189   | 175     | 186   | 190   | 187   | Input Window; 1*<br>$\Box$<br>$\sim$                                  |
| Employ | 195   | 206     | 198   | 192   | 191   |                                                                       |
| Employ | 200   | 200     |       |       |       | PRINT STRUCTURE=Employ, Water                                         |
|        |       |         |       |       |       | PRINT Employ, Water; DECIMALS = 0, 3                                  |
| Water  | 3.067 | 2.828   | 2.891 | 2.994 | 3.082 | PRINT (SERIAL=yes; ORIENTATION=across) Employ, Water; DECIMALS = 0, 3 |
| Water  | 3.898 | 3.502   | 3.060 | 3.211 | 3.286 | PRINT [SERIAL=yes; ORIENTATION=across] Employ, Water; DECIMALS=0,3    |
| Water  | 3.542 | 3 1 2 5 | 3.022 | 2.922 | 3.950 |                                                                       |
| Water  | 4.488 | 3.295   |       |       |       |                                                                       |

**Figure 1.19**

The settings of SERIAL and ORIENTATION are *string tokens*. which select from alternatives: no or yes for SERIAL, and down or across for ORIENTATION. (See Figure 1.11.) Both of these options (and most other options) have default settings: no for SERIAL, and down for ORIENTATION. Thus they did not need to be specified in the initial examples. A unifying feature of the Genstat syntax is that all options with a setting of no or yes have no as their default.

Many parameters have defaults too. For example, PRINT has a JUSTIFICATION parameter that has the default of  $\vec{r}$  right, so that the columns are right justified (as in these examples). To emphasise the point, PRINT has 23 options and 10 parameters, and we have not needed to specify more than two of each in any of our examples.

Settings of options and parameters can also be expressions (to define calculations) or formulae (for statistical models). For example

CALCULATE PersonDays = Employ \* Opdays

calculates the number of "person-days" worked in each month.

| <b>PersonDays</b> | Employ | Opdays                     |                                                                       |       |
|-------------------|--------|----------------------------|-----------------------------------------------------------------------|-------|
| 2709              | 129    |                            | Input Window; 1*                                                      | $-23$ |
| 3102              | 141    |                            |                                                                       |       |
| 3366              | 153    |                            | PRINT STRUCTURE=Employ, Water                                         |       |
| 3320              | 166    |                            | PRINT Employ, Water; DECIMALS = 0, 3                                  |       |
| 4825              | 193    | 21<br>22<br>22<br>25<br>23 | PRINT [SERIAL=yes; ORIENTATION=across] Employ, Water; DECIMALS = 0, 3 |       |
| 4347              | 189    |                            | PRINT [SERIAL=yes; ORIENTATION=across] Employ, Water; DECIMALS=0, 3   |       |
| 3500              | 175    | 20<br>23<br>20<br>20       | CALCULATE PersonDays = Employ * Opdays                                |       |
| 4278              | 186    |                            | PRINT PersonDays, Employ, Opdays; DECIMALS=0,0,0                      |       |
| 3800              | 190    |                            |                                                                       |       |
| 3740              | 187    |                            |                                                                       |       |
| 4290              | 195    | 22                         |                                                                       |       |
| 3914              | 206    | $\frac{19}{22}$            |                                                                       |       |
| 4356              | 198    |                            |                                                                       |       |
| 4224              | 192    | 22                         |                                                                       |       |
| 4011              | 191    | 21                         |                                                                       |       |
| 4200              | 200    | 21                         |                                                                       |       |
| 4400              | 200    | 22                         |                                                                       |       |

**Figure 1.20**

String tokens and names of directives, options and parameter names can be in any case (upper, lower or mixed), and can always be abbreviated to four characters. However, if you give more than four Genstat will check this against the full form, and give a fault if this does not match.

For example, it would be a fault to specify SERIES instead of SERIAL.

```
PRINT [SERIES=yes] Employ,Opdays
```
Genstat draws attention to mistakes like this by popping up a Fault box, as shown in Figure 1.21. It prints a brief explanatory message in the Output window, and records the fact that a fault has occurred in the a separate window called the Event Log. You can click on the Output button to go to the fault in the Output window, or on the Event Log button to open the Event Log. If you do open the Event Log, you can click on the line of any event to get Genstat to take you to that fault or warning in the Output window.

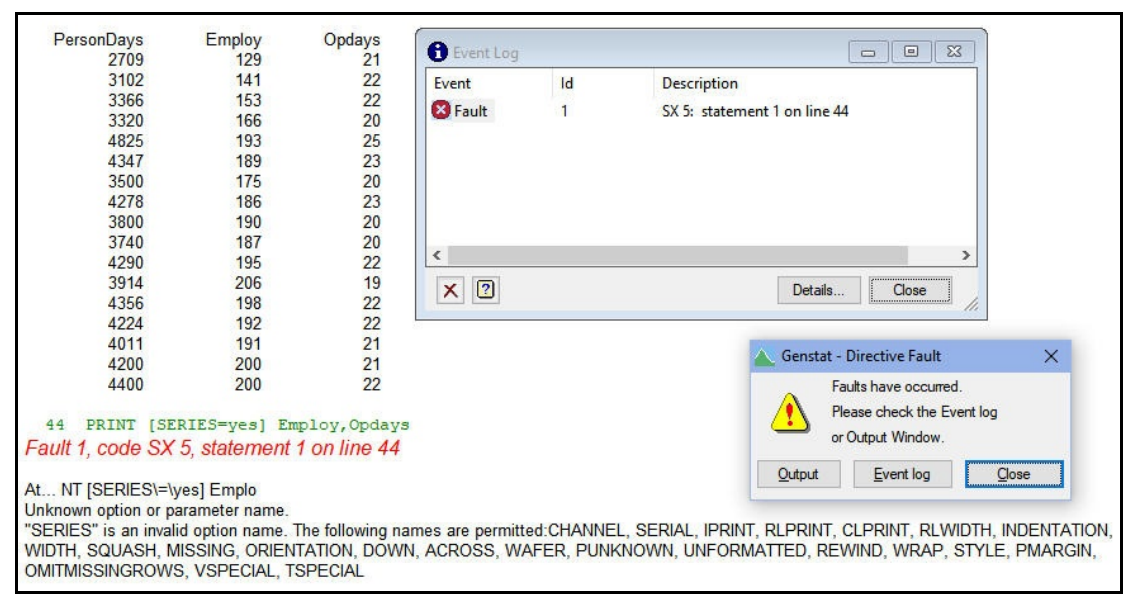

#### **Figure 1.21**

A full description of the syntax is in Chapter 3.

#### <span id="page-16-0"></span>**1.4 Practical**

Use the Example Data Sets menu to open the spreadsheet  $Perv, gsh$ . Print age, weight and sbp down the page each with an appropriate number of decimal places. Modify your command to print them across instead of down the page.

#### <span id="page-16-1"></span>**1.5 The Build command menu**

The Build command menu provides a convenient way to write a Genstat command for either a directive or a procedure. First you need to bring the text window in which you want to write the command to the surface, so that it is the current window. You can then click on the Insert Command option of the Edit menu on the menu bar, as in Figure 1.22, to open the menu to Select Command to Build (Figure 1.23).

| Edit | View                       | Run | Data | Spread            | Graphics           |  |  |
|------|----------------------------|-----|------|-------------------|--------------------|--|--|
|      | <b>Undo Paste</b>          |     |      |                   | $Ctrl + Z$         |  |  |
|      | Redo                       |     |      | $Ctrl+V$          |                    |  |  |
|      | Cut                        |     |      |                   | $Ctrl+X$           |  |  |
|      | Copy                       |     |      |                   | $Ctrl + C$         |  |  |
|      | Paste                      |     |      | $Ctrl + V$        |                    |  |  |
|      | Paste Special              |     |      | Ctrl+Shift+V      |                    |  |  |
|      | Copy Special               |     |      | X                 |                    |  |  |
|      | Column                     |     |      |                   |                    |  |  |
|      | <b>Copy Filename</b>       |     |      |                   | $Alt + Shift + C$  |  |  |
|      | Delete                     |     |      | Ctrl+Del          |                    |  |  |
|      | Select All                 |     |      | $C$ trl+ $\Delta$ |                    |  |  |
|      | Find                       |     |      | $Ctrl + F$        |                    |  |  |
|      | <b>Find Next</b>           |     |      |                   | F <sub>3</sub>     |  |  |
|      | Replace                    |     |      |                   | $Ctrl + R$         |  |  |
|      | Go To                      |     |      | $Ctrl + G$        |                    |  |  |
|      | Go Back                    |     |      |                   | Shift+F5           |  |  |
|      | <b>Bookmark</b>            |     |      | $\rightarrow$     |                    |  |  |
|      | Change Case                |     |      |                   | Ctrl+Shift+C       |  |  |
|      | <b>Delete Current Line</b> |     |      |                   | $Ctrl + Shift + D$ |  |  |
|      | <b>Repeat Current Line</b> |     |      |                   | $Ctrl + Shift + R$ |  |  |
|      | Insert Code                |     |      |                   | $Alt + K$          |  |  |
|      | Insert Command             |     |      | Alt+Shift+K       |                    |  |  |
|      | View                       |     |      |                   | >                  |  |  |

**Figure 1.22**

14 *1 Menus and commands*

The menu contains a list of all the currently available commands, first the name and then a brief description. You can scroll down to the desired command, or do a search by entering the word (or words) to find into the box at the top. You can search just the names by checking the Search name only box, and search from the start of each line by checking the From start box. Once you have located the command, you can click on the Build command button to open the Build command menu.

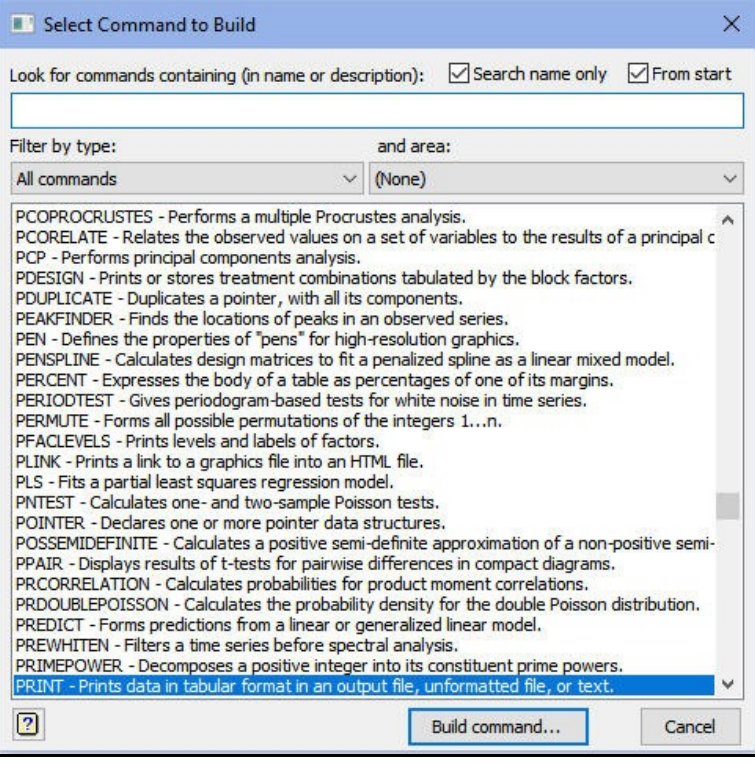

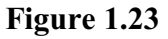

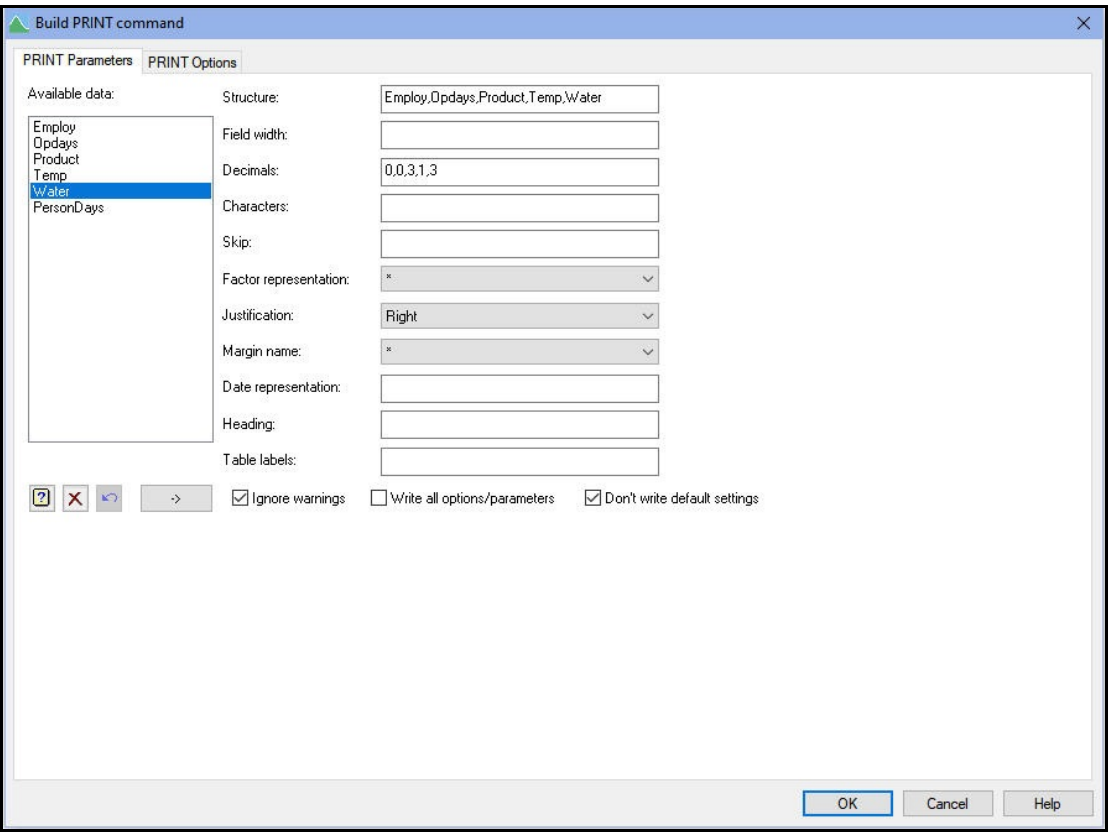

**Figure 1.24**

The menu has a tab for the parameters of the command, and another tab for its options. Figure 1.24 shows the tab for the parameters of **PRINT**. With the cursor in the Structure box, you can click on the identifiers in the Available data box to load those as the data structures to print. Genstat automatically inserts commas between each identifier and the next one. In Figure 1.24 the Structure box has been set to print all the columns in the original Water spreadsheet. Also the Decimals box has been set to print each one with an appropriate number of decimal places.

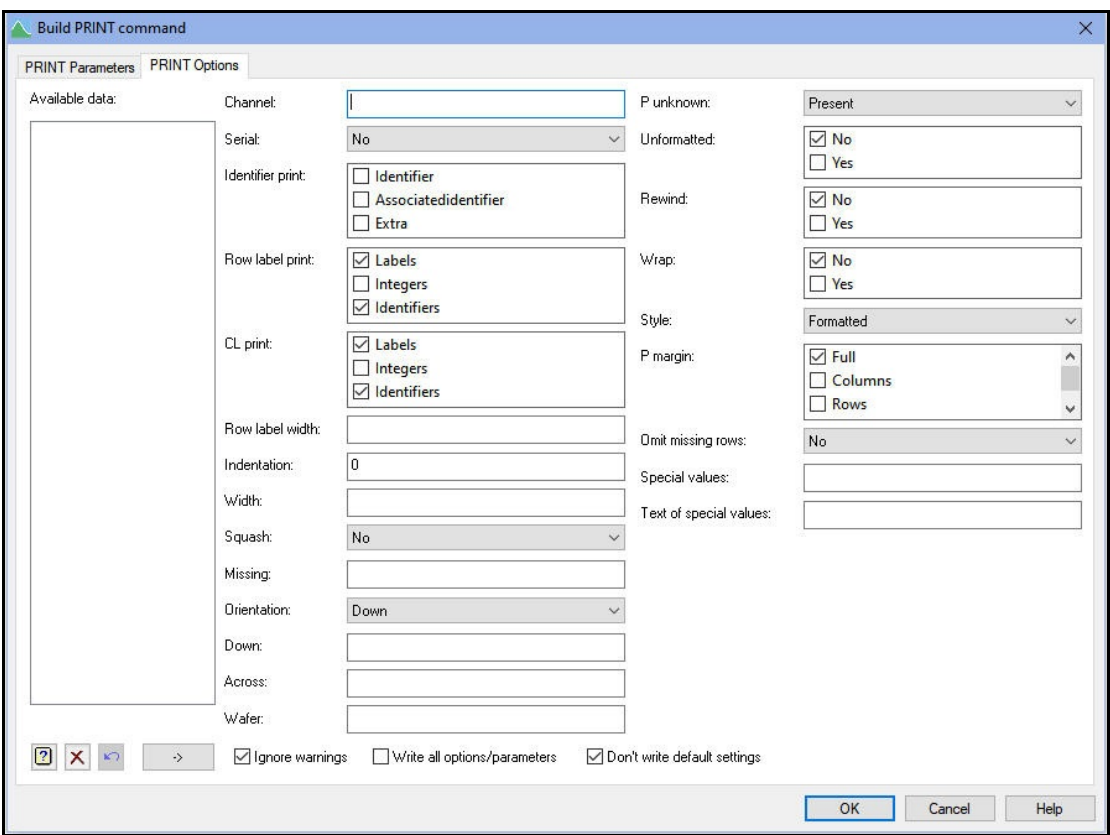

**Figure 1.25**

Figure 1.25 shows the tab for the options. Here we have left the default settings.

Clicking on OK writes the command to the text window, as shown in the final line in Figure 1.26.

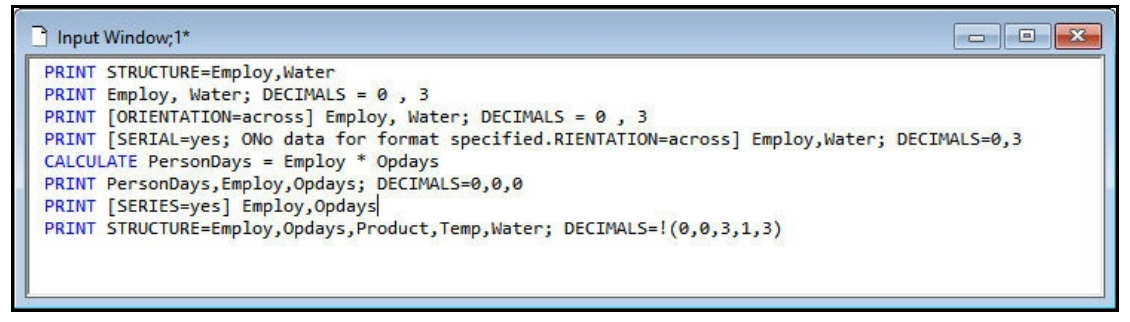

The Text Editor tab of the Options menu (Figure 1.27) allows you to specify that the name of the command or of its options and parameters are to be abbreviated. You check the appropriate box at the foot of the menu to make abbreviation take place, and enter the number of characters in the box alongside. Here neither are to be abbreviated, and so they will be written in full.

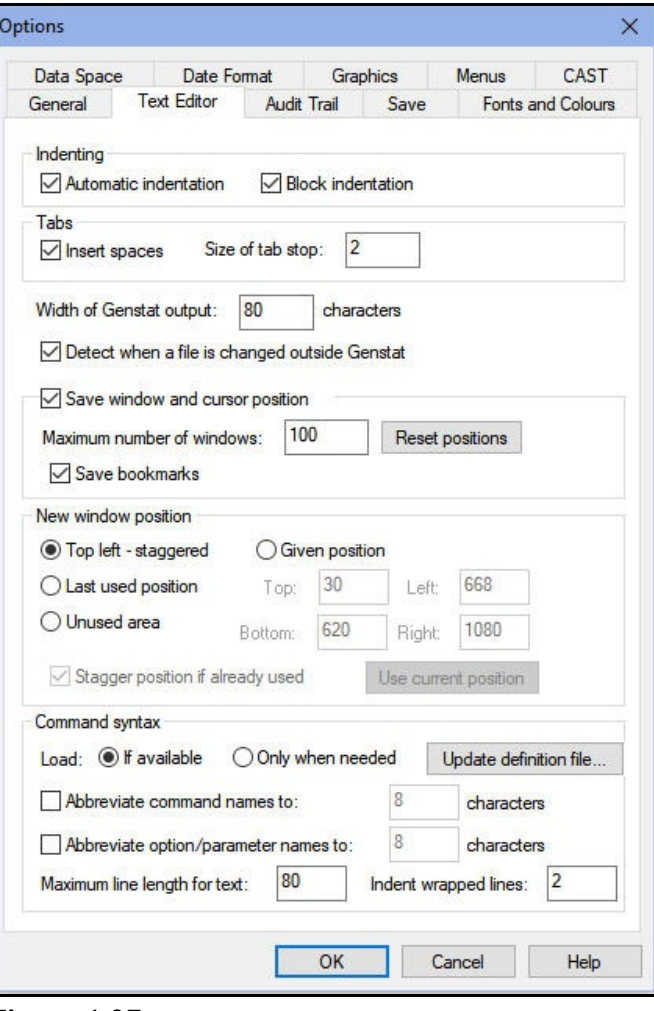

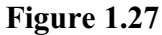

#### <span id="page-19-0"></span>**1.6 Practical**

Use the Build command menu to write a command to print age, weight, height and sbp down the page, each with an appropriate number of decimal places.

## <span id="page-20-0"></span>**2 Data structures**

In this chapter you will learn about:

- how Genstat uses data structures to store your data and results;
- the most commonly-used data structures variates, factors and texts;
- the LIST directive, which tells you what data structures are currently in store;
- how to form factors from factors or texts:
- the other data structures  $-$  scalars, matrices, tables etc;
- how to obtain example programs from the chapter about data structures in the *Guide to the Genstat Command Language, Part 1 Syntax and Data Management*.

In Chapter 1 we introduced the *variate* data structure which stores numerical data. This is probably the most useful data structure, but there are many others - which we will describe in this chapter.

An important aspect of Genstat is that the data structures are used not only to supply input to the analysis commands, but also to store output from analyses. Genstat has the aim that anything that can be printed in an analysis should also be savable in a suitable data structure, so that it can be used as input to some other command. Thus, for example, there are directives AKEEP, RKEEP and VKEEP to save output from analysis of variance, regression and REML analyses. You might want to do this merely to have more control over the way in which the output is printed. However, it also allows you to write some very powerful programs, using the methods described later, in Chapter 9.

#### <span id="page-20-1"></span>**2.1 Variates, factors and texts**

The first data structure that we introduced was a *variate*, which stores a list of numerical values. The length (or number of values) of a variate is fixed, and two variates of different lengths cannot be used in the same calculation (unless you are calculating summary statistics from them).

The second data structure was called a *factor.* A factor is a special data structure within Genstat for defining an allocation of units into discrete groups. Each group can be represented with a numerical value known as a *level*, and/or a textual value known as a *label*. The groups are also allocated "ordinal" values, represented by the integers 1 upwards, which indicate the ordering of the levels and/or labels. So the ordinal values show the order in which the levels or labels of the factor will be displayed, for example when the factor is used to define a dimension of a table.

To illustrate some of the ways in which factors can be used, we shall use a data set from Chapter 3 of the *Guide to Anova and Design in Genstat*. The data are stored in the spreadsheet file Nematode.gsh, shown in Figure 2.1. The data are from a randomized-block experiment that studied treatments to control nematodes. Each row of the spreadsheet has data from one of the plots of the experiment. Factors in the spreadsheet are highlighted by putting a red exclamation mark on the left-hand side of the

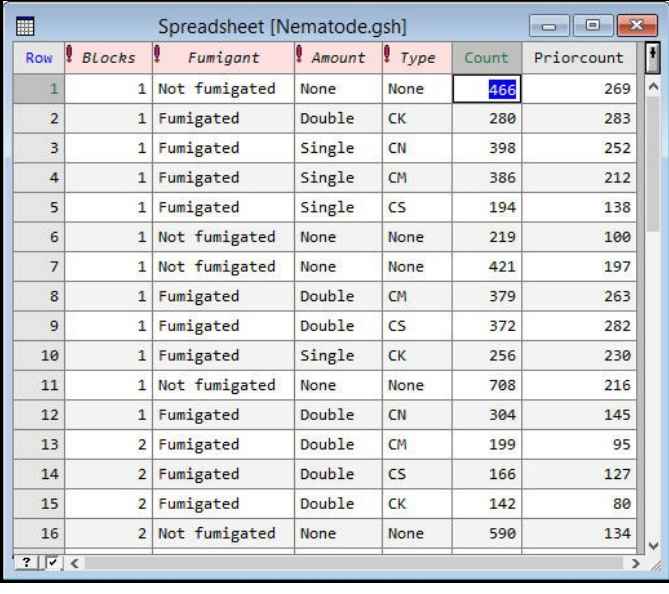

**Figure 2.1**

column name, and putting the name into italics.

The factor Blocks defines the block to which each plot belonged. So this does not needs any labels, and no levels other than the ordinal numbers 1, 2, ...

The factor  $F$ umigant indicates whether or not the plot was fumigated. So this has two labels, 'Not fumigated' and 'Fumigated', but the levels are again the same as the ordinal values (1 and 2).

The factor Amount, however, has both labels and non-standard levels. To see these, we put the cursor into one of the spreadsheet cells in the Amount column, and click on the Edit levels and labels sub-option of the Factor option of the Spread menu, as shown in Figure 2.2.

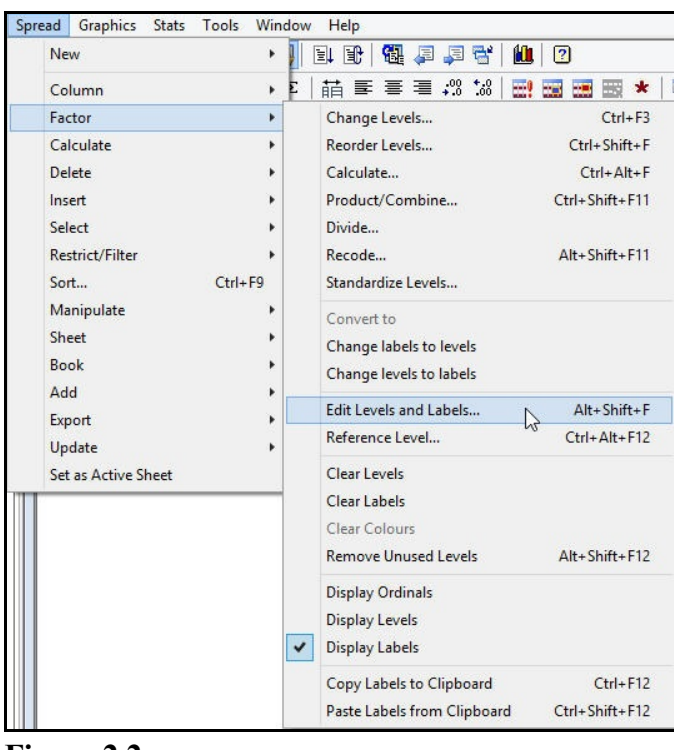

**Figure 2.2**

the levels for **Figure 2.3** The levels are 0, 1 and 2, matching the descriptions given by the labels (see Figure 2.3). Genstat uses the labels in printed output, and calculations.

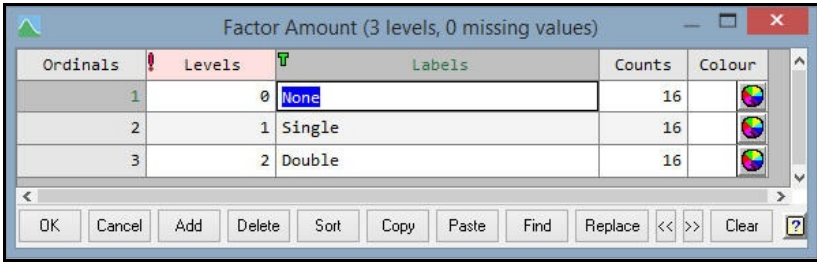

Variates and factors are two of Genstat's *vector* data structures. The third is the *text*, which is a list of textual strings. To show a text, we can use the Change Sheet or Column menu to convert Fumigant into a text.

To open the menu, we click on the Convert sub-option of the Column option of the Spread menu, as shown in Figure 2.4.

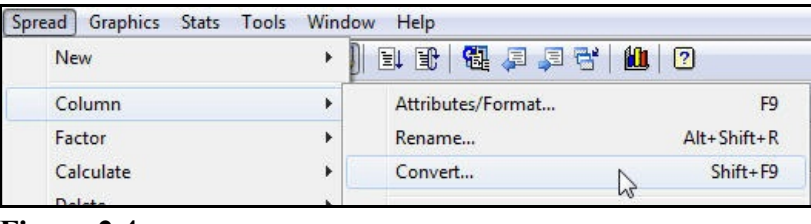

#### **Figure 2.4**

We then change the Column Type of Fumigant to Text, and click on OK, as shown in Figure 2.5.

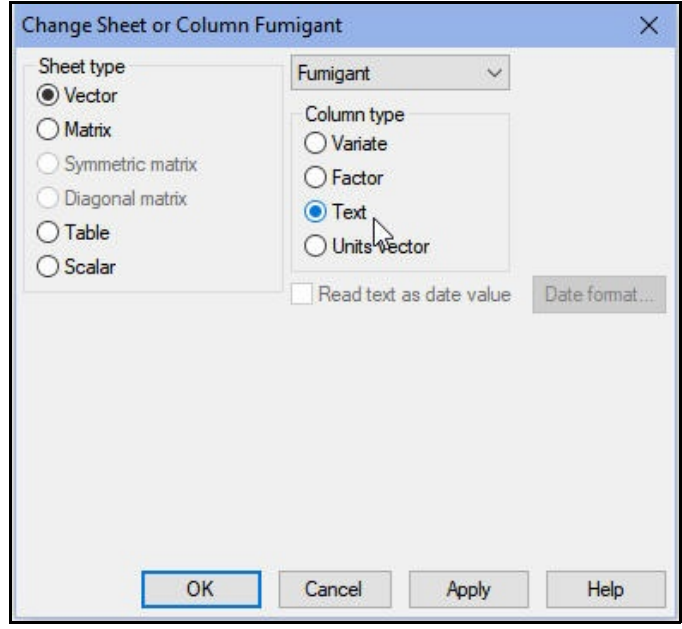

**Figure 2.5**

Text columns have the letter  $T$ shown in green on the left-hand side of the column name (see Figure 2.6).

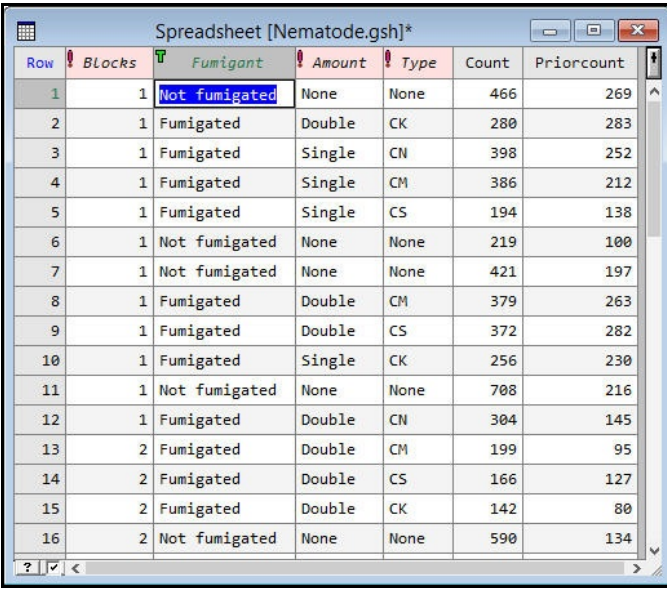

**Figure 2.6**

When you change the focus in the client, away from the spreadsheet, the data are read into the server. Information about the data structures currently stored in the server can be viewed in the Data View pane in the client. as shown in Figure 2.7. Alternatively, you can use the LIST directive.

LIST

on its own lists all the data structures that are currently stored. Alternatively, you can specify the types of structures that you want to list, for example

LIST variate, factor

to list the variates and factors.

Data All Data **Il** Amount **Blocks Il** Fumigant **Il** Type **IV** Count **BV** Priorcount E Vectors Matrices Scalars Tables Pointers **ED** Other Types

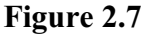

There are many other data structures available within Genstat, each with appropriate attributes. A single numerical value is stored within a *scalar*. A two dimensional array of data is contained in a *matrix*, and the two specialized forms of matrices (*symmetric* or *diagonal*) can also be used. Numerical results of cross tabulations or analyses are stored in *tables* that are indexed by a number of classifying factors. *Pointers* store references to (i.e. "point" to) sets of other data structures. A *dummy* stores a reference to a single data structure. *Expressions* define numerical calculations, and *formulae* define statistical models.

#### <span id="page-23-0"></span>**2.2 Practical**

Open the spreadsheet files Calcium.gsh, Oats.gsh, Portmatrices.gwb and Roaddist.gsh. What types of data structure do they contain?

Use the **LIST** directive to display the names of all the data structures that have been loaded into the Genstat server, and compare the output with the display in the Data View pane.

#### <span id="page-24-0"></span>**2.3 Forming factors from variates or texts**

We can use the Change Sheet or Column menu (Figure 2.7) to convert variates or texts into factors. Alternatively, you can form a new factor with the Form Groups menu, which can be opened by clicking on the Form Groups (Factors) option of the Data menu on the menu bar. This menu uses the GROUPS directive.

In the simplest form of GROUPS, you specify the identifier of the variate or text using the first parameter, DATA, and the identifier for the new factor using the FACTOR parameter. GROUPS then forms a factor with a level for every distinct value of the variate or text. So, we could form a new factor Fumfac from the text Fumigant, with the command

```
GROUPS Fumigant; FACTOR=Fumfac
```
You can set option REDEFINE=yes if you want to change the variate or text itself to become a factor (any setting of the FACTOR parameter is then ignored). so we could convert Fumigant back into a factor with the command

```
GROUPS [REDEFINE=yes] Fumigant
```
Alternatively, you can divide the values of the variate or text into groups to be represented by the factor. You can use the LIMITS option to specify the range of values for each group. The limits vector is a text or a variate, depending whether the factor is being defined from a variate or a text; its values specify boundaries for the ranges. The BOUNDARIES option controls whether these are regarded as upper or lower boundaries; by default BOUNDARIES=lower. You can also ask GROUPS itself to set limits that will partition the units into groups of nearly equal size. You should then specify the NGROUPS option and leave the LIMITS parameter unset. (If you give both LIMITS and NGROUPS, then NGROUPS is ignored.)

If you are defining a factor from a variate VECTOR, the LMETHOD option controls how the levels vector is formed, with the following settings:

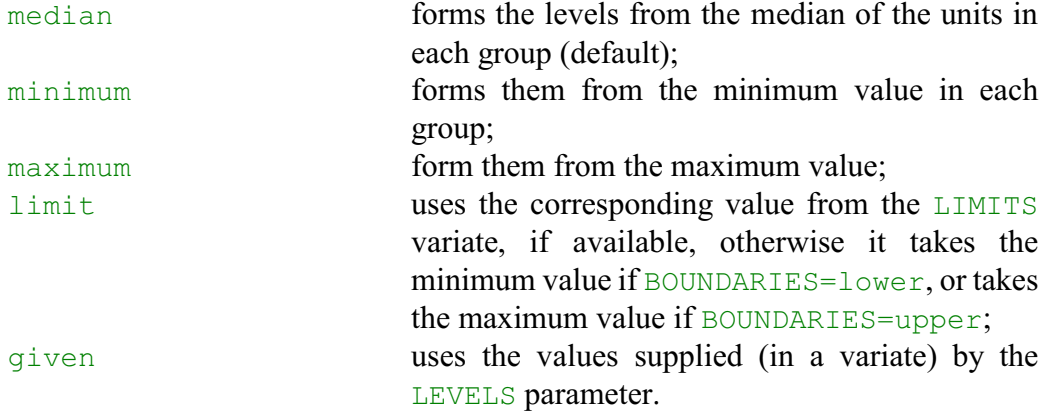

With any of the settings median, minumum, maximum or limit, you can use the LEVELS parameter to specify a variate to store the levels that are produced; this can be done even if no factor is being formed, that is if no identifier is supplied for the factor by the FACTOR list. Finally, if you set LMETHOD=\*, no levels are formed and any existing levels of the factor will be retained if they are still appropriate; otherwise the levels will be the integers 1 upwards. With any of these settings, you can use the LABELS parameter to specify labels for the factor.

Similar rules apply if you have a text VECTOR except that LMETHOD then governs how

the labels are defined for the factor, and LEVELS can be used to specify its levels. The CASE option controls whether the case of the letters in the text strings is important. So, for example, if you set CASE=ignored the strings 'April' and 'april' will be put into the same group. With the default, CASE=significant, they would form different groups.

When the levels are formed from a LIMITS variate, there will be one group with no corresponding limit. If  $BOUNDARIES = upper$ , the extra group is above the final limit. The level assigned to that group is then the value that is the same distance above the final limit as the distance between the final limit and the last but one limit. If BOUNDARIES=lower, the extra group is below the first limit, and its level is given the value that is the same distance below the first limit as the distance between the first and second limits. The situation is similar with a LIMITS text, but the label for the extra group is always the single-character string '-'. If you would prefer to have an exact correspondence between the level and the limits, you can set option  $OMITUNBOUNDED=yes$  to omit the "unbounded" extra group. Any units beyond the final upper limit, or below the initial lower limit, are then given missing values.

The LDIRECTION option controls the ordering of the levels (for a variate VECTOR) or the labels (for a text VECTOR) when LMETHOD is set to median, minimum or maximum. By default, they are sorted into ascending order, but you can set LDIRECTION=given to take them in the order in which they occur in the VECTOR. This may be useful, for example, if a text vector contains the names of days or of months in calendar order.

You can set the DECIMALS option to request that the values of a variate VECTOR be rounded to a particular number of decimal places before the groups are formed: for example DECIMALS=0 would round each value to the nearest integer.

#### <span id="page-25-0"></span>**2.4 Practical**

Form a factor to represent low (<50), medium (50 up to 100) and high (100 and over) amounts of calcium from the Calcium.gsh data set: define a variate containing 50 and 100; use that variate for the LIMITS option of GROUPS; print it alongside the calcium variate.

Look at the help for GROUPS. Can you see how you could define labels for the factor?

#### <span id="page-25-1"></span>**2.5 Pointers and suffixed identifiers**

Lists of data structures can be stored in a Genstat *pointer* structure to save having to type the list in full every time it is used. For example

```
POINTER [VALUES=rain, temp, windspeed] vars
VARIATE #vars
READ [CHANNEL=2] #vars
PRINT #vars; DECIMALS=2,1,2
```
defines rain, temp, and windspeed to be variates, and then reads and prints their values. The substitution symbol (#) replaces the pointer by the list of data structures that it contains. Also, if there are any pointers in the list, they too are substituted, as are any pointers in their lists.

You can also refer to the elements of pointers using *suffixes*. For example, you can refer to rain either using its own identifier, or as the first element of vars by using the

*suffix* [1]: so

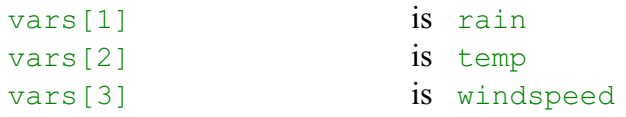

Furthermore, you can put a list within the brackets:

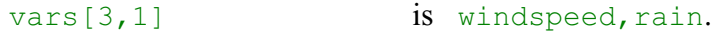

Also, you can put a null list to mean all the available suffixes of the pointer:

vars[] is rain, temp, windspeed.

Thus this provides an alternative to the substitution symbol, if you want to substitute only the pointer itself (and not any pointers that it contains).

Identifiers like vars[1], vars[2], and vars[3] are called *suffixed* identifiers and, in fact, you can use these even without defining the pointer explicitly. Whenever a suffixed identifier is used, Genstat automatically sets up a pointer for the unsuffixed part of the identifier if it does not already exist. Furthermore the pointer will usually be extended automatically (whether it has been set up by you or by Genstat) if you later use a new suffix, like vars[93] for example. If, however, you do not want this to happen, you should define the pointer explicitly and set option FIXNVALUES=yes. For example

POINTER [VALUES=length,width,height; FIXNVALUES=yes]\ dimensions

The SUFFIXES option of the POINTER directive allows you to specify the required suffixes for pointers that are defined explicitly. Notice that the suffixes do not need to be a contiguous list, nor need they run from one upwards. For example

```
VARIATE [VALUES=1990,1991,1992,1993] suffs
POINTER [NVALUES=4; SUFFIXES=suffs] profit
```
defines profit to be a pointer of length four, with suffixes 1990 to 1993.

You could actually omit the NVALUES option here as Genstat can determine the length of the pointer by counting the number of values. However, by supplying a text instead of a scalar for NVALUES you can define *labels* for the suffixes of the pointer. The length of the text defines the number of values of the pointer, and its values give the labels. For example

```
TEXT [VALUES=name, salary, grade] labs
POINTER [NVALUES=labs] employee
```
would allow you to refer to employee['name'], employee['salary'], and so on. Lower and upper-case labels are distinguished, unless you set option CASE=ignored in the POINTER statement. You can also set option ABBREVIATE=yes, to allow the labels to be abbreviated. (By default, CASE=significant and ABBREVIATE=no.) So, if you had specified

```
POINTER [NVALUES=labs; CASE=ignored; ABBREVIATE=yes]\
         employee
```
you would be able to refer to employee['name'], for example, as employee['n'] or employee['Name'].

#### <span id="page-27-0"></span>**2.6 Unnamed data structures**

It can be wasteful and tedious to set up a structure explicitly when it is needed only once in a program. So Genstat allows you to define an *unnamed structure* instead. Some particularly useful types of unnamed structures are described below.

The unnamed scalar is just a number. Whenever Genstat expects the identifier of a scalar, a number may be given instead. In fact, you have been using this type of unnamed structure already: the statement

VARIATE [NVALUES=10] x

is equivalent to

```
SCALAR [VALUE=10] n
VARIATE [NVALUES=n] x
```
However, the converse, that you can use a scalar instead of a number, is not always true. The exception is with pre-multipliers and post-multipliers when, as you will see in Section 3.2, the scalar must be preceded by the substitution symbol  $(\#)$ .

The other forms all have a common style: they start with an exclamation mark, then a type code, and then a list enclosed in round brackets. An unnamed variate takes the form

```
!V( list of numbers )
```
where the letter  $\nabla$  can be in either upper or lower case, or equivalently

```
!( list of numbers )
```
For example

```
GRAPH rain; !(1,2,3,4,5,6,7,8)
```
plots rain against day number, 1 to 8.

The unnamed text takes one of two forms. If the text has a single value, then the value can be placed within quotes (') and used instead of the identifier of the text. For example:

```
GRAPH [TITLE='Rainfall on my holiday'] rain; !(1,2,3,4,5,6,7,8)
```
If there are several values, the form is

```
!T( list of strings )
```
where the letter  $T$  can be in either upper or lower case. For example:

PRINT !t(Sat, Sun, Mon, Tues, Wed, Thur, Fri, Sat), rain

The unnamed pointer has the form

!P( *list of identifiers* )

where, again, the letter  $P$  can be in either upper or lower case.

There are also unnamed expressions (type code E), and unnamed formulae (type code F). Finally, type code S provides another way to specify an unnamed scalar.

Unnamed structures are particularlyuseful when assigning values to several structures. The directives that are used to declare data structures all have a parameter as well as an option to specify the values of the structures that are defined. (This is one of the few places in the Genstat language where a directive has both an option and a parameter with the same name.) So you can use the VALUES parameter of VARIATE to specify different sets of values for  $\times$  and  $\times$ , as follows:

#### *2.7 Practical* 25

VARIATE  $x, y$ ; VALUES=!  $(1, 2, 3)$ , ! $(4, 5, 6)$ 

 $\times$  now contains the values 1, 2, and 3, and  $\times$  contains 4, 5, and 6.

#### <span id="page-28-0"></span>**2.7 Practical**

The first of April 2000 was a Saturday. Using unnamed structures, write a PRINT statement to print the day numbers in the month, with the day of the week and the week number side by side:

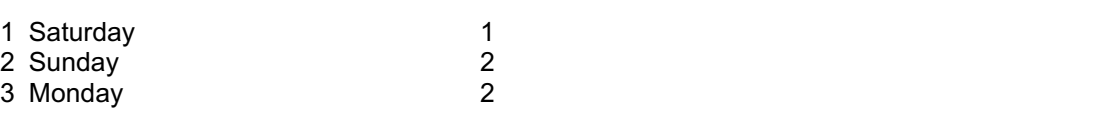

Using the unnamed structures from your program, create a variate to hold the day numbers, a variate to store the week number and a text to store the day of the week. Create a pointer using the POINTER directive to point to the three data structures, and print the contents of the pointer to the Output window.

#### <span id="page-28-1"></span>**2.8 Further information**

Full details about all of Genstat's data structures are given in Chapter 2 of the *Guide to the Genstat Command Language, Part 1 Syntax and Data Management*. To open this within Genstat, click on the Syntax and Data Management suboption of the Genstat Guides option of the Help menu on the menu bar, as shown in Figure 2.8.

The Guide explains the syntax of the directives that "declare" (i.e. define) the various types of data structure, and has example programs to show their use. They can be accessed using one of the examples menus, opened by clicking on the Syntax and Data

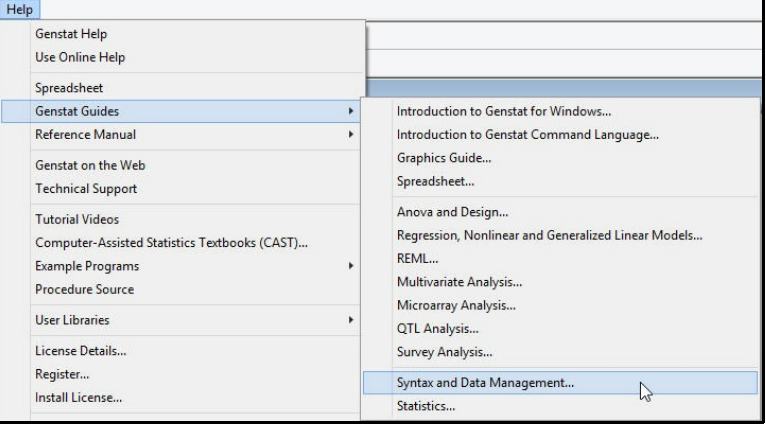

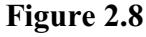

| Help                                                                    |   |                                  |
|-------------------------------------------------------------------------|---|----------------------------------|
| Genstat Help<br>Use Online Help                                         |   |                                  |
| Spreadsheet<br><b>Genstat Guides</b>                                    | r |                                  |
| <b>Reference Manual</b>                                                 | è |                                  |
| Genstat on the Web<br><b>Technical Support</b>                          |   |                                  |
| <b>Tutorial Videos</b><br>Computer-Assisted Statistics Textbooks (CAST) |   |                                  |
| <b>Example Programs</b>                                                 |   | Analysis Programs                |
| <b>Procedure Source</b>                                                 |   | Syntax and Data Management Guide |
| <b>User Libraries</b>                                                   |   | ド<br>Statistics Guide            |
| License Details<br>Register                                             |   | Commands<br>Data Sets            |

**Figure 2.9**

Management sub-option of the Example Programs option of the Help menu on the menu bar (Figure 2.9).

You can filter by chapter to make it easier to find the example you want. You can then click on Open to open it in a text window, or Open and Run to open it and then run it (see Figure 2.10).

The Analysis Programs sub-option provides example programs of Genstat analyses. The Statistics Guide sub-option allows you to obtain the examples used in the *Guide to the Genstat Command Language, Part 2 Statistics*. The Commands sub-option gives examples of individual Genstat commands, and the Data Sets option provides an alternative way of loading the example data sets used in this Introduction and the various Guides.

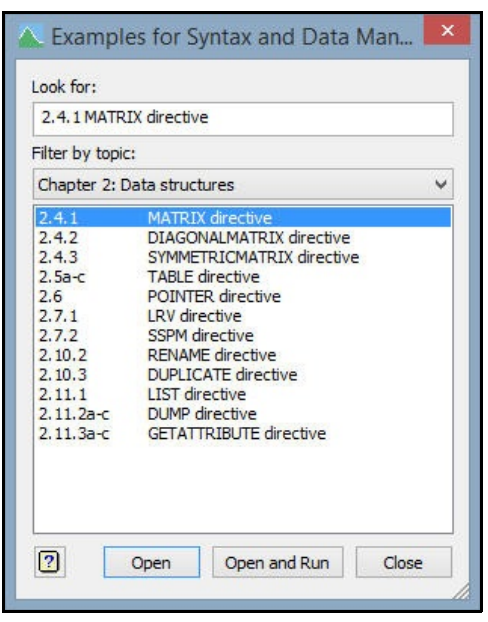

**Figure 2.10**

#### <span id="page-29-0"></span>**2.9 Practical**

Open and run Example 2.4.1 from the *Guide to the Genstat Command Language, Part 1 Syntax and Data Management*. Notice that you can define the numbers of rows or columns using a vector (like a variate or a text), or using a pointer, instead of giving a scalar integer. If you do this, the values of the vector or pointer are used as labels when the matrix is printed.

## <span id="page-30-0"></span>**3 Syntax**

In this chapter you will learn the details of the Genstat syntax, including:

- Genstat commands, and the roles of their options and parameters;
- how names of directives, procedures, options and parameters can be shortened;
- how to repeat a command;
- how to use the substitution symbol  $#$  to insert the values of a data structure into a command;
- how to use progressions, pre- and post-multipliers to specify lists more efficiently;
- suffixed identifiers and pointers:
- unnamed data structures:
- the model formulae that are used to define statistical models.

### <span id="page-30-1"></span>**3.1 Syntax of commands**

Genstat commands, or *statements* as we prefer to call them, all have the form:

*statement-name* [ *option-settings* ] *parameter-settings* :

The *statement-name* gives the name of the directive or procedure that is to be used, and the terminating colon (:) can be omitted if the statement is at the end of a line. Conversely, if you want to continue a statement onto the next line, you can end the line with a continuation symbol  $\setminus$ .

Parameters specify *parallel* lists of arguments for the directive or procedure. For example

```
PRINT STRUCTURE=name, pay, hours, rate; DECIMALS=0, 2, 0, 2
```
would print name and hours with no decimal places, and pay and rate with two. The list for the first parameter of the directive or procedure must be the longest; for PRINT this is the parameter STRUCTURE. Other parameters provide ancillary information and they will be *recycled* if they are shorter than the first. So, for example, you could write just

```
PRINT STRUCTURE=name, pay, hours, rate; DECIMALS=0, 2
```
A warning is printed if any of the other parameters is longer than the first.

Options specify settings that apply to all the (parallel) sets of parameters. For example, if you were to put

```
PRINT [CHANNEL=2] STRUCTURE=name, pay, hours, rate; \setminus DECIMALS=0,2
```
then name, pay, hours, and rate would all be printed to the output file on channel 2 (with their attendant numbers of decimal places). Most options have *default* values, chosen to be those most often required, and so usually they need not be specified. For example, here are all the options of PRINT.

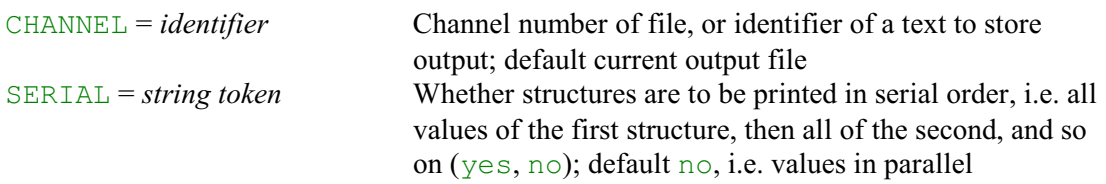

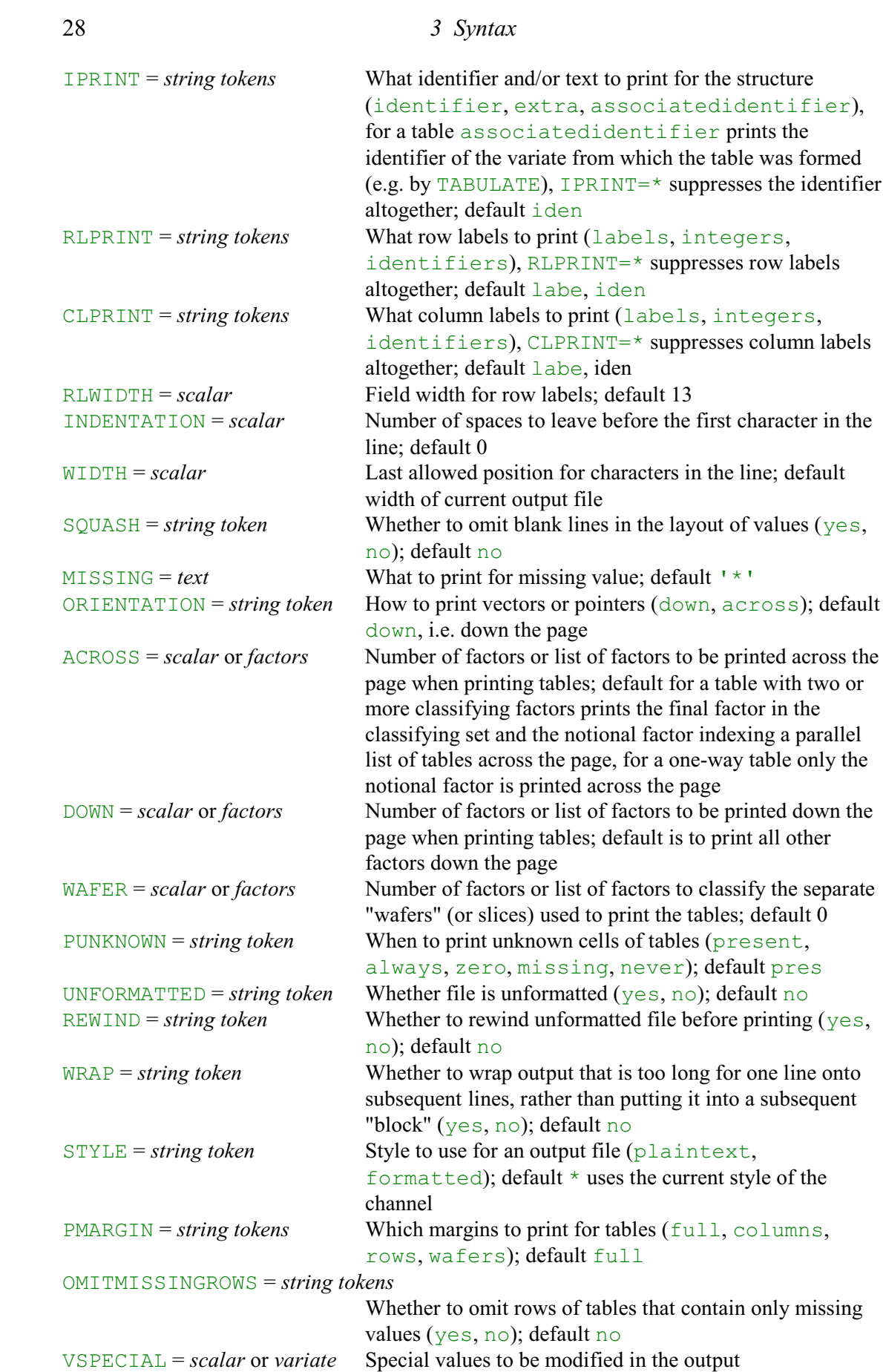

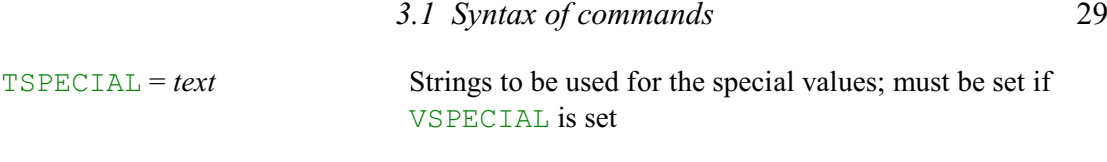

As you have seen from the examples in Section 1.3, most of these do not usually need to be specified. However, they provide considerable flexibility of output when you want it, particularly for printing multi-way structures such as tables. Some parameters also have defaults. Here are the parameters of PRINT.

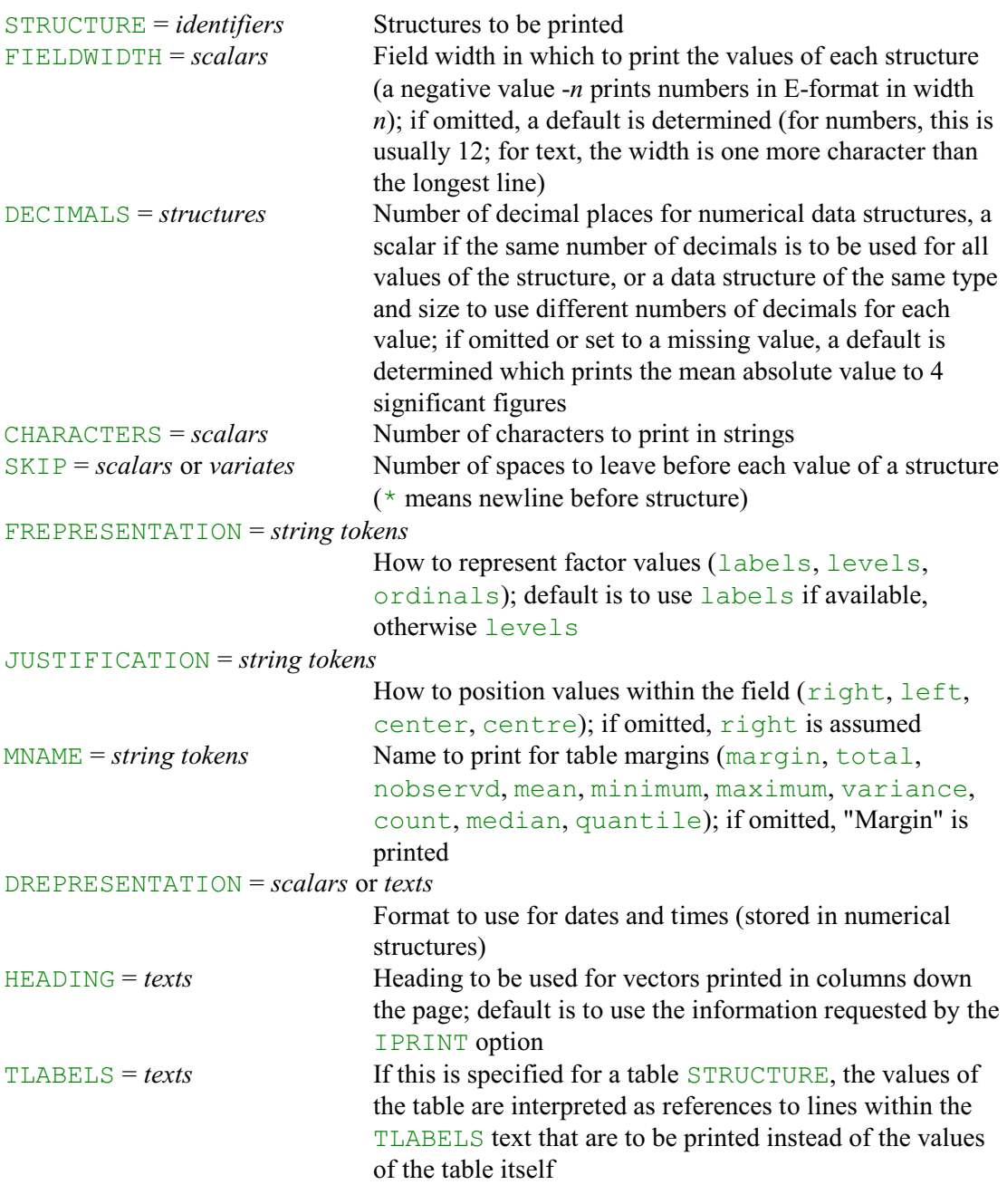

Again, we have been able to obtain very acceptable output in previous examples using

the default settings, such as 12 for the FIELDWIDTH for variates, and  $\tau$ ight for JUSTIFICATION.

The settings of options and parameters are either lists, expressions, or formulae, and each setting should be separated from the next (if any) by a semi-colon  $($ ;). A list is a sequence of items, each separated from the next by a comma. *Expressions* are used to define calculations, as discussed in Chapter 5, and *formulae* to define statistical models, as discussed in Section 3.9.

Lists may be of numbers, as with the VALUES option in

VARIATE [VALUES=0,5,14,2.3E1,3,8,0,2,8] rain

Numbers in Genstat can be represented in either ordinary or "scientific" format.

There are also lists of textual strings, which are used for one of two purposes. Some options and parameters expect you to specify *string tokens* chosen from a defined list of possibilities: for example, the SERIAL option can be set to either yes or no. These options and parameters all have default settings. You can use the special character hash (#) to represent the default of an option if you want to add additional settings. So, we could put

RLPRINT=#,integers

instead of

```
RLPRINT=labels,integers,identifiers
```
as the default is

```
RLPRINT=labels,identifiers
```
String tokens can always be abbreviated to four characters. So, to save space, you will see that we only specify four for the defaults in the syntax definitions. (The full rules for abbreviations like these are given in Section 3.3.)

Other options and parameters, like the VALUES option of the TEXT directive, allow you to specify arbitrary strings: for example

```
TEXT [VALUES='Last Sunday', Monday, Tuesday, Wednesday, \
  Thursday, Friday, Saturday, Sunday] day
```
In general, these arbitrary strings are enclosed in single quotes ('). However, in a string list, the quotes can be omitted provided the string starts with a letter, and then contains only letters and/or digits. A *letter* in Genstat is any of the capital letters  $\overline{A}$  to  $\overline{Z}$ , or the lower case letters a to z, or the underscore character (\_), or percent (%), while a *digit* is one of the numerical characters  $\theta$  up to  $\theta$ . (Note, though, the string tokens in Genstat are defined so that they always start with a letter and contain only letters and/or digits, so you will never need to put them inside quotes.)

If you have a line break inside a quoted string, Genstat terminates the current string, and then begins a new one on the next line. So

```
'These are the last
words I have to say'
```
is the same as

'These are the last', 'words I have to say'

If you want to continue a string on the next line, you must give a continuation character  $(\setminus).$ 

You can include any characters inside a quoted string but, if you want to include a single quote ('), a double quote (") or a continuation character (\), you must put them twice. Otherwise a single quote on its own would terminate the string, a double quote would begin a comment (so all the following characters would be ignored until the next double quote), and a continuation character would continue the string onto the next line.

Finally, there are lists of identifiers, as in the STRUCTURE parameter of PRINT: for example

PRINT STRUCTURE=name, pay, hours, rate

An identifier is the name given to a data structure. It must start with a letter and then contain only letters or digits. Only 32 characters are stored, satotal software sales in January 2008 will not be distinguished from total software sales in January 2009 (both will be stored as total software sales in January ). However, upper case is distinguished from lower case, so SALES and Sales are *not* the same. (It is possible to change this using the SET directive, but this is not customary. You can also use SET to request that Genstat stores and checks only the first eight characters of identifiers, as was the case in the Fourth and earlier Editions.) Identifiers can also have suffixes, enclosed in square brackets, as explained in Section 2.5: for example  $x[2]$  or employee ['grade'].

Any list may contain missing values, each represented by an asterisk  $(*)$ . These represent unknown (or unset) information.

You can put comments anywhere in a statement, or between two statements. Comments begin and end with the double-quote character ("); between the quotes you can type anything you like.

#### <span id="page-34-0"></span>**3.2 Making lists more compact**

The values of any data structure can be substituted into a list of the appropriate type, using the *substitution symbol* hash (#). So, for example, values of variates can be substituted into number lists:

```
VARIATE [VALUES=1,2,3,4] x
VARIATE [VALUES=#x,#x] xx
```
gives  $xx$  eight values  $(1,2,3,4,1,2,3,4)$ .

Similarly, values of texts can be substituted into lists of strings. For example, in

```
TEXT [VALUES=data,errors] pde
READ [PRINT=#pde] day, rain
```
the PRINT option of READ is given the setting data, errors.

The use of the substitution symbol with pointers is described in Section 2.5.

Lists of numbers that increase or decrease in a regular way can be represented conveniently in Genstat as *progressions*. These have the general form

*x*, *y* ... *z*

where *x* is the first number, *y* the second number, and *z* the final limit. You can put spaces anywhere within this construct *except* within the sequence of three dots (...). The progression generates a sequence of numbers:

 $x, x + s, x + 2s$  as far as  $x + ks$ 

where *s* is the difference between *y* and *x* (so  $x + s = y$ ) and *k* is the largest integer such that  $x + ks$  does not go beyond *z*. The step can be either positive or negative and need not be an integer. If the step is 1 or  $-1$ , the second number *y* can be omitted. For example

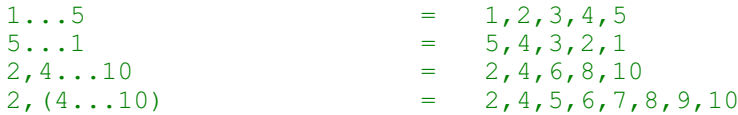

Notice that the progression in the final example must be placed in brackets to make it clear that the second number has been omitted.

There is also a menu (accessed from the Data menu on the menu bar) and a procedure TXPROGRESSION to form progression of textual strings.

Lists of numbers, strings, or identifiers that are repeated in a regular way can be compacted using *multipliers*.

A *pre-multiplier* precedes a bracketed list and repeats the individual elements of the list, in turn, a specified number of times. For example

```
3(1,2) = 1,1,1,2,2,2
```
*Post-multipliers* come after a bracketed list of numbers and repeat the entire list, en bloc, the specified number of times. For example

```
(\text{day, temp, rain}) 2 = day, temp, rain, day, temp, rain
```
They may be combined. For example

 $2((1...3)2,4)$  = 1,1,2,2,3,3,1,1,2,2,3,3,4,4

You can use scalars as pre-multipliers or post-multipliers but you must also use a substitution symbol

```
SCALAR [VALUE=3] nplot
FACTOR [LEVELS=4; VALUES=\#nplot(1), (2,3,4) \#nplot] block
```
gives block the values

1,1,1, 2,3,4, 2,3,4, 2,3,4

#### <span id="page-35-0"></span>**3.3 Practical**

Use the VARIATE directive to define variates  $a - q$  holding the following sets of numbers:

- a 1, 2, 3, 4, 5, 6, 7, 8, 9, 10, 11, 12
- b 12, 11, 10, 9, 8, 7, 6, 5, 4, 3, 2, 1
- c 1, 3, 5, 7, 9, 11, 13, 15, 17, 19, 21, 23
- d 2.2, 3.4, 4.6, 5.8, 7, 8.2, 9.4, 10.6, 11.8, 13, 14.2, 15.4
- e  $1.5, 1.5, 9, 9, 11, 11, 3.3, 3.3, 6, 6, 2, 2$
- $f = 1.5, 9, 11, 3.3, 6, 2, 1.5, 9, 11, 3.3, 6, 2$
- q 1, 1, 1, 2, 2, 2, 3, 3, 3, 4, 4, 4

Print their values in parallel, in the Output window, with enough decimal places to display all the significant figures of each one.

Form a variate ab containing {1, 2, 3, 4, 5, 6, 7, 8, 9, 10, 11, 12} and then {12, 11, 10, 9, 8, 7, 6, 5, 4, 3, 2, 1} using variates a and b.

Hint: to save typing, you should be able to cut and paste the text above from this Guide, if you open it into a pdf viewer as explained in Section 2.5.
# **3.4 Abbreviation rules**

Names of directives, options, parameters, and functions (see Section 5.1) are known as *system words*, and these can always be abbreviated to four characters. If more than the minimum number of characters is given for any system word, they will be checked as far as the 32nd; characters from the 33rd onwards are ignored. Names of procedures in the standard Genstat library are defined so that they too can be abbreviated to four characters. Names of user-defined procedures are required to differ only in the first eight characters (although Genstat does give a warning if you define a name whose first four characters are the same as an existing procedure). So, unless you are using procedures only from the standard Genstat library, it may be safer to give eight characters for their names.

Option and parameter names can usually be abbreviated even further. For every directive or procedure, an implicit order is defined for its options and for its procedures. For PRINT, as shown above, the ordering of the parameters is **S**TRUCTURE, **F**IELDWIDTH, **D**ECIMALS, **C**HARACTERS, **SK**IP, **FR**EPRESENTATION, **J**USTIFICATION, **M**NAME, **DR**EPRESENTATION, **H**EADING and **T**LABELS. The rule is that you need specify only sufficient letters to distinguish each parameter from the parameters that occur before it in this (implicit) list. Above we have printed the minimum form for each one in bold letters; so for example you can abbreviate  $FIELDWIDTH$  to F, as this is preceded only by STRUCTURE, but SKIP requires the two letters SK. However, as alreadymentioned, if you are uncertain about the ordering for a particular directive, it is always sufficient to specify four characters.

This abbreviation rule also applies to string tokens. Thus, for example,

```
READ [PRINT=data,errors] day
```
can be written as

READ [PRINT=d,e] day

(The READ directive, which reads values into data structures, is described in Section 4.1.)

An option or parameter name may be omitted altogether, along with its accompanying equals sign, if Genstat can deduce it from the position of the setting within the statement. In the statement

```
PRINT [CHANNEL=2; SERIAL=yes] \
  STRUCTURE=name, pay, hours, rate; DECIMALS=0, 2
```
you can leave out CHANNEL= as CHANNEL is the first option of PRINT: unless you say otherwise (by giving the option name explicitly), Genstat assumes that the first option setting in a statement is for the first option in the implicit ordering for the directive (or procedure). Similarly, as STRUCTURE is the first parameter of PRINT, you can also omit STRUCTURE=, to obtain

```
PRINT [2; SERIAL=yes] name, pay, hours, rate; DECIMALS=0, 2
```
For subsequent options (and parameters), Genstat looks to see which option (or parameter) comes after the current one in the implicit ordering. Thus, after CHANNEL Genstat would expect by default to find SERIAL; as our statement also has SERIAL straight after CHANNEL, this can be omitted too.

```
PRINT [2; yes] name, pay, hours, rate; DECIMALS=0, 2
```
You can include *null* settings in a statement by typing nothing (other than spaces or

34 *3 Syntax*

comments or continuation symbols) between two semi-colons. If you insert a null setting for FIELDWIDTH, Genstat will then be able to deduce that our third parameter setting is for DECIMALS and so you can simply put

PRINT [2; yes] name, pay, hours, rate; ; 0,2

Again this does require you to know the implicit ordering for the directive or procedure, but it can save a great deal of typing as you get to know Genstat better.

### **3.5 Repeating a statement**

The *repetition symbol* & provides a very convenient way of repeating a statement. It terminates the previous statement, if necessary, and then repeats the name of the statement together with any options that were set. So, for example, you could type the statements

```
READ [CHANNEL=2] year : READ [CHANNEL=2] day, temp
```
READ [CHANNEL=2] year & day, temp

You can also modify the options by including further settings after  $\alpha$ . Thus

```
READ [CHANNEL=2] year
READ [CHANNEL=2; SERIAL=yes] day, temp
READ [CHANNEL=3; SERIAL=yes] sunshine, windspeed
```
can be simplified to

```
READ [CHANNEL=2] year
& [SERIAL=yes] day,temp
& [CHANNEL=3] sunshine,windspeed
```
### **3.6 Practical**

Below we show a rather verbose Genstat program. It is stored as Shop, gen in the Data folder in the Genstat installation. Alternatively, you should be able to cut and paste it, from this Guide into a text window, if you open this Guide into a pdf viewer as explained in Section 2.5. Run the program to see what output it gives.

```
TEXT [NVALUES=11] branch
VARIATE [NVALUES=11] sales01, sales02
VARIATE [NVALUES=11] frontage, depth
READ [PRINT=data, errors, summary] branch, sales01, sales02, \therefore, depth
 frontage, depth
Ashford 4741100 496700 25 33
Bradford 3386800 350100 21 32
Chelmsford 645800 395200 15 22
Dartford 2381200 298900 12 28
Fordingbridge 1379600 412000 12 25
Guildford 2727300 234700 16 26
Hereford 2993300 358500 14 32
'Milford Haven' 3409000 460600 18 24
0xford  4752400 439100 15 30<br>Stafford  4117400 473700 16 28
Stafford 4117400 473700 16 28
Twyford 942500 294900 12 16 :
CALCULATE [PRINT=*] sales01 = sales01/100
CALCULATE [PRINT=*] sales02 = sales02/100
CALCULATE [PRINT=summary] allsales = sales01 + sales02
```
as

```
CALCULATE [PRINT=summary] sale pm2 = \n allsales / 2 / (frontage * depth)
PRINT [SERIAL=no] branch, frontage, depth, allsales, sale pm2; \
   DECIMALS=0,0,0,0,2; JUSTIFIC=left,right,right,right,right
```
Modify the program to become as compact as possible, by using abbreviations but not by removing spaces and new lines. Run it again to check that it still works.

### **3.7 Formulae to define statistical models**

Statistical models for analyses like regression, analysis of variance and the analysis of linear mixed models by REML are defined in Genstat by *model formulae*. Many of the menus of Genstat *for Windows* define these automatically. However, to use commands or the more advanced menus you will need to specify your own formulae.

In its simplest form, a model formula is a list of *model terms*, linked by the operator "+". Each term defines a set of parameters to be fitted in a statistical model. For example, if we have factors  $N$  and  $S$ , the formula

 $N + S$ 

specifies two terms representing the main effects of the factors.

You can use commas in lists of factors or variates instead of pluses. So, for example, we could specify a multiple linear regression involving variates  $X$  and  $Y$  by either

 $X + Y$ 

or

X, Y

(see Section 6.3 for examples).

*Higher-order terms*, like interactions, are specified as series of factors separated by dots, but their precise meaning depends on which other terms the formula contains, as we explain below.

The other operators provide ways of specifying a formula more succinctly, and of representing its structure more clearly.

The *crossing operator* \* is used to specify factorial structures. The formula

 $N \times S$ 

is used to specify the two-way analysis of variance described in Section 7.1, where the factors represent amounts of nitrogen and sulphur treatments applied in a field experiment. This is expanded to become the formula

 $N + S + N.S$ 

which has three terms: N for the nitrogen main effect, S for the main effect of sulphur, and  $N. S$  for the nitrogen by sulphur interaction. Higher-order terms like  $N. S$  represent all the joint effects of the factors  $N$  and  $S$  that have not been removed by earlier terms in the formula. Thus here it represents the interaction between nitrogen and sulphur as both main effects have been removed. See Section 3.1 of the *Guide to Anova and Design in Genstat* for a more detailed explanation.

The other most-commonly used operator is the *nesting operator* (/). This occurs most often in the block formulae that define the random terms for an analysis of variance. For example, the formula

block / plot

is expanded to become the formula

block + block.plot

As the formula contains no "main effect" for plot, the term block.plot would represent *plot-within-block* effects (that is the differences between individual plots after removing any overall similarity between plots that belong to the same block). Section 7.4 uses this model to analyse a randomized block design.

A formula can contain more than one of these operators. The three-factor factorial model

 $A * B * C$ 

becomes

 $A + B + C + A.B + A.C + B.C + A.B.C$ 

and the nested structure

block / wplot / subplot

which occurs as the block model of a split-plot design (Section 7.7) becomes

block + block.wplot + block.wplot.subplot

They can also be mixed in the same formula. For example, the factorial-plus-addedcontrol study in Section 3.5 of the *Guide to Anova and Design in Genstat* has treatment structure

```
Fumigant / ( Amount * Type )
```
which expands to

Fumigant + Fumigant.Amount + Fumigant.Type + Fumigant.Amount.Type

In general, if *l* and *m* are two model formulae:

*l* \* *m* = *l* + *m* + *l*.*m l* / *m* = *l* + fac(*l*).*m*

(where *l*.*m* is the sum of all pairwise dot products of a term in *l* and a term in *m*, and fac(*l*) is the dot product of all factors in *l*). For example:

 $(A + B) * (C + D) = (A + B) + (C + D) + (A + B) \cdot (C + D)$  $= A + B + C + D + A.C + A.D + B.C + B.D$  $(A + B)/C = A + B + fac(A + B)$ .  $C = A + B + A.B.C$ 

The dot, plus, star and slash operators cover most situations, but there are also a few more-specialized operators. This is the full list, in order of precedence i.e. in the order in which they are evaluated if they occur together in the same formula:

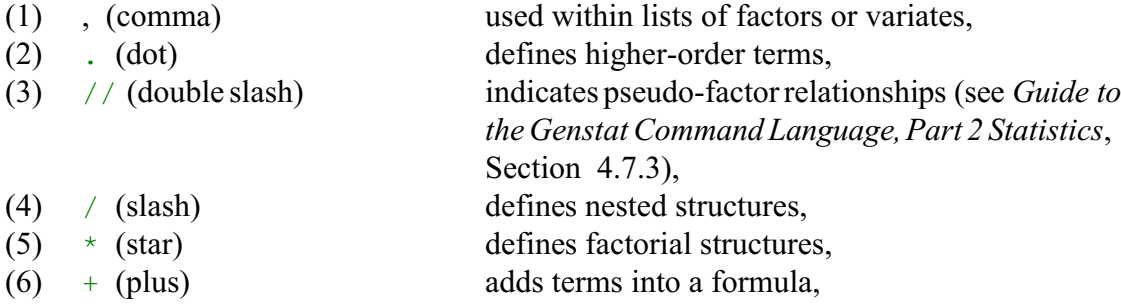

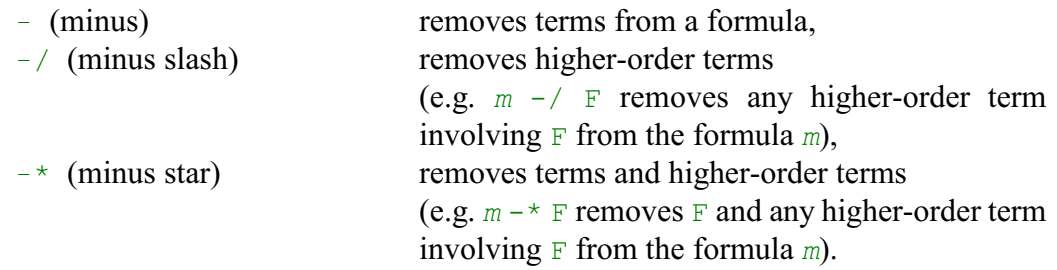

Within each class, operations are done from left to right within the formula.

There are also several functions that can be used to define contrasts like polynomials. These are explained in the *Guide to the Genstat Command Language, Part 2 Statistics*, Sections 3.4 and 4.5.

# **4 Input and output**

In this chapter you will learn about:

- the READ directive, which reads data values from lines of text into any Genstat data structure;
- the FILEREAD procedure, which reads data from a text file into variates, factors or texts;
- the SPLOAD procedure, which reads Genstat spreadsheets;
- the FSPREADSHEET procedure, which writes Genstat spreadsheets;
- the IMPORT procedure, which reads data from other spreadsheets, statistical systems, databases etc;
- the EXPORT procedure, which writes data to files for other spreadsheets, statistical systems, databases etc;
- the CAPTION directive, which provides titles for output.

# **4.1 Reading data from text files**

Genstat can read many different types of data file. These include text, spreadsheet and database files, as well as files in the formats of many other statistical systems. In Genstat *for Windows*, data files can be read most easily by using the Open option of the File menu, as mentioned in Section 2.1. (This is the standard Windows<sup>TM</sup> approach.) Opening a spreadsheet or database file in this way loads the data into a Genstat spreadsheet within the client for viewing and/or editing. When you change the focus away from the spreadsheet window, the client passes the data across to the server by writing scripts of commands that use the READ directive. So, for example, READ was used when the data were read from the spreadsheet file Nematode.gsh in Chapter 2.

These two commands read data values into a variate Sepal Length.

```
VARIATE [NVALUES=150] Sepal_Length
READ Sepal_Length
5.1 4.9 4.7 4.6 5.0 5.4 4.6 5.0 4.4 4.9
5.4 4.8 4.8 4.3 5.8 5.7 5.4 5.1 5.7 5.1 
5.4 5.1 4.6 5.1 4.8 5.0 5.0 5.2 5.2 4.7
4.8 5.4 5.2 5.5 4.9 5.0 5.5 4.9 4.4 5.1
5.0 4.5 4.4 5.0 5.1 4.8 5.1 4.6 5.3 5.0
7.0 6.4 6.9 5.5 6.5 5.7 6.3 4.9 6.6 5.2
5.0 5.9 6.0 6.1 5.6 6.7 5.6 5.8 6.2 5.6
5.9 6.1 6.3 6.1 6.4 6.6 6.8 6.7 6.0 5.7
5.5 5.5 5.8 6.0 5.4 6.0 6.7 6.3 5.6 5.5
5.5 6.1 5.8 5.0 5.6 5.7 5.7 6.2 5.1 5.7
6.3 5.8 7.1 6.3 6.5 7.6 4.9 7.3 6.7 7.2
6.5 6.4 6.8 5.7 5.8 6.4 6.5 7.7 7.7 6.0
6.9 5.6 7.7 6.3 6.7 7.2 6.2 6.1 6.4 7.2
7.4 7.9 6.4 6.3 6.1 7.7 6.3 6.4 6.0 6.9
6.7 6.9 5.8 6.8 6.7 6.7 6.3 6.5 6.2 5.9 :
```
The VARIATE command defines Sepal\_Length to be a variate with 150 values. In fact this is not strictly necessary as, if you ask READ to read data into data structure that has not yet been declared, it will declare the data structure by default to be a variate, and define its length from the number of values that are read. Many Genstat directives make *default declarations* like this. However, it will always be safer to declare your data structures explicitly. Genstat can then check for mistakes. In the simplest form of READ, the data values come immediately after the READ statement, and are terminated bya semicolon. The following example reads data into a  $3\times 3$  symmetric matrix S, and then prints it.

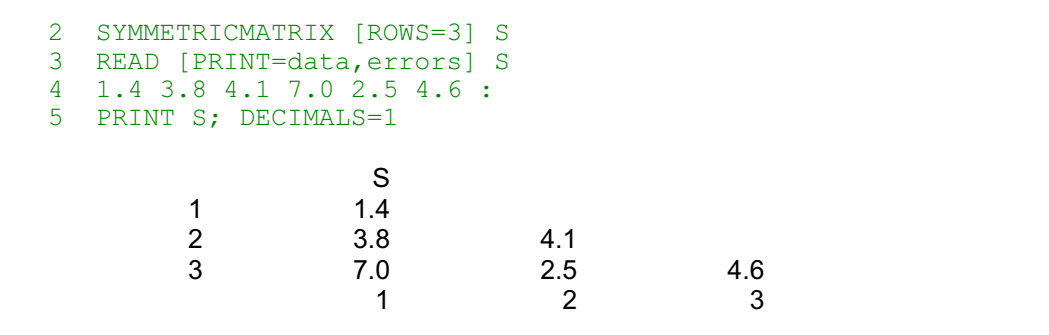

Notice that we have set the PRINT option of READ to "echo" the lines of data values from the input, and to print details of any errors. The default for the option is  $PRINT=errors, summany, where the summary setting gives a summary of the data that$ are read. The layout of the values in the input line is completely free-format. It does not need to match the shape of the data structure.

READ handles many different styles and formats. It can read several structures at once, and can take data from external files. It can also read data from unformatted files and Genstat text structures. You can find full details in Subsections 3.1.2 - 3.1.13 of the *Guide to the Genstat Command Language Part 1, Syntax and Data Management*.

However, if your data are vectors (factors, variates or texts) with their values arranged in columns in an external file, it is easier to use the FILEREAD procedure. FILEREAD is used by Read Data From ASCII File menu, which is one of the sub-options of the Load option of the Data menu on the menu bar of the Genstat client. Figure 4.1 shows how we could use the menu to load the file Iron.dat from the Genstat Data folder. This would generate the command.

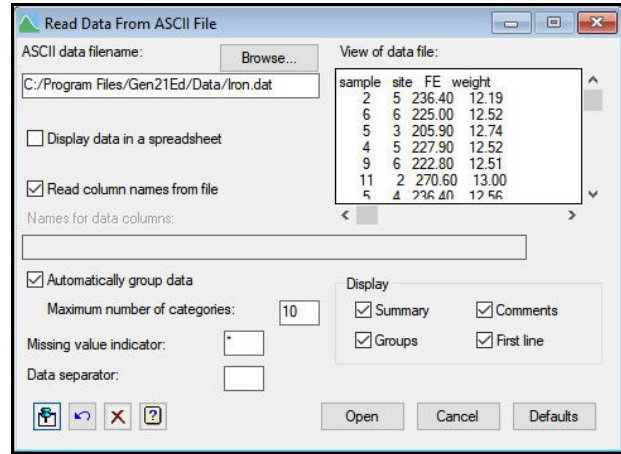

**Figure 4.1**

```
FILEREAD [PRINT=summary, groups, comments, firstline;\
  NAME='C:/Program Files/Gen22Ed/Data/Iron.dat';\
 MISSING='*'; SEPARATOR=' '; MAXCATEGORY=15;\
 IMETHOD=read] FGROUPS=check
```
The PRINT option selects the output to display (and corresponds to the Display box on

the menu). Here we have asked for all the four possibilities:

- to print summaries of the values read into each data structure,
- to give details of groups (i.e. about factors and their levels),
- to display any comments in the file occurring before the data, and
- to echo the first line of data in the file.

40 *4 Input and output*

The NAME option gives the name of the file. Remember that Genstat uses the character \ as the continuation character, to continue a command onto the next line. So, if you want to include a  $\setminus$  character in a string, you need to specify it twice, as explained in Section 3.1. To simplify this in strings that represent file names, Genstat allows you to use the character / instead of \. So we can put

'C:/Program Files/Gen22Ed/Data/Iron.dat'

instead of

'C:\\Program Files\\Gen22Ed\\Data\\Iron.dat'

You can also use the "synonym"  $\delta$ data $\delta$  (with letters in any case) to refer to the Data folder: i.e.we can say

'%data%/Iron.dat'

The MISSING option specifies the character used in the file to represent missing values. In fact the character  $*$  is the default, so this option could have been omitted. Similarly, the SEPARATOR option, which specifies the character that is used to separate data values, could have been omitted, as the default is the space character.

Setting option IMETHOD=read tells FILEREAD to read the names of the data structures from the file. With the default, IMETHOD=supply, they must be specified using the IDENTIFIER parameter (which is the first parameter of the procedure). So the command would then have become

```
FILEREAD [PRINT=summary, groups, comments, firstline;\
  NAME='%data%/Iron.dat'; MISSING='*'; SEPARATOR=' ';\
  MAXCATEGORY=15] sample,site,FE,weight; FGROUPS=check
```
(omitting the parameter name as it is the first parameter). When the names are read from the file, the IDENTIFIER parameter is set by default to the identifiers that are found there.

The FGROUPS parameter allows structures to be turned automatically into factors. The default setting is check. If you are running Genstat interactively, FILEREAD will then prompt for a decision about any structure where the number of distinct values is less than or equal to the setting supplied by the MAXCATEGORY option. If you are running Genstat in batch, all structures with these few distinct values become factors automatically. FGROUPS can also be set to form or leave to tell Genstat explicitly whether each structure should or should not be defined automatically as a factor.

Columns that are not defined to be factors are defined as either texts or variates, according to whether FILEREAD finds a number or character string for that data structure in the first record with no missing values that it finds in the file. However, you can use the REPRESENTATION parameter to tell FILEREAD explicitly whether a data structure should contain numbers or characters (and you must always do this if there are no units without missing values).

There are several options that are not shown in our example. These are required less often, but we explain them briefly below.

The END option specifies the string that will be used to denote the end of the data. The default is the colon character (:). The end of the file will also terminate the data, so you need specify this only if you want to stop reading data before the end.

The COMMMENTSYMBOLS option can be set to a list of single characters, in quotes. If any of these characters is found at the start of a record, before any data has been read, that record will be treated as a comment. By default, the double-quote symbol is the only comment symbol, but it must appear at the start of every record to be treated as a comment.

The SKIP option allows records at the start of the file to be skipped altogether. It can be set either to the number of records to be skipped, or to a string, indicating that all records are to be skipped up to and including the first record containing that string.

The **ISAVE** option can be set to a pointer to store the identifiers read from the file (if IMETHOD=read) or supplied interactively (if IMETHOD=supply). Also, the IMETHOD option has an additional setting none. With this setting, the identifiers of the data structures can still be defined using the IDENTIFIER parameter. Alternatively, if the ISAVE option is set but IDENTIFIER is unset, the data structures will be set up as elements of the ISAVE pointer. If both ISAVE and IDENTIFIER are unset, FILEREAD just reports on the contents of the file.

### **4.2 Practical**

The file Bacteria.dat in the Data folder contains the lines

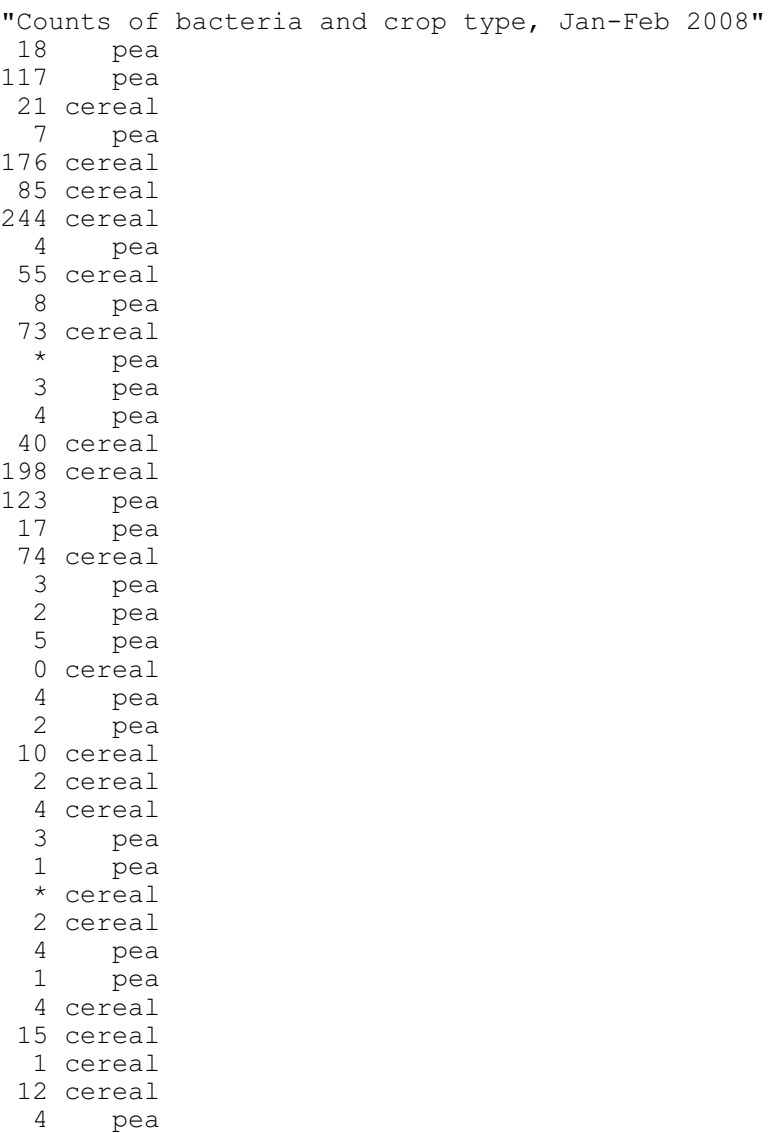

\* cereal

Use FILEREAD to read the data values into a variate Counts, and a factor Crop. Produce some summary statistics for the counts in each crop.

Now look at the file Bacteri2.dat, also in the Data folder. (Hint: you can open this file in a text window in the Genstat client, by using the Open option of the File menu.) How would the FILEREAD command need to change to read the data from this file instead?

### **4.3 Reading data from spreadsheet files**

Genstat spreadsheet files can be read very easily using the SPLOAD directive. For example, we could have read the spreadsheet file Nematode.gsh in Chapter 2 with the command

```
SPLOAD '%data%/Nematode.gsh'
```
The data would then have been read straight in to the server, and no longer have been displayed in the client. This can be very useful if you have a very large spreadsheet, as it can be time consuming to take the data through the client to the server. (In fact, the client will use SPLOAD itself, instead of READ, if you select the Using fast load (Save and Close) sub-option of the Update option of the Spread menu.)

The first parameter, FILE, gives the filename. There is also a SHEETNAME parameter that can be used to specify which sheet to read from a multi-paged spreadsheet (see the *Guide to the Genstat Spreadsheet* for more information). Finally, there is an ISAVE parameter that can be set to a pointer to save the identifiers of the data structures that have been read.

You will not usually need to set any of the options; for details see the on-line help.

Other spreadsheet files can be read using IMPORT. This is a very powerful procedure, which can also, for example, read files from other statistical systems, image files and GIS files, as well as CSV (i.e. comma-delimited) files. Here we will look only at its use for reading variates, factors or texts from Excel spreadsheet files.

As with text files, it is easiest to read data from an Excel file if the data values are arranged in columns with the identifier for each column in the first row. As an example, Figure 4.2 shows part of the file Sulphur.xls in the Data folder. This has four columns, with identifiers Sulphur, Windsp, Winddir and Rain. The exclamation marks after the names of Winddir and Rain tell IMPORT that these must be formed into factors.

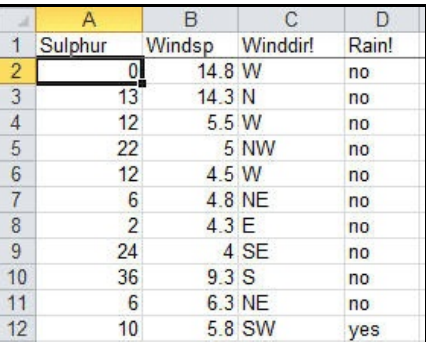

**Figure 4.2**

As the file contains all the information necessary to define what data structures are to be read, the command is very simple. We need supply only the

file name, using the first parameter ( $FILE$ ). So the command is

```
IMPORT '%data%/Sulphur.xls'
```
By default **IMPORT** prints a "catalogue" of the data structures that have been read, shown below. You can suppress this by setting option  $PRINT=\star$ .

# Loading Spreadsheet File

Catalogue of file C:\Program Files\Gen22Ed\Data\Sulphur.xls

Sheet Title: Sheet1 Description: Data read from C:\Program Files\Gen22Ed\Data\Sulphur.xls [Genstat DatalA2:D115 Sheet Type: vector Index Type Nval Name 1 variate 114 Sulphur<br>2 variate 114 Windsp 2 variate 114 Windsp<br>3 factor 114 Winddir factor 114 Winddir 4 factor 114 Rain

This shows that IMPORT has read the data by first forming a temporary Genstat spreadsheet file, and then importing that into the server. You can save the Genstat spreadsheet by supplying a name (and path) for the file, using the OUTFILE option. You could also set the option METHOD=create, if you want to form the Genstat spreadsheet without then reading the data into the server.

Notice that **IMPORT** has automatically detected the range of cells that contain the data values. It can do this in Sulphur.xls as all the other cells are empty. In more complicated situations, you can use the CELLRANGE parameter to define the range of cells. This is specified in a string using the standard Excel conventions. In Sulphur. xls the top-left cell is  $\overline{A1}$ , and the bottom-right cell is D115. So we would have put CELLRANGE='A1:D115'.

As in SPLOAD, the SHEETNAME parameter specifies which sheet to read if the file has more than one, and the ISAVE parameter can again be set to a pointer to save the identifiers of the data structures that have been read.

If the identifiers are not in the file, you must set option  $IMETHOD=supp1y$ , and set the COLUMN parameter to a text containing the names. You can put an exclamation mark at the end of a name, as before, if you want the column to be formed into a factor. You can also put a hash character  $(\#)$  at the end if you want it to be a variate, or a dollar  $(\$)$  if you want it to be a text. In fact you can supply these final characters, on their own, to force the column type even if the names are in the file.

So another way to read  $\text{Supbur}.x \text{ is would be with the commands}$ 

```
TEXT [VALUES=Sulphur,Windsp,'Winddir!','Rain!'] Cols
IMPORT '%data%/Sulphur.xls'; CELLRANGE='A2:D115'; COLUMNS=Cols
```
Details of the other options and parameters of IMPORT are in the on-line help.

# **4.4 Practical**

The file  $\text{Traffic}$ .  $x \text{ls}$  is an Excel data file with one worksheet called counts storing one set of data in the area B3:D43. Use the IMPORT procedure to read the data into Genstat, converting day and month to factors. Examine the distribution of the counts using a histogram. (Hint: use the Summarize Contents of Variates menu).

### **4.5 Exporting data to files**

Genstat spreadsheet files can be created using the FSPREADSHEET procedure. For example, we could create a spreadsheet file Ispread.gsh, containing the iron measurements from Section 4.1, by using the command

```
FSPREADSHEET [OUTFILE='Ispread.gsh'] sample,site,FE,weight
```
The OUTFILE option specifies the name (and path) of the file. If this is omitted when Genstat is running interactively, the spreadsheet is opened as a window in the client. (It can then be saved, later, to a file using the Save or Save as sub-options of the File menu on the menu bar.) The data structures to put into the spreadsheet are specified by the first parameter of the procedure, DATA. Other options and parameters allow you, for example, to add a page to a multi-page spreadsheet, to protect columns by making them read-only, to specify a title, or to save analysis commands. Full details are in the on-line help.

Data can be saved in other types of file using the EXPORT procedure. For example, we could create an Excel file  $I$ spread.xls, containing the iron measurements from Section 4.1, by using the command

EXPORT [OUTFILE='Ispread.xls'] sample,site,FE,weight

The OUTFILE option again specifies the name (and path) of the file; the file extension xls tells EXPORT that we want to create an Excel file. The available extensions are: .XLS for Excel, .XLSX for Excel 2007, .WQ1 for Quattro, .ODS for Open Office Spreadsheet, .DBF for dBase, .FMT for Gauss, .SDD for SPlus, .RDA for R, .TPT for SAS transport, . TAB for tab delimited text, . WOR for Instat, . MAT for MatLab, . ARFF for Weka Attribute, . TXT for plain ASCII text, . CSV for comma delimited text, . TAB for tab delimited text, .HTM for a HTML table, .RTF for Word Rich text format, .GSH for Genstat spreadsheet, .GWB for Genstat work book, and .BMP, .EMF, .GIF, .JPG, .TIF, .PNG or .PSD for an image file. An image file can be created either from single matrix containing RGB colour values, or three columns of variates or factors columns (specifying x-coordinates, y-coordinates and RGB colour values), or five columns of variates or factors columns (specifying x-coordinates, y-coordinates and red, green and blue colour values). The coordinate  $(0, 0)$  corresponds to the top left corner of the image, and the y-values increase as you move down the image.

The SHEETNAME option allows you to specify the name of the sheet to add to an Excel file, rather than using the default 'Genstat data'. The name should only contain letters, numbers and spaces.

The METHOD option controls how EXPORT behaveswhen asked to overwrite an existing file. The available settings are add, append, overwrite, prompt and fail, with a default of prompt when running interactively, and fail when running in batch.

The data structures to put into the spreadsheet are again specified by the first parameter of the procedure, DATA.

The COLUMNS parameter can specify names for the columns. By default, if you are saving variates, factors or texts, their identifiers are used. The setting is a text with a single line except for a matrix, where it should have a line for each column and also an extra initial line if the matrix has row labels.

The PLAINNAMES option allows you to suppress the additional type information that Genstat adds by default to the column names (! for factors, etc). Alternatively, you can set option NONAMES=yes to suppress the names altogether.

### *4.6 Practical* 45

These are the main options and parameters that you are likely to need. Again there are others that allow you, for example, to add a page to a spreadsheet, to specify a title, or to save analysis commands. Full details are in the on-line help.

# **4.6 Practical**

Save the bacteria data from Practical 2.2 in an Excel file.

# **4.7 Database files**

You can load into Genstat from an ODBC database using the DBIMPORT procedure, and save data from Genstat into an ODBC database using the DBEXPORT procedure. Details are in the on-line help.

# **4.8 Custom output and captions**

There are several commands that you can use to construct your own output. By default, in Genstat *for Windows*, this will appear in the Output window. Alternatively, you can use the OPEN directive to open an external file for output, and the OUTPUT directive to send subsequent output there. Also, many commands have a CHANNEL option that lets you divert output temporarily; for example, see PRINT in Section 3.1. We will not discuss this further here, but you can find the details in Sections 3.3 and 3.4 of the *Guide to the Genstat Command Language, Part 1 Syntax and Data Management*.

The main command for output is PRINT, which was described in Section 3.1. This can display the contents of any Genstat data structure. It can choose appropriate styles and formats automatically, or you can set your own. For example

```
PRINT Sulphur, Windsp, Winddir, Rain
```
prints the variates and factors in the pollution data set from Section 4.3, in columns down the page. The field width is 12 characters, and the numbers of decimal places for the variates is chosen so that their mean of the absolute values of each variate would be displayed to four significant figures.

#### 3 PRINT Sulphur, Windsp, Winddir, Rain

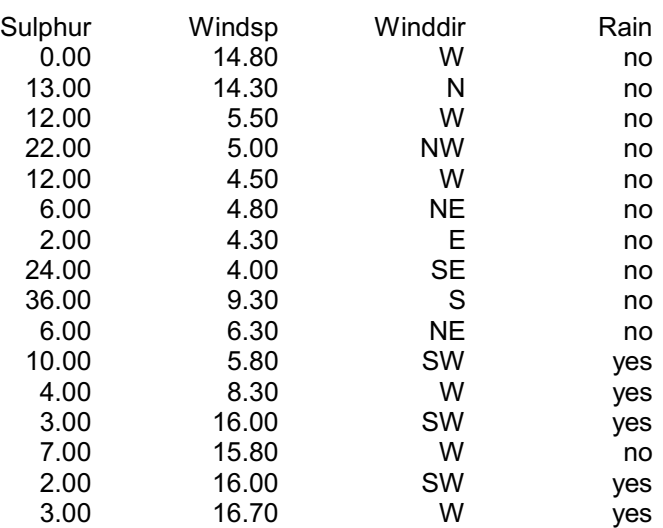

# 46 *4 Input and output*

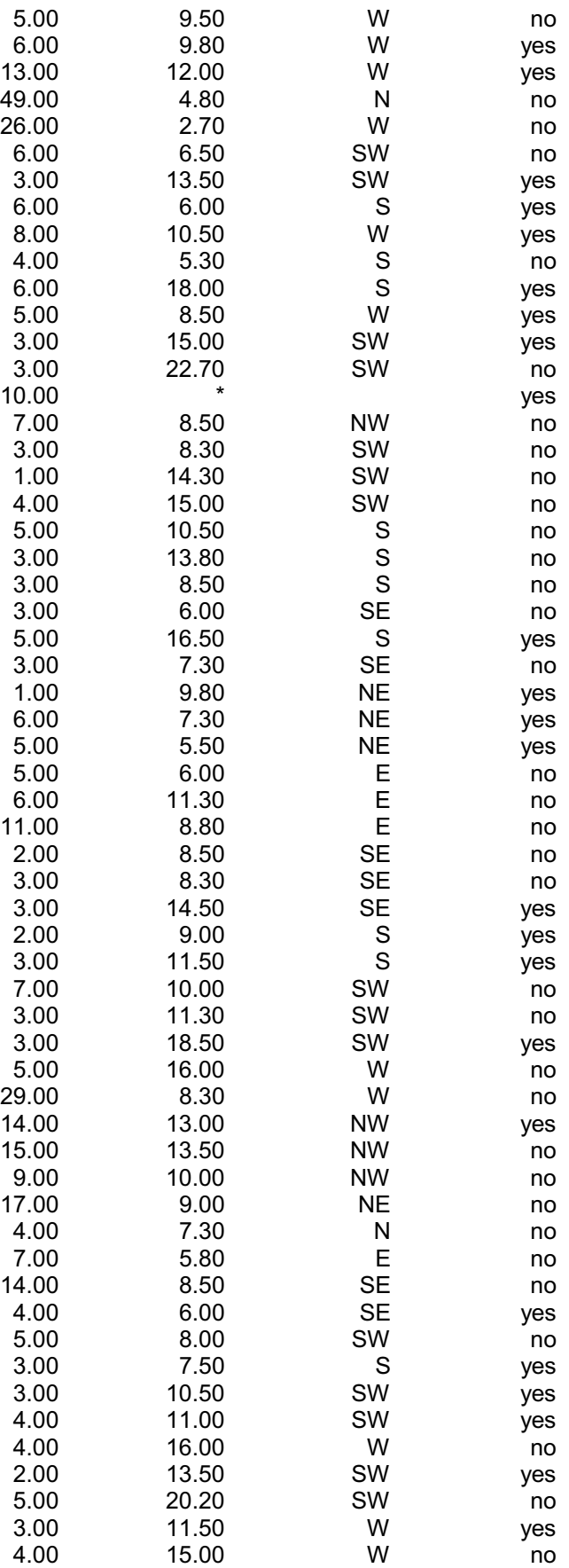

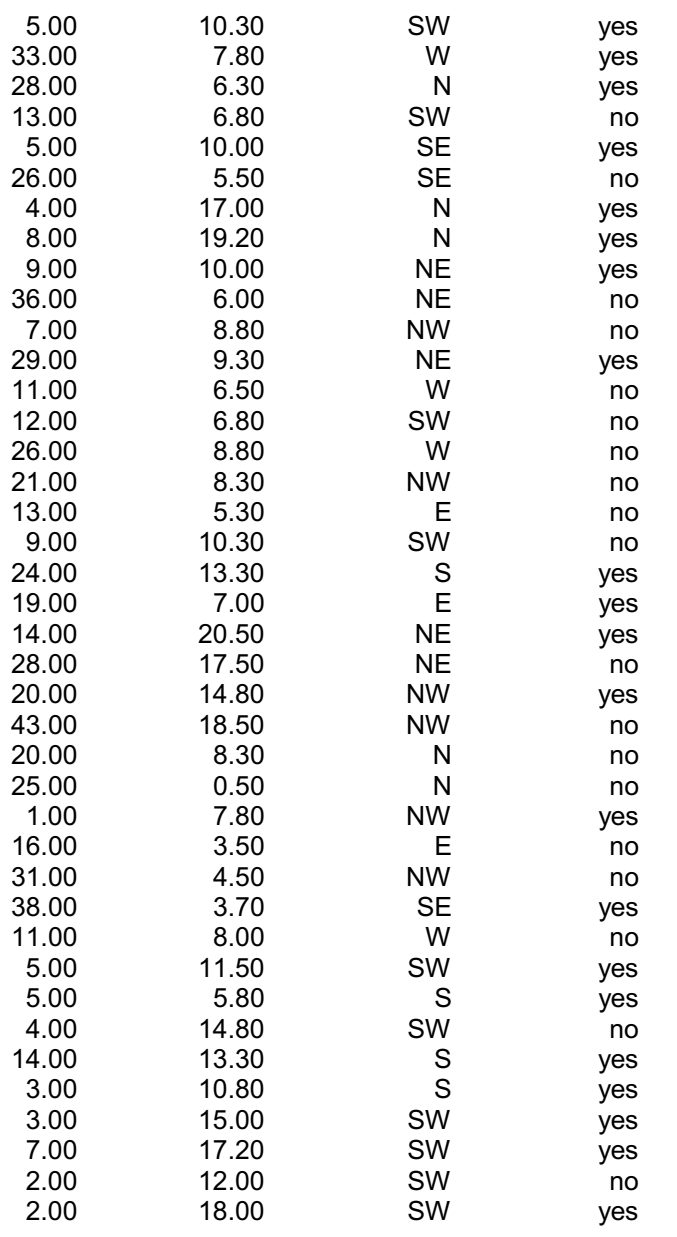

As you can see, the sulphur figures are exact integers, and the wind speeds have been recorded to only one decimal place. So it might have been more sensible to put

PRINT Sulphur, Windsp, Winddir, Rain; DECIMALS=0, 1, \*, \*

to remove the unnecessary trailing zeros. DECIMALS is ignored when textual values, like the factor labels, are being printed. So we could have specified anything for the third and fourth items of the list.

Notice that factor labels are printed by default when these are available. You can print levels instead by setting the FREPRESENTATION parameter. This would print levels for Winddir, and labels for Rain

```
PRINT Sulphur, Windsp, Winddir, Rain; DECIMALS=0, 1, *, *;
       FREPRESENTATION=*,*,levels,labels
```
FREPRESENTATION also has a setting ordinals, which produces the ordinal level

numbers 1, 2 etc. FREPRESENTATION is ignored for variates, so we could equally well have typed levels, labels or ordinals for the first two elements of the list.

This describes only a few of the parameters of PRINT. A full description, with many examples, is in Sections 3.2.1 and 3.2.2 of the *Guide to the Genstat Command Language, Part 1 Syntax and Data Management*.

It might seem that a good way of producing a caption, for example *Next analysis*, would be to put to display the string 'Next analysis' using PRINT i.e.

```
PRINT 'Next analysis'
```
A better way, though, is to use the CAPTION directive, which reproduces the same caption styles that are used by the standard Genstat directives. The contents of the caption are supplied by the first parameter, TEXT. The STYLE parameter specifies a string to indicate the caption style:

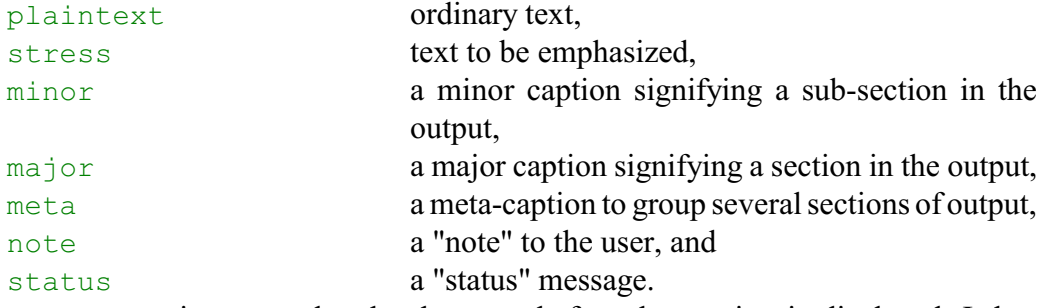

The PFIRST option controls what happens before the caption is displayed, It has settings:

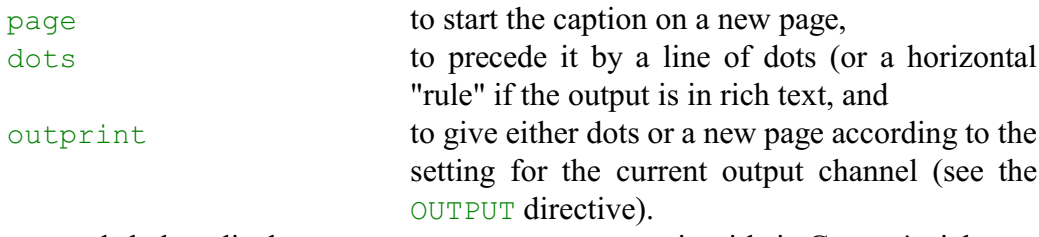

The example below displays 'Next analysis' as a major title in Genstat's rich-text style of output, using the default font settings.

4 CAPTION 'Next analysis'; STYLE=major

# Next analysis

In Genstat's plain-text output, it would look like this

```
 4 CAPTION 'Next analysis'; STYLE=major
Next analysis
=============
```
The rich-text ouput changes automatically to take account of any changes to the font settings for major captions that the user might have selected using the Fonts and Colours tab of the Options menu (Figure 1.13).

The rich-text output also recognises a sub-syntax, introduced by the special character tilde (~), that allows you to generate Greek characters and mathematical symbols. In plain-text output, character versions are given instead. For example, the string  $'$   $\sim$ {alpha}' is printed as  $\alpha$  in rich-text, but as alpha in plain-text. So, again you do not need to worry about how the user has configured the Output window. The rules can be found in Section 1.4.2 of the *Guide to the Genstat Command Language, Part 1 Syntax and Data Management* or in the on-line help for PRINT.

The PAGE directive moves to the top of a new page, and the SKIP directive can generate blank lines. For example

```
SKIP [FILETYPE=output] 3
```
gives three blank lines. We need to set option FILETYPE=output, as the default action for SKIP is to skip lines in an input file.

PRINT, CAPTION, PAGE and SKIP should handle most of the straightforward situations. Genstat's commands for text manipulation can be used to construct more complicated types of output; details are in Section 4.7 of the *Guide to the Genstat Command Language, Part 1 Syntax and Data Management*.

# **4.9 Practical**

Display the caption *Counts of bacteria on pea and cereal crops*, and then print the bacteria data from Practical 2.2, using zero decimal places for the counts.

# **5 Calculations and manipulation**

In this chapter we introduce the facilities for calculations and data handling in Genstat, including:

- the CALCULATE directive, which provides the very general calculator used by the Genstat Calculate menu;
- arithmetic calculations:
- relational and logical tests (and how Genstat represents their *true* or *false* results);
- functions for transforming and summarizing your data;
- the RESTRICT directive and SUBSET procedure, which allow you to operate on subsets of your data values;
- the SORT directive which allows you to reorder data values.

# **5.1 Calculations**

Calculations are done in Genstat *for Windows* using the Calculate menu, which is obtained by selecting Calculations from the Data menu on the menu bar. This has buttons for all the usual arithmetic operators, as well as some less familiar operations, which we will describe later in this chapter.

is in Section 2.12 of the Figure 5.1 A full description of the menu *Introduction to Genstat for*

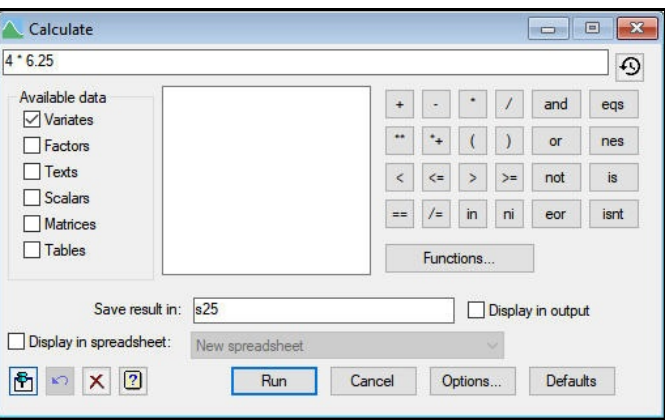

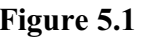

*Windows*. Here we will just use the menu to multiply two numbers together. For example, we put the cursor into the window at the top of the menu, type 4, click the button for the operator  $\star$ , and then type 6.25. You can display the result in the output window by checking the Display in Output box, or you can save the results in a data structure by typing its identifier into the Save Result In box (or you can do both). In Figure 5.1 we have typed S25 for the identifier. This will be defined as a scalar data structure (since the calculation has generated a single number as its result), storing the value 25. Clicking on Run produces the following output.

```
2 CALCULATE S25=4 * 6.25<br>3 PRINT S25PRINT S25
       S25
      25.00
```
The output is echoing the commands that have been written by the menu to do the calculation and print the result. In line 23, the calculation is done by the CALCULATE directive, and in line 3 the results are printed.

CALCULATE has a single parameter which supplies an expression to define what calculation is to be done, and where the results are to be stored. As the directive has only one parameter, no parameter name is defined in the syntax. So there is no possibility of confusion between the equals character in the parameter setting (i.e. *parametername=expression*) and the equals character in its use within the expression (e.g. S25 =  $4 * 6.25$ ).

All the usual arithmetic operators are available:

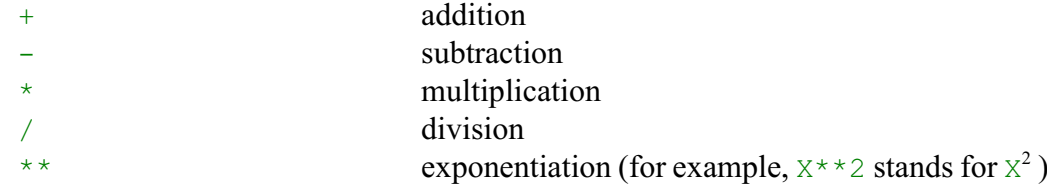

There are also functions and logical tests, as we describe later.

CALCULATE can operate on any numerical data structure. In the example above 4 and 6.25 were (unnamed) scalars. Notice that CALCULATE automatically declares the structure to hold the results if it has not been declared already. Thus, as the calculation above produces a single number, S25 is automatically declared as a scalar.

To illustrate the commands for calculations and manipulation, we will use a Genstat program in the file Calc.gen (again in the Data folder). Instead of submitting the commands one at a time, as in Section 1.3 (see Figure 1.18) we will submit several lines at once. We first highlight the lines with the mouse, in the usual way. Then click on the Submit Selection option of the Run menu on the menu bar, as shown in Figure 5.2. Notice that this option has the short-cut key  $Ctr1-M$  (i.e. press the M key while holding down the Ctrl key).

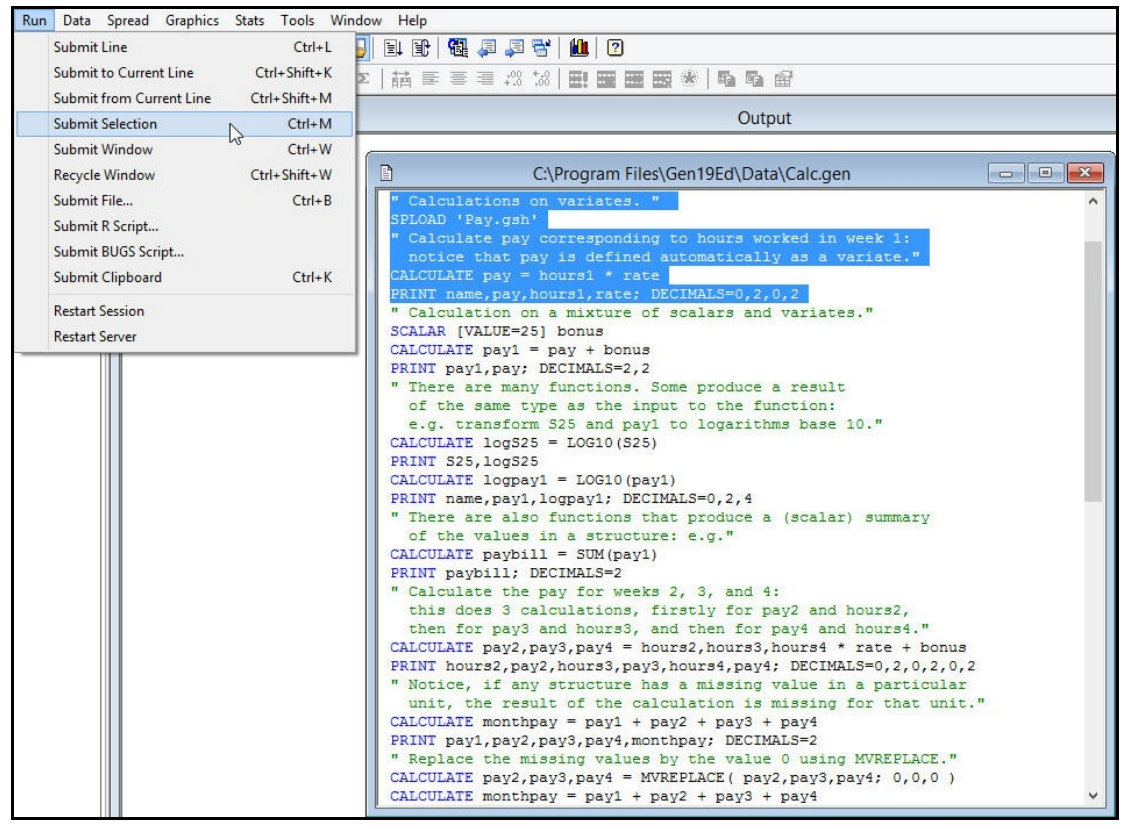

#### **Figure 5.2**

Most practical calculations are done on whole series of numbers, stored in variates in Genstat. To show what can be done, the program uses some administrative data from a small company, recording rates of pay and hours of work over a four-week period. Line 5 uses SPLOAD to load the data, as explained in Section 4.3. Line 8 then calculates the wages for the first week.

 4 " Calculations on variates. " 5 SPLOAD '%data%/Pay.gsh'

# Loading Spreadsheet File

Catalogue of file Pay.gsh

Sheet Type: vector

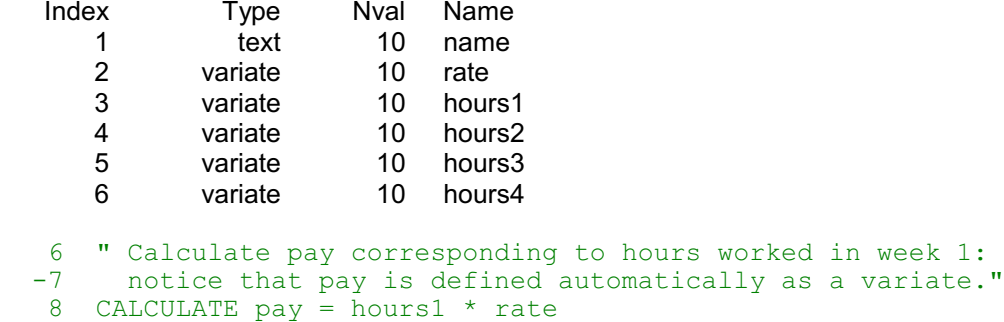

9 PRINT name, pay, hours1, rate; DECIMALS=0, 2, 0, 2

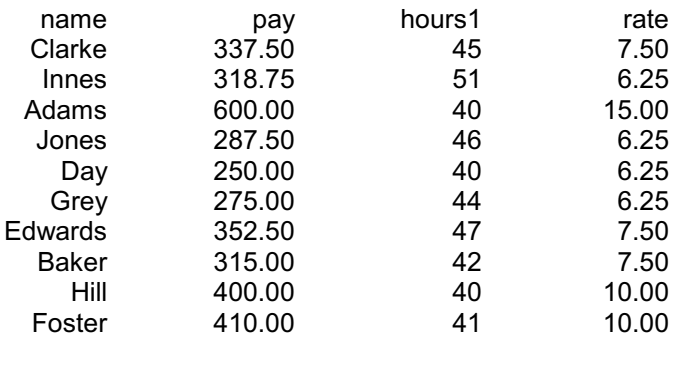

The calculation takes place for every unit of the variates: so the pay for Foster is the appropriate value for hours1 (41) multiplied by the corresponding value of rate (10.00).

Scalars can be included in the obvious way. in line 12, the scalar bonus is added to every unit of the variate pay.

```
 10 " Calculation on a mixture of scalars and variates."
 11 SCALAR [VALUE=25] bonus
12 CALCULATE pay1 = pay1 + bonus 13 PRINT pay1,pay; DECIMALS=2,2
     pay1 pay
    362.50
    343.75 318.75
    625.00 600.00
    312.50
    275.00 250.00
    300.00
    377.50 352.50
    340.00 315.00
    425.00 400.00
    435.00 410.00
```
We can also include ordinary numbers. By putting the amount of the bonus into the scalar structure we can use it again (without having to remember its exact value) later in the program. But if it were not needed later, we could simply put

```
CALCULATE pay1 = pay + 25
```
Genstat provides manyfunctions that you can use in expressions. A concise description of each one, in alphabetical order, is in Section 4.2 of the *Reference Manual, Part 1 Summary*, which can be accessed by clicking on the Summary sub-option of the Reference Manual option of the Help menu on the menu bar. Alternatively, a more detailed description is in Section 4.2 of the *Guide to the Genstat Command Language, Part 1 Syntax and Data Management*, which can be accessed by clicking on the Syntax and Data Management sub-option of the Genstat Guides option of the Help menu on the menu bar.

Many functions are *transformations*. These produce a result that is the same type of structure as the *argument* of the function. One example is the LOG10 function, which transforms numbers to logarithms with base 10. So, in line 17, the command

CALCULATE  $logS25 = LOG10(G10)(S25)$ 

gives a scalar result as S25 is a scalar, whereas the command

 $CALCULATE$   $logpay1 = LOG10$  (pay1)

in line 19 generates a variate with 10 values, to match  $pay1$ .

```
 14 " There are many functions. Some produce a result
-15 of the same type as the input to the function:<br>-16 e.g. transform S25 and payl to logarithms base
        e.g. transform S25 and payl to logarithms base 10."
 10 C.g. Crunctor 220 The Fernand 17 CALCULATE 109825 = LOG10 (S25)
  18 PRINT S25,logS25
         S25 logS25<br>5.00 1.398
        25.00
  19 CALCULATE logpay1 = LOG10(pay1)
 20 PRINT name, pay1, logpay1; DECIMALS=0, 2, 4
 name pay1 logpay1<br>Clarke 362.50 2.5593
  Clarke    362.50     2.5593<br>_Innes     343.75     2.5362
               343.75 2.5362<br>625.00 2.7959
 Adams 625.00
  Jones 312.50 2.4949
   Day 275.00 2.4393
   Grey 300.00 2.4771
Edwards 377.50 2.5769
  Baker 340.00 2.5315
    Hill 425.00 2.6284
  Foster 435.00 2.6385
```
These are some of the most useful transformations.

#### **Mathematical transformations**

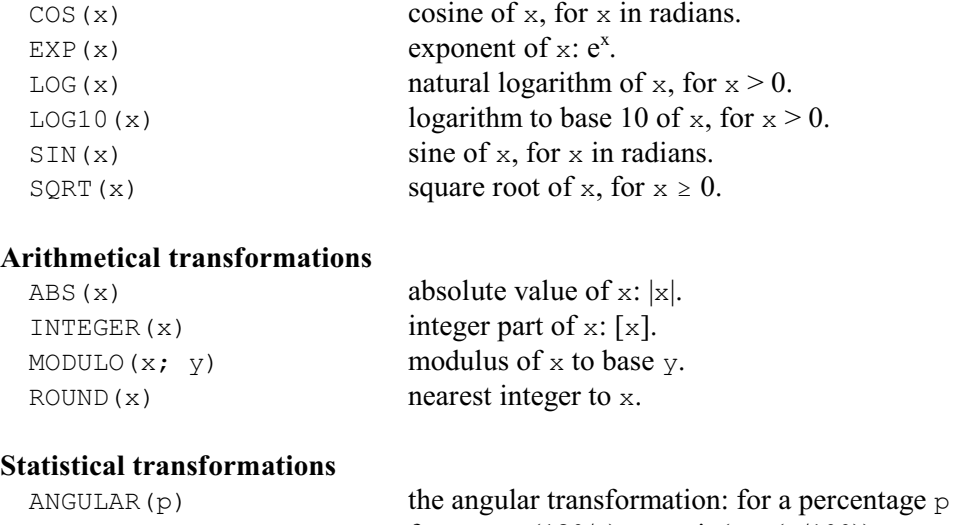

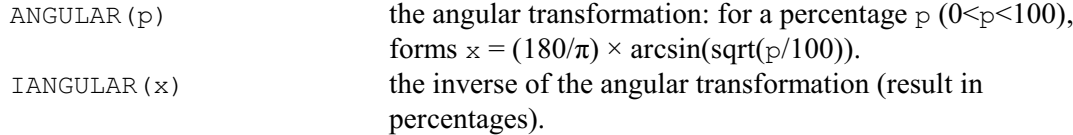

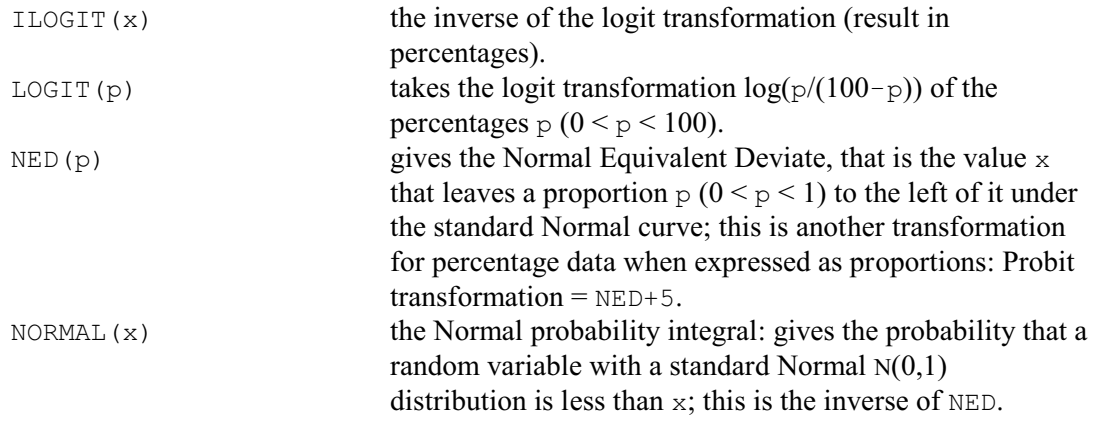

#### **Re-ordering and combining transformations**

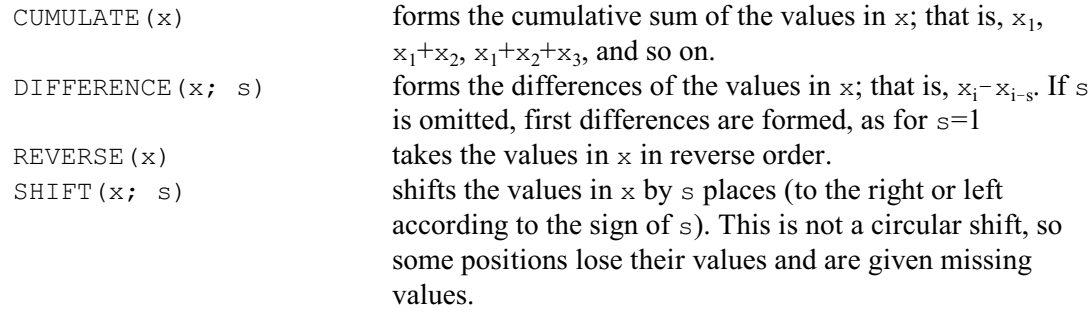

Other functions produce a scalar summary of all the values in a structure. For example, we can use the SUM function to calculate the total pay bill for all the employees.

```
 21 " There are also functions that produce a (scalar) summary
-22 of the values in a structure: e.g."
 23 CALCULATE paybill = SUM(pay1)
 24 PRINT paybill; DECIMALS=2
      paybill
     3796.25
```
Here are some of the other summary functions like SUM.

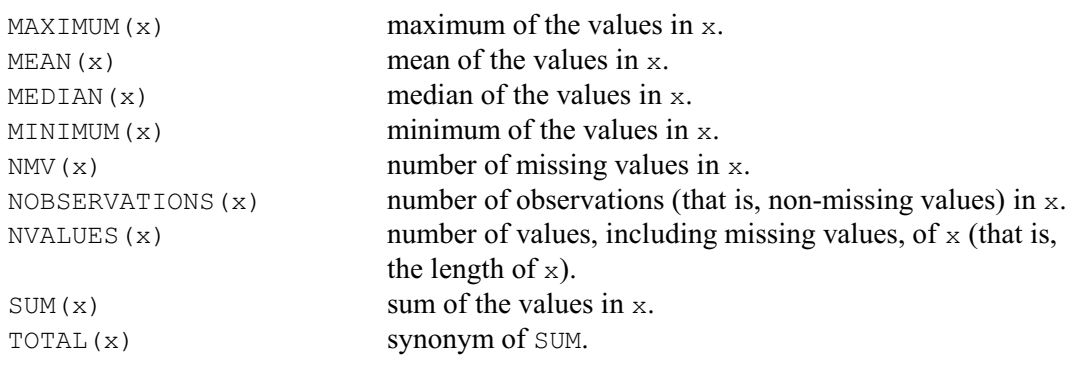

VARIANCE  $(x)$  variance of the values in x.

Expressions can contain lists, to specify that the same calculation is to be done for several sets of structures. For example, we can calculate the wages for the next three weeks in one command:

CALCULATE pay2, pay3, pay4 =  $\backslash$ hours2,hours3,hours4 \* rate + bonus

This has the same effect as the three commands

```
CALCULATE pay2 = hours2 * rate + bonus
CALCULATE pay3 = hours3 * rate + bonusCALCULATE pay4 = hours4 * rate + bonus
```
Notice that, if any of the lists on the right-hand side of the expression is shorter than the list on the left-hand side, the list is re-used. So the value of  $B_{\text{ONUS}}$  is used for all three weeks. To take a more complicated example

CALCULATE  $X, Y, Z = A, B, C + 1, 2$ 

is the same as the three calculations

CALCULATE  $X = A + 1$ CALCULATE  $Y = B + 2$ CALCULATE  $Z = C + 1$ 

However, the lists on the right-hand side must not be longer than the list on the left-hand side. This re-using of lists is general in Genstat, as explained in Section 3.1.

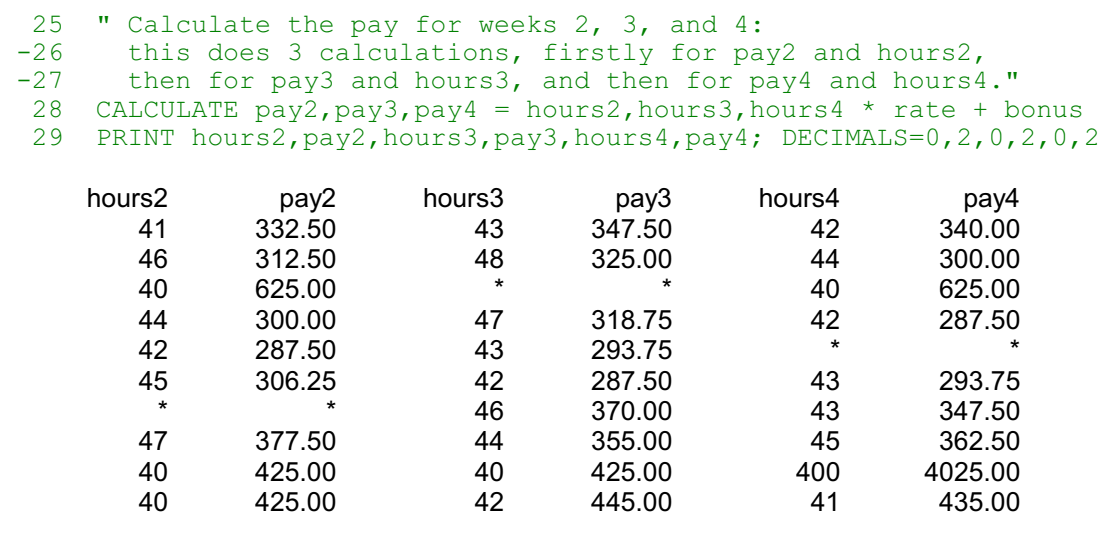

Notice that a *missing* number of hours generates a *missing* result for pay. This illustrates a general rule in calculations that, if any of the structures involved in a calculation has a missing value in a particular unit, the result of the calculation will be missing for that unit. So, when we now calculate the total pay for each employee over the four weeks, we obtain a missing result if the pay is unknown for any of the four weeks.

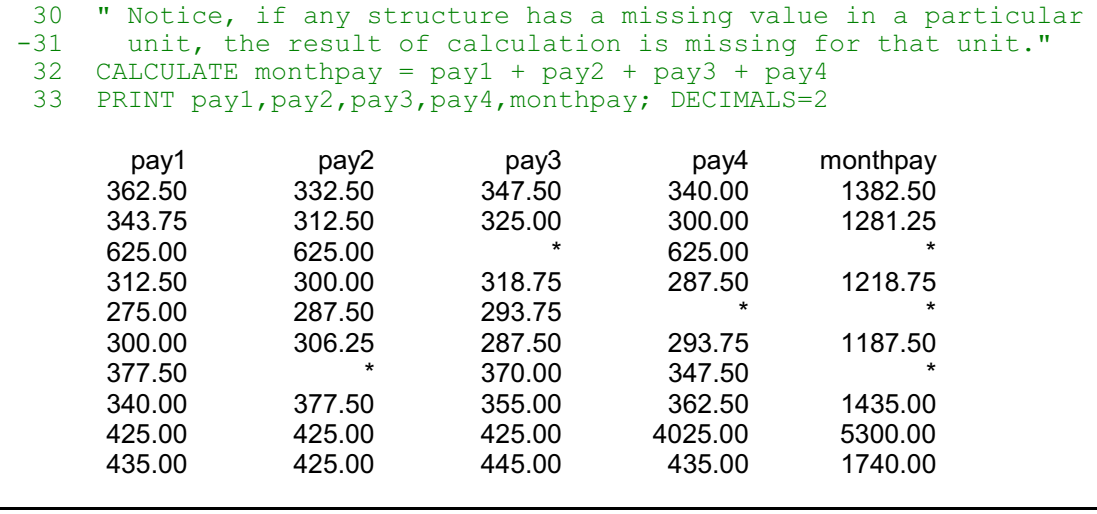

If you want to replace a missing value, you can use the function MVREPLACE. This has two arguments, which are separated from each other by a semi-colon. The first specifies the identifier of the data structure with the missing values, and the second supplies the values that are to replace them. In our example we might assume that a value would be missing if an employee had not been present during the week concerned, so we should replace it by zero.

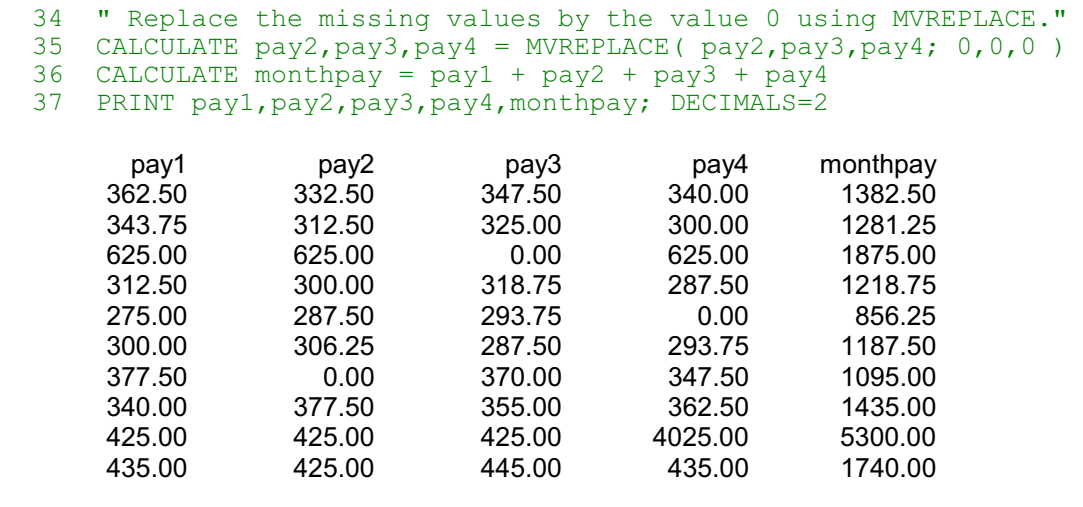

Expressions can also involve relational and logical tests. These produce the value 1 if the result is *true*, and 0 if it is *false*. For example, we can use the greater-than operator (>) to set up a variate of 0s and 1s according to whether staff are recorded as working less than or greater than 100 hours in the fourth week.

```
CALCULATE odd = hours4 > 100
```
We could then use the result in the MVINSERT function to place a missing value in the monthpay variate, since we believe this record must be wrong. This function also has two arguments. The first is the identifier of the structure with values that need changing, and the second is a variate of 0s and 1s indicating which values are to become missing

58 *5 Calculations and manipulation*

values. So the following command takes the values of monthpay, and inserts a missing value whenever the corresponding value of odd4 is non-zero, storing the results back in monthpay:

```
CALCULATE monthpay = MVINSET (monthpay; odd4)
```
However, the calculation does not have to be done in two stages: in general, the arguments of functions in Genstat expressions can themselves be expressions, as illustrated below.

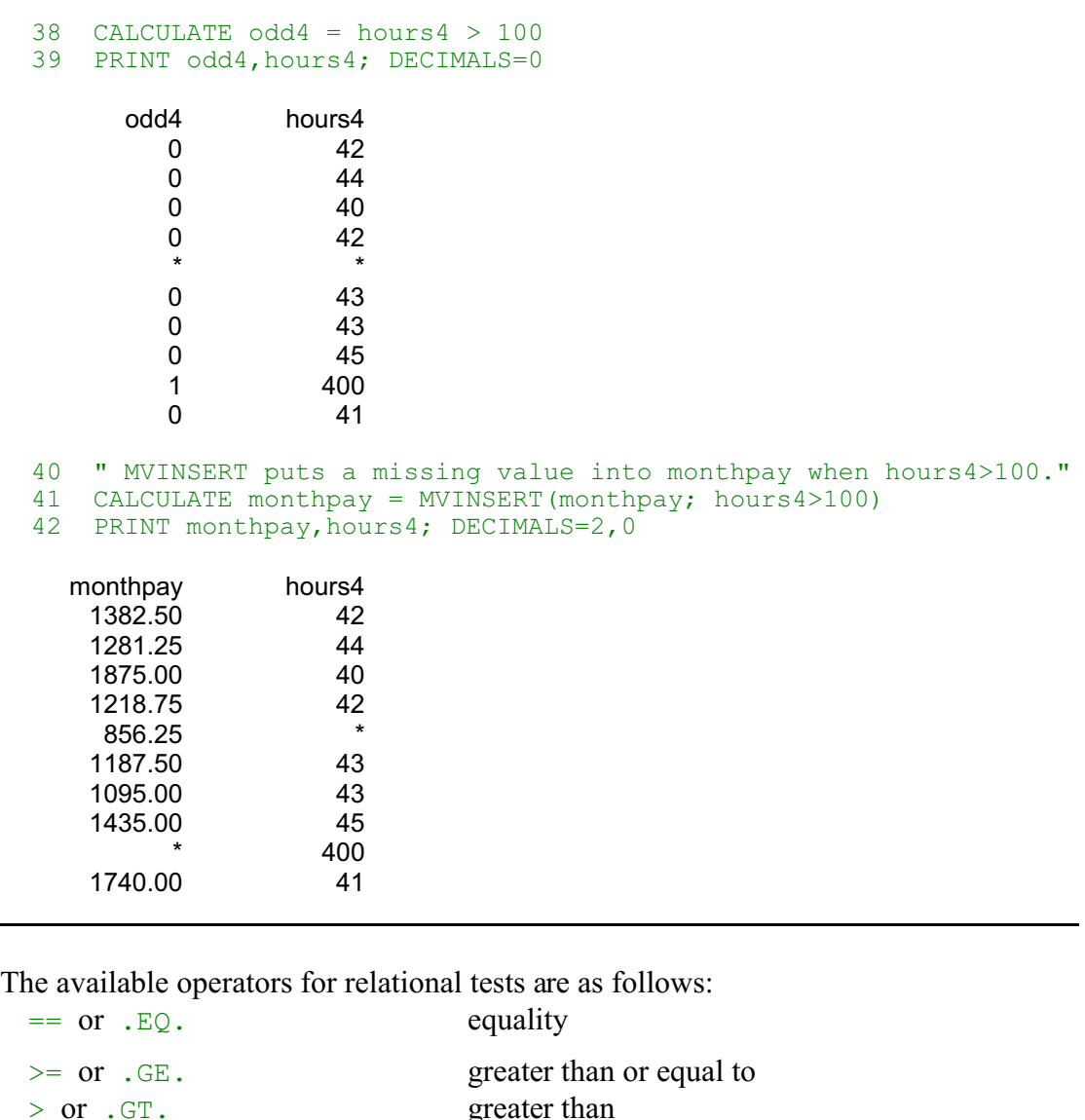

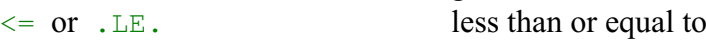

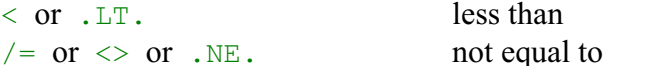

. IN.  $IN.$ value of  $\times$  that is equal to any one of the values of Vals

. NI. non-inclusion: the opposite of . IN.

There are also some logical operators that can be useful to combine the results of

expressions involving relational operators.

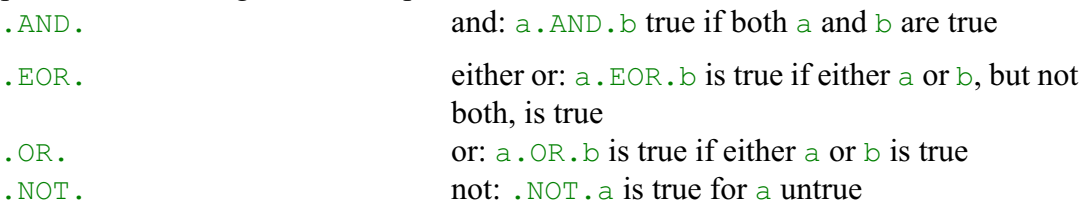

The precedence of the operators (that is, the order in which they are evaluated if there are several different ones in an expression) is much the same as you would expect from ordinary arithmetic; see Section 1.6.2 of the *Guide to the Genstat Command Language, Part 1 Syntax and Data Management*. However, in case of any doubt, it is safest to use brackets ! the expression inside a pair of brackets is always evaluated first. So, for example

CALCULATE  $A = 5 * 2 + 3$ 

gives A the value 13, but

CALCULATE  $A = 5 \times (2 + 3)$ 

gives A the value 25.

Genstat text structures can be used in expressions, but only with the set inclusion operators . IN. and . NI. (see above), or the string operators . EQS. (equality) and .NES. (inequality). For example, the expression

Text1 .EQS. Text2

compares the string in each unit (or line) of  $Text1$  with that in the corresponding unit of Text2, giving the result *true* if they are identical; while

Text1 .NES. Text2

gives the result *true* if they differ.

When a factor occurs on the right-hand side of an expression, Genstat usually works with its levels. The exception is when the factor occurs as the first operand of the operators .IN. or .NI. and the second operand is a text; the factor labels are then used instead. A factor can also occur on the left-hand side of an expression and receive the results of a calculation; an error is reported if any of the resulting values is not one of the levels of the factor. Two functions are provided especially for factors:  $NLEVELS(F)$ gives the number of levels of the factor  $F$ , and NEWLEVELS ( $F$ ; V) forms a variate from the factor  $\mathbb{F}$ , using variate  $\vee$  to define values for the levels.

For example, the factor Amount in Section 2.1 had three levels, 0, 1 and 2 (see Figure 2.5). The program below uses the numbers 0, 1.2 and 2.4 instead.

VARIATE [VALUES=0,1.2,2.4] Newvals CALCULATE Newamounts = NEWLEVELS(Amount; Newvals)

## **5.2 Practical**

Details are given below of numbers of personal computers sold by a shop in the months of 2001 and the prices charged; the data are available in the spreadsheet file Computer.gsh. Calculate and print the amount received from PC sales in each month, and the total received over the whole year.

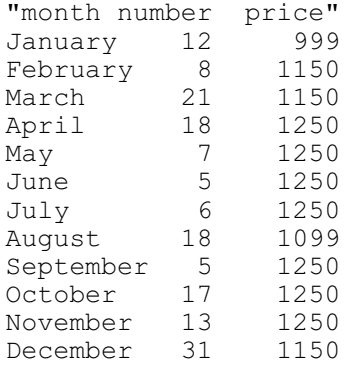

### **5.3 Subsets of data values**

When dealing with a large set of data, you often need to be able to select a subset of values to study, either temporarily or for the remainder of a session. For example, with the pollution data in Section 4.3, we might want to concentrate just on the rainy days and draw a picture of the distribution of sulphur measurements.

One convenient way of doing this in Genstat is to use the RESTRICT directive. This allows you to define a *restriction* on a vector (i.e. on a variate, factor or text). Once this has been done, most commands that work with that vector will operate only on the restricted set of units. The on-line help will tell you whether a particular command, that operates on vectors, does take notice of restrictions. For example, the help page for PRINT says

*You can restrict any vector (variate, factor or text) to specify that only a subset of its units should be printed. When printing in series the vectors can be restricted to different subsets; but with parallel printing any restriction is applied to all the vectors (and any pointers) so, if more than one vector is restricted, they must all be restricted in the same way.*

This illustrates a general convention, that a restriction on a vector will apply to all vectors that are involved in the same operation. Also that, if an operation involves more than one restricted vector, all the restrictions must be to the same set of units. Notice, though, that the convention is applied in a sensible way. If you print several vectors in series, these are printed separately, one at a time, and so they can be restricted in different ways. If you print them in parallel, they are printed side-by-side, so any restriction must apply to all of them.

For example, we shall use RESTRICT to print a list of the staff who worked less than 42 hours in the first week:

```
 43 " Restrict name to those working less than 42 hours in week 1."
 44 RESTRICT name; CONDITION = hours1<42
 45 PRINT name
name
Adams
  Day
   Hill
Foster
```
The general form is:

RESTRICT list of vectors; CONDITION=logical expression

where a *vector* can be a variate, text, or factor. The logical expression must supply a variate of 0s and 1s, specifying which values of the vectors are to be selected in the same way as values are specified in the MVINSERT function in the previous section. In fact, the values do not have to be just 0 or 1: any non-zero value is taken to mean that a value is to be in the subset.

An advantage of RESTRICT is that does not discard the restricted units. So you can change the restriction to look at some other set of units, or you can cancel the restriction by specifying RESTRICT with no condition.

```
 46 " Cancel the restriction on name."
  47 RESTRICT name
  48 PRINT name,hours1; DECIMALS=0,0
 name hours1<br>Clarke 45
 Clarke 45<br>
Innes 51
 Innes
 Adams 40
 Jones 46
  Day 40
  Grey 44
Edwards 47
 Baker 42
   Hill 40
 Foster 41
```
The .IN. and .NI. operators are particularly useful with RESTRICT. For example, we could print the details of hours worked by Adams and Day by putting

```
TEXT [VALUES=Adams, Day] AD
RESTRICT Hours; CONDITION=Name.IN.AD
PRINT Name, Hours
```
or the details just of Adams by

RESTRICT Hours; CONDITION=Name.IN.'Adams' PRINT Name, Hours

```
 49 " Another example: use of the .IN. operator
-50 to print details of Adams and Day "
 51 TEXT [VALUES=Adams,Day] AD
 52 RESTRICT hours1; CONDITION=name.IN.AD
53 PRINT name, hours1
  name hours1
 Adams 40.00
   Day 40.00
  54 " or just the details of Adams "
  55 RESTRICT hours1; CONDITION=name.IN.'Adams'
 56 PRINT name, hours1
  name hours1
 Adams 40.00
  57 RESTRICT hours1
```
However, if we had specified

RESTRICT Hours; CONDITION=Name.EQS.'Adams'

Genstat would have reported a fault as it would be unable to do a line-by-line comparison of the text Names (which has 10 values) and 'Adams' (which has only one).

In Genstat *for Windows*, you can also apply restrictions using sub-options of the Restrict/Filter option of the Spread menu on the menu bar. These then send an appropriate RESTRICT command to the Genstat server.

You can use the SUBSET procedure if you do want to store a subset of the units (or if you want to use a command that does not recognise RESTRICT). Below we form a text name42, and a variate  $pay42$ , with the names and pay in week 1 of the employees that worked less than 42 weeks.

```
58 " Form a variate with the pay in week 1, and a text with names<br>-59 of the subset that worked less than 42 hours in week 1 "
       of the subset that worked less than 42 hours in week 1."
 60 SUBSET [CONDITION= hours1<42] name,pay1; NEWVECTOR=name42,pay42
 61 PRINT name42,pay42
name42 pay42
Adams 625.0
   Day 275.0
    Hill 425.0<br>ster 435.0
 Foster
```
The subset is again defined by a logical expression, which must now be specified by the CONDITION option; units with *true* values (non-zero and non-missing) for the condition are included in the subset, others are omitted.

Subsets can be formed for factors, texts and variates. Relevant attributes will also be transferred across to the new structures but, if the subset excludes some of the levels of a factor, a new reduced set of levels (and labels) can be requested by setting option SETLEVELS=yes.

The original vectors are specified by the OLDVECTOR parameter and identifiers for the

### *5.4 Practical* 63

vectors to contain the subsets are specified by the NEWVECTORS parameter. If NEWVECTORS is not set, the OLDVECTORS are redefined to store the subsets instead of their original values.

In Genstat *for Windows*, you can form subsets using the Subset menu, which can be opened by clicking on the Subset option of the Data menu on the menu bar. This uses the SUBSET procedure, and allows you to form a new vector for the subset. However, you can do this for only one vector at a time.

Alternatively, you can first apply a restriction to the required subset, using sub-options of the Restrict/Filter option of the Spread menu on the menu bar, and then clicking on the Restricted rows sub-option of the Delete option of the Spread menu. This deletes the unwanted rows, and then uses READ to read the subset into Genstat. You can form the subset for several vectors at once. However, the subset replaces their original values.

# **5.4 Practical**

Using the data on sales of personal computers in Practical 5.2, print the names of the months when fewer than 10 were sold. Calculate the total amount received in just those months. Do you get the same answer by using RESTRICT and SUBSET?

# **5.5 Sorting data**

The SORT directive allows you to reorder the units of a list of vectors according to one or more index vectors. The first parameter (OLDVECTOR) specifies the vectors whose values are to be sorted, and NEWVECTOR supplies structures to store the sorted values. First we sort the names and monthly pay values from the example in Section 5.1 into alphabetic order of names.

```
62 " Sort alphabetically."<br>63 SORT [INDEX=namel month
      SORT [INDEX=name] monthpay, name; NEWVECTOR=sortpay, sortname
  64 PRINT sortname,sortpay; DECIMALS=0,2
sortname sortpay
  Adams 1875.00
   Baker 1435.00
  Clarke 1382.50
    Day 856.25<br>ards 1095.00
Edwards
  Foster 1740.00
    Grey 1187.50
   Hill<br>Innes
   Innes 1281.25<br>Jones 1218.75
               1218.75
```
The index vectors can be texts (as above), factors, or variates. They can be specified using the INDEX option, as above, but if this is omitted, Genstat uses the first old vector. We now sort the names and monthly pay into descending order of the amount paid. By default, values are sorted into ascending order, but this can be changed by setting option DIRECTION to descending as shown below.

```
 65 " Sort into descending order of monthly pay."
  66 SORT [DIRECTION=descending] monthpay,name; NEWVECTOR=sortpay,sortname
  67 PRINT sortname,sortpay; DECIMALS=0,2
sortname sortpay
    HillAdams 1875.00
  Foster 1740.00
  Baker 1435.00
  Clarke 1382.50
  Innes 1281.25<br>Jones 1218.75
             1218.75
   Grey 1187.50<br>vards 1095.00
Edwards
    Day 856.25
```
Notice that any missing values are placed first, in ascending or descending sorting.

If the NEWVECTOR parameter is omitted, the sorted values are placed into the structures in the OLDVECTOR parameter themselves, thereby losing the original ordering. We show this below, at the same time as demonstrating that you can use more than one index vector; the values are sorted first according to the rates of pay, and then, where several people have the same rate, according to alphabetic order of names.

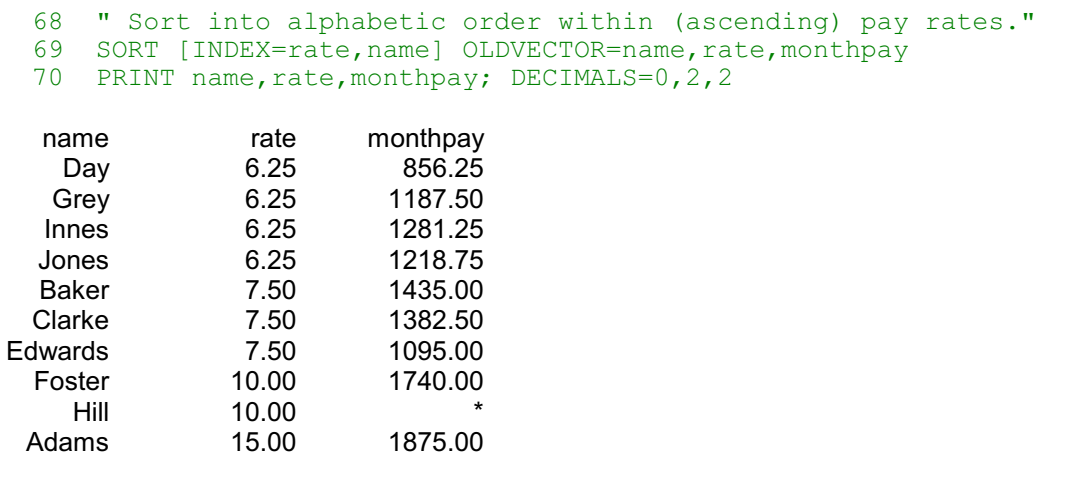

# **5.6 Practical**

Using the data on sales of personal computers in Practical 5.2, sort (and print) the months according firstly to the number of PC's sold in each one, and then according to the profits made in each.

# **5.7 Other manipulation facilities**

There are many other facilities for data manipulation in Genstat, which we do not have to space to describe here. We list below some of the more useful with references, in brackets, to the relevant sections of the *Guide to the Genstat Command Language, Part 1 Syntax and Data Management*:

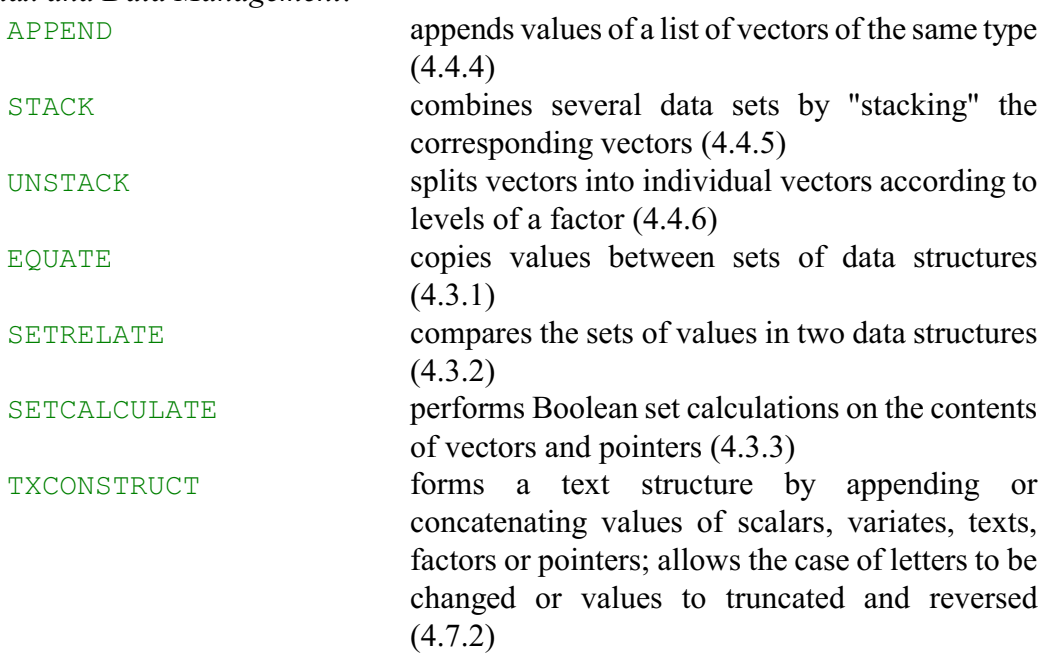

The best summary of all the data manipulation commands is in Section 1.7 of the *Guide to the Genstat Command Language, Part 2 Statistics*. A more detailed description, with examples, is in Chapter 4 of the *Guide to the Genstat Command Language, Part 1 Syntax and Data Management*.

# **6 Regression**

This chapter introduces the commands for fitting regression models in Genstat, and shows how they are used by the menus. We start with *simple linear regression*, where a straight line is fitted to represent the relationship between two variables; one variable is considered as the *response variable* (or *y-variate*) and the model predicts its mean value given the value of the other, *explanatory variable* (or *x-variate*). We then show how you can fit regressions with several explanatory variables, and assess which ones are really needed in the model. Finally, we show how to fit *parallel* and *non-parallel regressions* when you have an explanatory factor as well as an x-variate.

So, in this chapter you will learn about:

- the MODEL directive, which defines the response variate;
- the TERMS directive, which defines the maximal (i.e. most complicated) model, and is useful when you want to study a sequence of regression models;
- the  $FIT$  directive, which does the analysis;
- how MODEL, TERMS and FIT are used by the Linear Regression menu to fit a simple linear regression i.e. one with a single explanatory variate;
- how to use the ADD, DROP, STEP and TRY directives to modify a regression model when you have several explanatory variates;
- how you can include factors in your regression model, to study parallel and non-parallel regression lines.

If your main interest is in how to use the Genstat commands rather than how to use Genstat's regression facilities, you may want to skip Sections 6.3 onwards. We will use simple linear regression (from Section 6.1) again in Section 8.1, when we discuss how you can mix commands with menus. However, we will not make any further use of multiple linear regressions (Section 6.3) or parallel regressions (Section 6.5).

A comprehensive description of the regression menus is given in the *Guide to Regression, Nonlinear and Generalized Linear Models in Genstat*, while full details of the commands and the underlying statistical theory are in the *Guide to the Genstat Command Language, Part 2 Statistics*, Chapter 3. These can be accessed from within Genstat *for Windows* by selecting sub-options of the Genstat Guides option of the Help menu on the menu bar.

# **6.1 Simple linear regression**

Spreadsheet file Pressure.gsh (Figure 6.1) contains recordings of the blood-pressure of a sample of 38 women whose ages range from 20 to 80. The file can be opened from within Genstat using the Example Data Sets menu, as explained in Section 2.1.

We can read the data into Genstat using SPLOAD, as explained in Section 4.3.

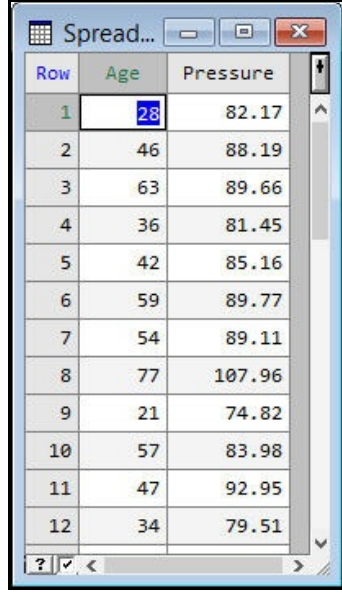

**Figure 6.1**

#### 2 SPLOAD '%data%/Pressure.gsh'

# Loading Spreadsheet File

Catalogue of file Pressure.gsh

Sheet Type: vector

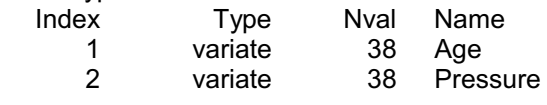

Figure 6.2 shows a plot of pressure against age, drawn using the command

#### DGRAPH Pressure; Age

(alternatively, this could be done through the graphics wizard, by selecting 2D Scatter Plot option of the Graphics menu on the menu bar, as explained in Section 3.1 of the *Introduction to Genstat for Windows*). This suggests that there is a linear relationship between bloodpressure and age. We will quantify this by a linear regression model, which specifies a *line of best fit* or a *regression line* between the points on

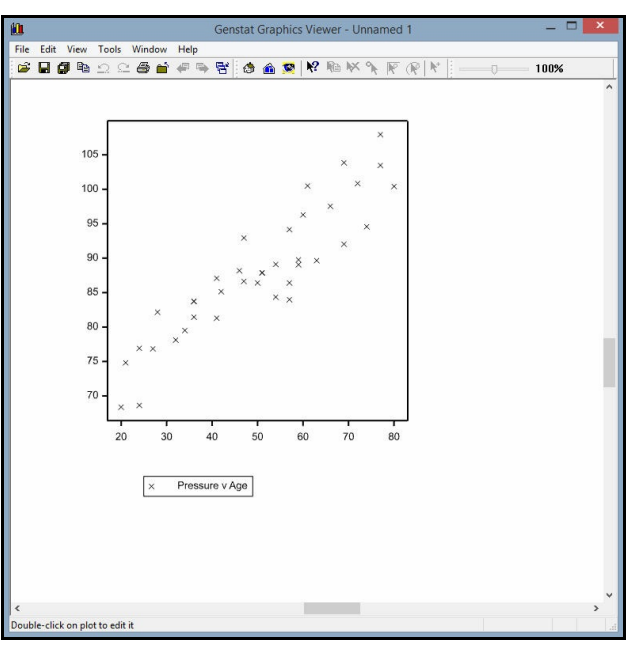

**Figure 6.2**

the graph. It is natural here to assume that the blood-pressure is *responding* to increasing age, so we will fit a line or model to predict blood-pressure from age. The equation of the line is

 $\textit{pressure}_{i} = a + b \times \textit{age}_{i} + e_{i}$ 

where *a* can be interpreted as the intercept of the regression line, *b* as its slope and *e<sup>i</sup>* as the error, or vertical distance of the *i*th point from the line. A regression analysis produces estimates of the *parameters a* and *b* of this model, and also of the variance of the variable *e* which is often of as much interest as the parameters. Further information about method of estimation, and of the assumptions that are necessary, is given in Chapter 1 of the *Guide to Regression, Nonlinear Models and Generalized Linear Models*.

In this section we will show how the Linear Regression menu uses the regression commands to fit models like this. The menu, shown in Figure 6.3, is opened by clicking on the Linear Models sub-option of the Regression Analysis option of the Stats menu on the menu bar. For a simple linear regression like this, you just

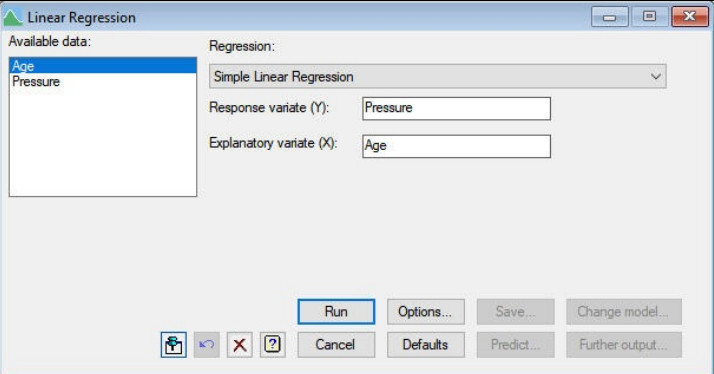

### **Figure 6.3**

need to put the name of the response variate Pressure into the Response Variate box, and the name of the explanatory variate  $A_{\text{qe}}$  into the Explanatory Variate box. If we now click on Run, the menu fits the regression using the commands

```
"Simple Linear Regression"
MODEL Pressure
TERMS Age
FIT [PRINT=model, summary, estimates; CONSTANT=estimate;\
     FPROB=yes; TPROB=yes] Age
```
The MODEL statement gives the identifier of the variate that contains the values of the

response variable (this is the variable whose behaviour is to be modelled).

TERMS is relevant when you want to explore a sequence of regression models. It defines the *maximal model*, that is the most complicated model that you may want to fit. Genstat can then define a common set of units for the regression (omitting any units that are have missing values in the response or explanatory variates), and carry out some initial calculations to make the process more efficient. TERMS is not reallynecessaryhere, as we have only one model to fit. We will need it, however, in the Section 6.3 when we investigate several explanatory variates.
The FIT statement specifies the explanatory variate, and produces the analysis. When you are using the menus, the options of the FIT statement are defined by the boxes that are checked in the Linear Regression Options menu (which is obtained by clicking on the Options button of the Linear Regression menu). Figure 6.4 shows the settings that were used for the FIT statement above.

**Figure 6.4** could have been omitted. For clarity, though, the The PRINT option controls the output from FIT, and is set by some of the Display boxes. The string tokens model, summary and estimates are actually the defaults for  $\text{PATH}$ , so the option menus will usually set all the options that they control.

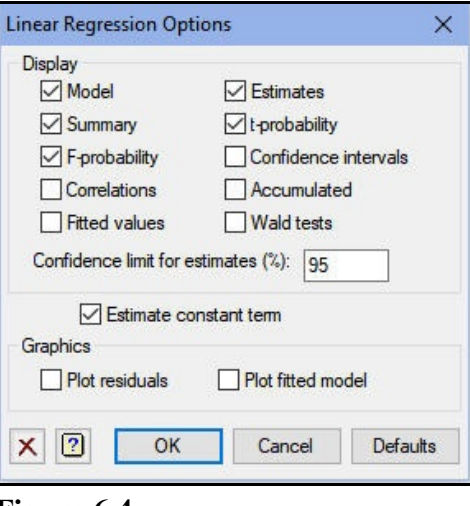

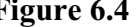

Options FPROB (short for FPROBABILITY) and TPROB (short for TPROBABILITY) are set to yes when the F-probability and T-probability boxes, respectively, are checked. When FPROB=yes, Genstat provides probabilities for variance ratios (see the *Summary of analysis* below). When **TPROB=yes**, Genstat provides probabilities for t-statistics (see the *Estimates of parameters*). The default for both options is no.

The CONSTANT option is defined by the Estimate Constant Term box, and specifies whether the *constant* or intercept (*a* in the equation above) is included in the model. The setting CONSTANT=estimate is the default. The alternative setting, omit, would constrain the fitted line to pass through the origin (that is, the response will be zero when the explanatory is zero). However, this may be unwise if the data are close to the origin, as the analysis would still be based on the assumptions that the variability about the line is constant for the whole range of the data, and that the relationship is linear right down to the origin.

The output is shown below. (Note: line 6 is wrapped onto a second line as the width of this page is less than the width of the Genstat Output window.)

```
 4 "Simple Linear Regression"
```

```
 5 MODEL Pressure
```

```
 6 FIT [PRINT=model,summary,estimates; CONSTANT=estimate;
FPROB=yes; TPROB=yes] Age
```
#### Regression analysis

Response variate: Pressure Fitted terms: Constant, Age

#### Summary of analysis

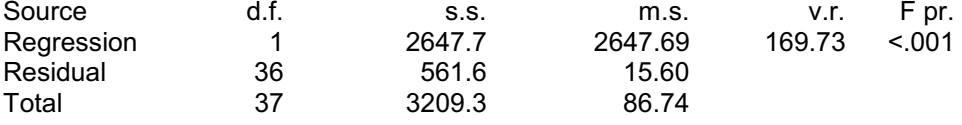

Percentage variance accounted for 82.0

Standard error of observations is estimated to be 3.95.

### Estimates of parameters

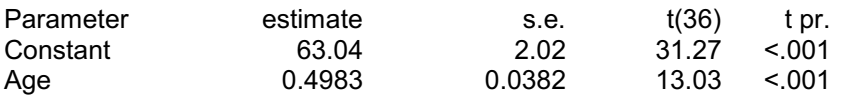

The model setting of the PRINT option gives a description of the model, listing the response variable and the fitted terms: these are the explanatory variable and the constant (or intercept) term.

The *Summary of Analysis*, produced by the summary setting of the PRINT option, contains an analysis of variance to assess the regression. The column headed *m.s.* (mean square) shows how much of the variance of the observations can be explained by the linear dependence on age (Regression), and how much is left over (Residual). The variance ratio  $(v.r.)$  is the ratio of the mean squares, and can be used to test formally whether there is a significant linear relationship. As the menu has set option FPROB (i.e. FPROBABILITY ) to yes, a column of probabilities is included. The heading "F pr." reminds you that the probabilities are calculated by assuming that the variance ratio has an F distribution. A variance ratio as large as the one here indicates a significant relationship at the 0.1% level of significance (corresponding to probability 0.001).

The *percentage variance accounted for* is a summary of how much of the variability of this set of response measurements can be explained by the fitted model. It is the difference between residual and total mean squares expressed as a percentage of the total mean square. When expressed as a proportion rather than a percentage, this statistic is called the *adjusted*  $R^2$ ; it is not quite the same as  $R^2$ , the squared coefficient of correlation. The adjustment takes account of the number of parameters in the model compared to the number of observations.

The estimates setting displays the estimates of the parameters in the model. So, for example, you can see that blood-pressure rises on average by 0.4983 units for each year of age, with a standard error of 0.0382. The corresponding t-statistic is 13.03 with 36 degrees of freedom. As the menu has set option  $TPROB$  (i.e. TPROBABILITY) to yes, a column of probabilities is included. The probability is less than 0.001, indicating that

there is a significant association between pressure and age, as we might expect from the graph in Figure 6.2.

You can obtain further output from the analysis by using the Linear Regression Further Output menu, which is obtained by clicking on the Further Output button of the Linear Regression menu. In Figure 6.5, we are asking to print the fitted values. This uses the RDISPLAY directive, which has options PRINT, FPROBABILITY and TPROBABILITY, just like those of FIT. The output below is generated by the fittedvalues setting of the PRINT option.

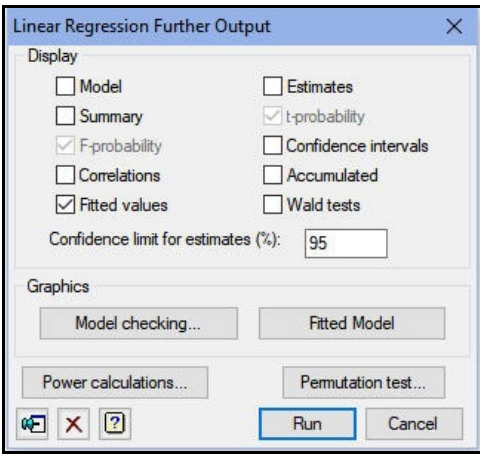

**Figure 6.5**

7 RDISPLAY [PRINT=fittedvalues]

# Regression analysis

### Fitted values and residuals

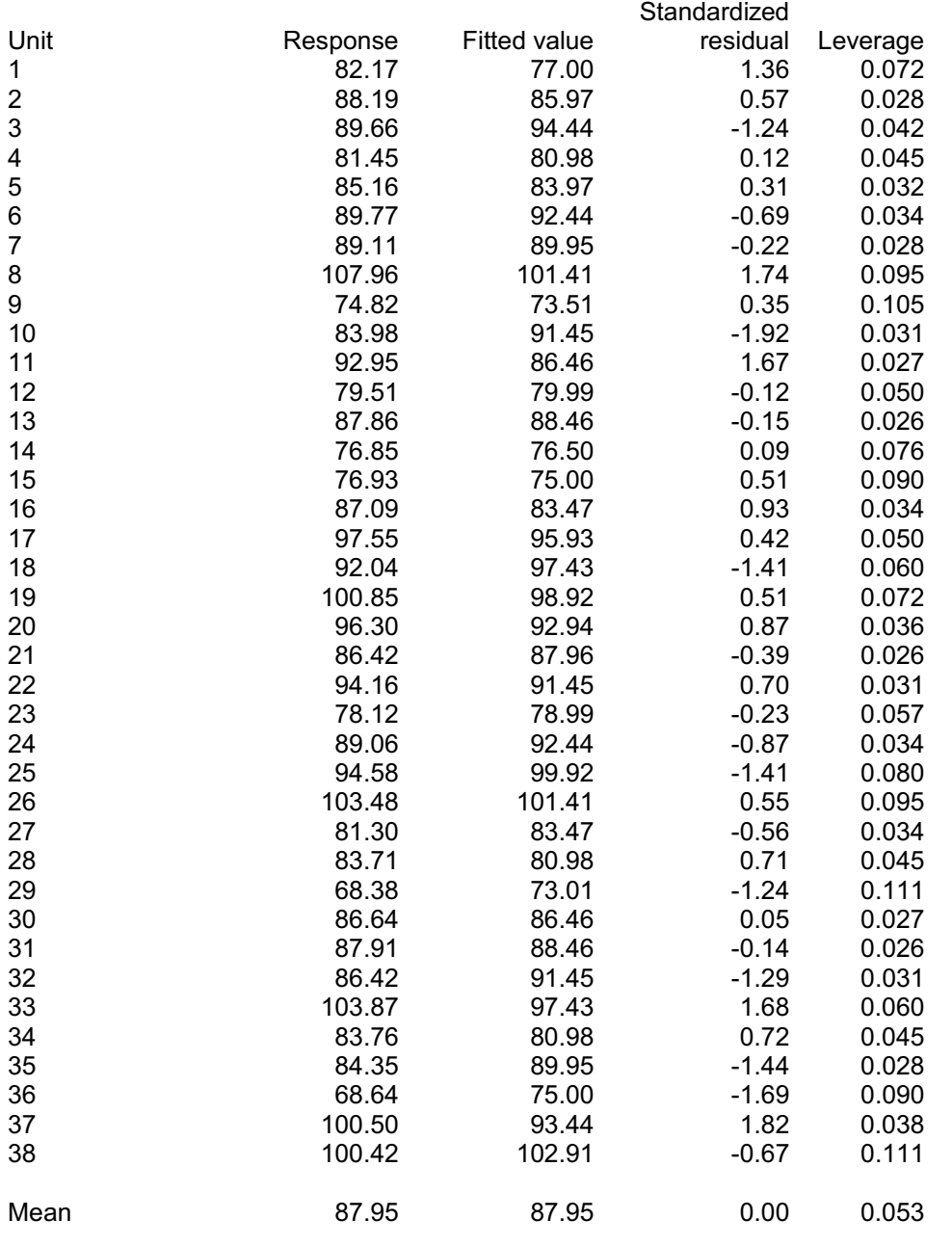

The *fitted values* are the values predicted by the model for each observation; that is,  $a + b \times x_i$ . Instead of displaying the *simple residuals*,  $e_i$ , these values have been divided by their standard error: the resulting *standardized residuals* should be like observations from a Normal distribution with unit variance, if the assumptions made in this analysis are valid. The *leverage* values indicate how influential each observation is: a large value

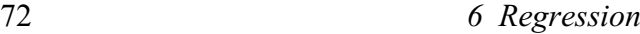

indicates that the fit of the model depends strongly on that observation.

The statistics that are printed in the *Summary of analysis* are controlled by the SELECTION option of the FIT and RDISPLAY directives. The default for an ordinary linear regression is to give the percentage variance accounted for and the standard error of an individual observation (see output from the  $ETT$  statement earlier in this section). There are several alternative statistics, but these cannot be selected from the regression menus. However, you can give your own RDISPLAY command after fitting the regression by the menu. For example,

```
RDISPLAY [PRINT=summary; SELECTION=%ss]
```
to print the percentage of the total sum of squares accounted for by the regression. Alternatively, you could copy the  $FIT$  statement from the *Input log*, and edit it in a new text window to rerun the original analysis, but with a different summary.

```
FIT [PRINT=model, summary, estimates; CONSTANT=estimate;\
     FPROB=yes; TPROB=yes; SELECTION=%ss] Age
```
Clicking on the Fitted Model button in the Linear Regression Further Output menu displays the fit graphically. With a simple linear regression, like this, we do not need to choose the explanatory variate to use for the x-axis. So there is no subsequent menu; the plot just appears, as shown in Figure 6.6.

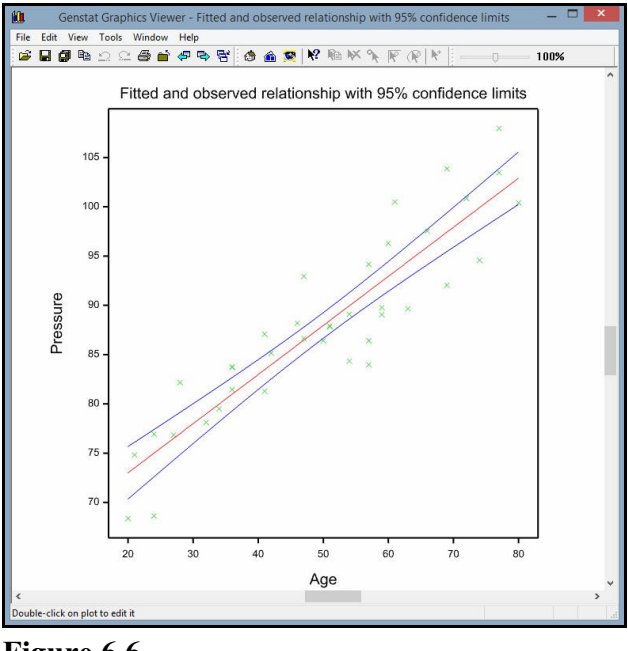

**Figure 6.6**

The menu uses the RGRAPH procedure, with the statement

#### RGRAPH [CIPLOT=yes]

The option CIPLOT=yes provides 95% confidence limits for the fitted line. You can change the probability for the confidence interval using the CIPROBABILITY option (but not in the regression menus).

menu. The second parameter Figure 6.7 Clicking on the Model checking button in the Linear Regression Further Output menu produces the Model Checking menu (Figure 6.7). This uses the RCHECK procedure to plot various graphs to check the assumptions of the analysis visually. The first parameter, YSTATISTIC, indicates whether you want to plot residuals (the default), leverage values or *Cook's statistics* (a combination of the residual and leverage information); this is set by the Display in graph boxes in the XSTATISTIC, which is set by the Type of

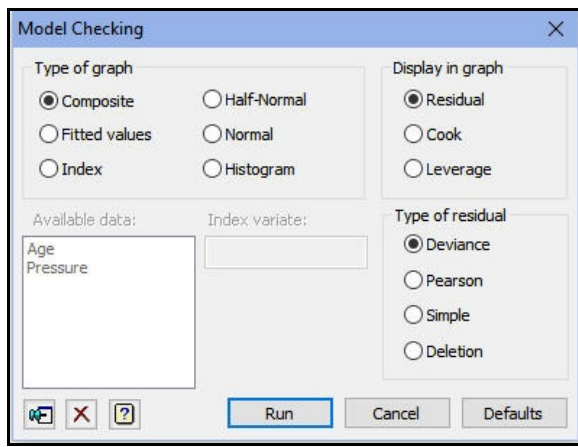

graph boxes, chooses the type of graph. Full details are in the on-line help, but the default setting composite covers the main requirements. This produces a composite display of four of the available graphs:

- a histogram of the residuals, so that you can check that the distribution is symmetrical and reasonably Normal,
- a plot of residuals against fitted values, so that you can check whether the residuals are roughly symmetrically distributed with constant variance,
- a *Normal plot* which plots the ordered residuals against Normal distribution statistics – if they lie roughly on a straight line, the residuals are roughly Normally distributed, and
- a *half-Normal plot* which does the same for the absolute values of the residuals, and can be more useful for small sets of data.

So to assess the fit of the linear regression of pressure on age, we need only give the statement

#### RCHECK

The resulting plots are in Figure 6.8. These indicate that the variance seems unrelated to the size of the observation, but that the distribution seems to be more constrained than the Normal: the largest residuals are a little smaller than would be expected from a Normal distribution. Experience shows the analysis is robust to small departures from Normality. However, we should be cautious in interpreting the F-statistics and tstatistics (which rely on the assumption of Normality), if the histogram looks very non-Normal.

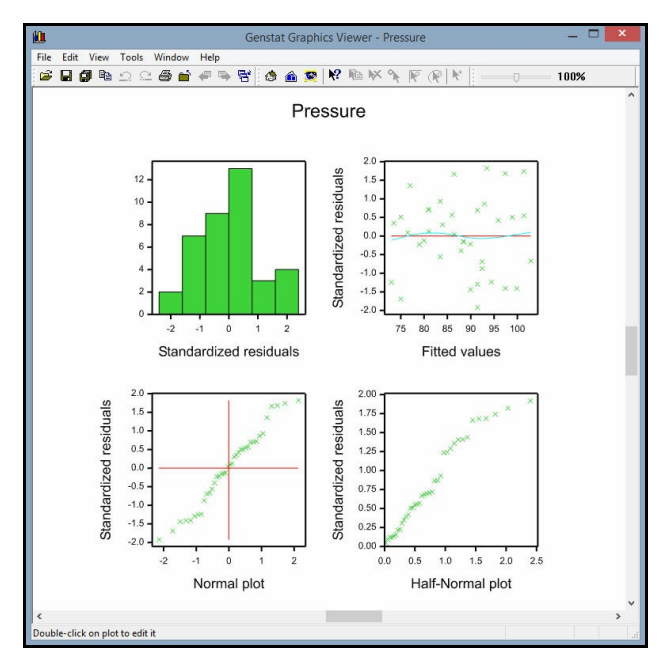

**Figure 6.8**

#### 74 *6 Regression*

One of Genstat's strengths is that virtually anything that can be printed as output from an analysis can also be saved in a suitable Genstat data structure. So you can use regression, for example, as just one part of a more general analysis.

To save output using the Genstat menus, you click on the Save button in the Linear Regression menu (Figure 6.3) to open the Linear Regression Save Options menu shown in Figure 6.9. The menu accesses the most commonlyneeded components. The RKEEP directive, which it uses, is far more comprehensive. For example, the menu settings in Figure 6.9 will generate the statement below.

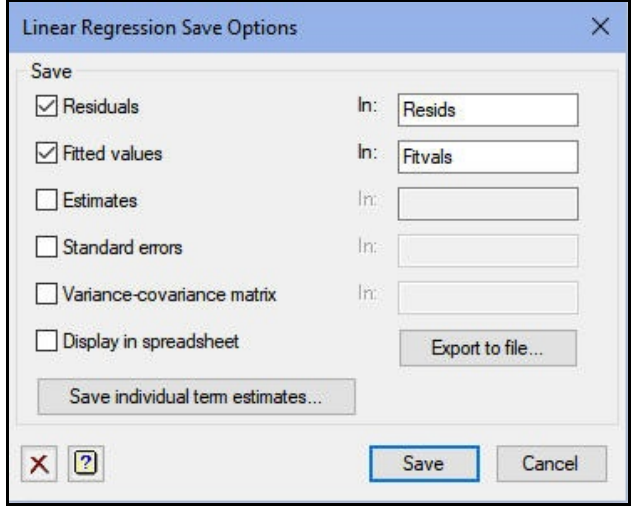

**Figure 6.9**

#### RKEEP RESIDUALS=Resids; FITTEDVALUES=Fitvals

This uses the RESIDUALS and FITTEDVALUES parameters of RKEEP to save the residuals and fitted values in variates Resids and Fitvals. Other parameters of RKEEP can, for example, save leverages and standard errors of the fitted values:

```
RKEEP RESIDUALS=Resids; FITTEDVALUES=Fitvals;\
      LEVERAGES=Levs; SEFITTEDVALUES=Sefitvals
```
Full details are in the *Guide to the Genstat Command Language, Part 2 Statistics*, Section 3.1.4.

In the remainder of this chapter we will concentrate on the regression commands, rather than the menus. However, you can find descriptions of how to use the menus for the later analyses, in Chapter 1 of the *Guide to Regression, Nonlinear and Generalized Linear Models in Genstat*.

### **6.2 Practical**

An absorptiometer was used to measure the absorption of light passing through suspensions that contained different numbers of cells. It was intended to estimate the number of cells in future suspensions by the rapid light absorption method, so it was decided to fit a regression of cell counts on light absorption. The data are available in the spreadsheet file  $\Delta b$ sorb.gsh, where *X* is the absorptiometer reading and *Y* the cell count (10<sup>8</sup> /ml). This example comes from *Experimentation in Biology* by Ridgman (1975, Blackie, Glasgow).

Load the data into Genstat and fit a linear regression of cell count on absorptiometer reading.

Produce a graphical display of the regression.

Copy the FIT statement from the Input log, edit it to suppress the warnings about the leverages of the points, and run the command again. (Hint: use the NOMESSAGES option of FIT.)

#### **6.3 Multiple linear regression**

In multiple linear regression you have several explanatory variables. You can fit these by specifying a list of variates, rather than a single variate, as the parameter of the FIT directive. However, there is an extra problem, that you need to decide which ones are needed in the model. So you need to be able to explore models, comparing alternative variables or sets of variables, as well as to display and check the model that you finally select. Section 1.11 of the *Guide to Regression, Nonlinear and Generalized Linear Models in Genstat* shows how to do this using the Change Models menu. Below we show the equivalent commands..

We illustrate this approach with a short set of data from a production plant, on page 352 of *Applied Regression Analysis* by Draper & Smith (1981, Wiley, New York). Information was collected over 17 months on variables possibly associated with water usage: the average temperature, the amount of production, the number of operating days and the number of employees. The data are available in the spreadsheet file  $\text{Water}$ , gsh. (So we can load them into Genstat using SPLOAD in the usual way.)

Before you start to explore different regression models, it is best to use the TERMS directive to define the *maximal model*, that is the most complicated model that you may want to fit. Genstat can then define a common set of units for the regression (omitting any units that are have missing x- or y-values), and carryout some initial calculations to make the process more efficient. Here we may want to include any of the variates  $Employ$ , Opdays, Product or Temp. So we set the parameter of TERMS (which defines the maximal model) to list them all; see line 4. We then start by fitting just the constant (line 5).

2 SPLOAD '%data%/Water.gsh'

### Loading Spreadsheet File

Catalogue of file Water.gsh

Sheet Type: vector

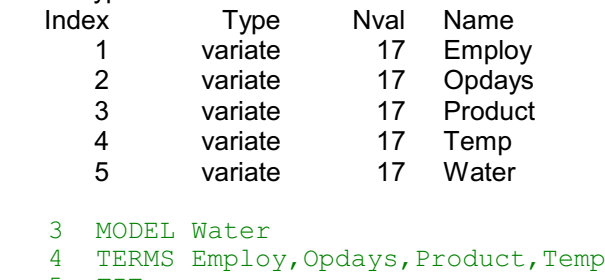

5 FIT

# Regression analysis

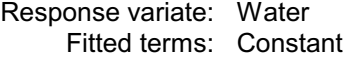

### Summary of analysis

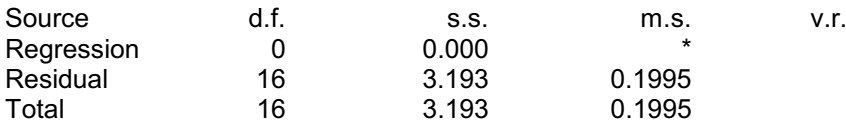

Percentage variance accounted for 0.0

Standard error of observations is estimated to be 0.447.

*Message: the following units have large standardized residuals.*

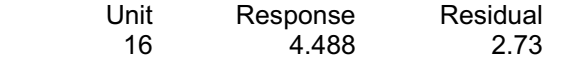

# Estimates of parameters

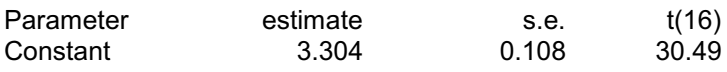

You can use the following directives to modify a regression model:

- ADD adds extra terms,
- DROP drops terms,
- SWITCH adds terms (if absent), or drops them (if already present),
- TRY tries potential changes one at a time and then reinstates the original model, and
- STEP selects the best terms to add or drop.

They all have a PRINT option, like that of  $FIT$ , to control output. They each have a single parameter to specify the modifications to the model.

Next we use TRY to help decide which explanatory variate to fit first. The parameter lists the explanatory variates to try.

6 TRY Employ, Opdays, Product, Temp

# Changes investigated by TRY

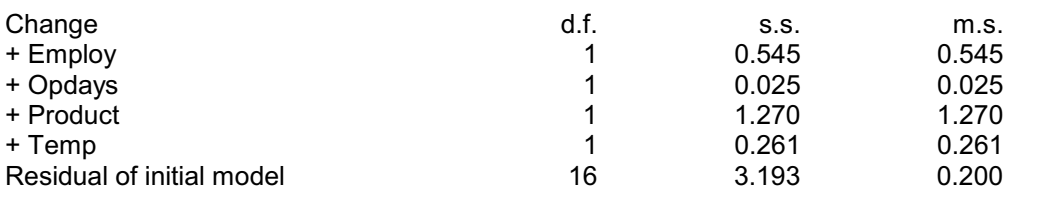

The PRINT option of TRY has a setting changes (in addition to those of  $FIT$ ), which acts as the default, and summarizes the effect of each change. The table of changes shows their degrees of freedom, sums of squares and mean squares. For comparison, it also has a line showing the residual from the initial model.

Here it is clear that the best variate to add is Product. So we add Product, and then use TRY to help decide which explanatory variate to fit next.

7 ADD [FPROBABILITY=yes; TPROBABILITY=yes] Product

## Regression analysis

Response variate: Water Fitted terms: Constant, Product

### Summary of analysis

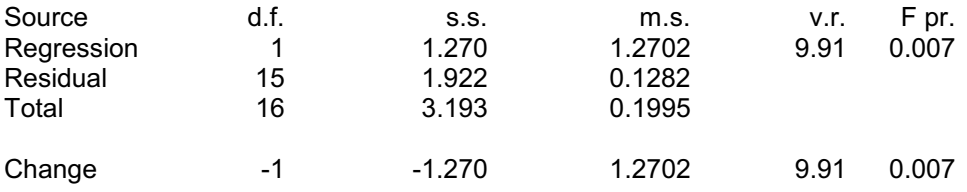

Percentage variance accounted for 35.8 Standard error of observations is estimated to be 0.358.

#### *Message: the following units have large standardized residuals.*

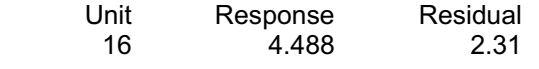

#### *Message: the following units have high leverage.*

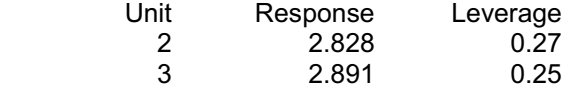

### Estimates of parameters

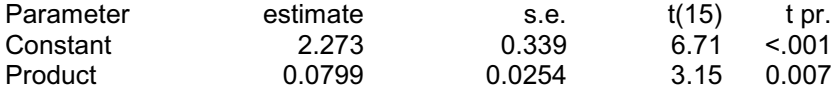

8 TRY Employ, Opdays, Product, Temp

# Changes investigated by TRY

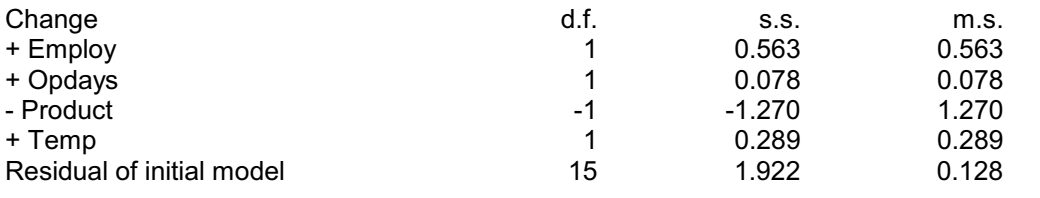

The messages in the summary from ADD warn us about one large residual, and two months with high leverage. So if this was our final model, we would have to be careful in interpreting the results if we suspected that these two months were special in some way.

#### 78 *6 Regression*

Continuing, though, the possible changes are to add Employ, Opdays or Temp, or to drop Product. So the changes are positive for Employ, Opdays and Temp, and negative for Product. With positive changes, the aim is to pick the variate that has the largest mean square, as these represent additional variation that could be included in the model. With negative changes, the aim is to pick the variate that has the smallest mean square, as these represent variation that could be removed from the model. As we have only just added Product, as the best change from the previous model, it is not sensible to take it straight out again, and in our subsequent use of change we will omit the variates that are already in the model. The best variate to add is Employ, and we will do that next.

#### 9 ADD [FPROBABILITY=yes; TPROBABILITY=yes] Employ

### Regression analysis

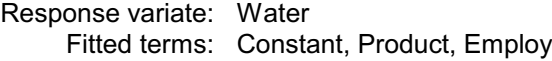

### Summary of analysis

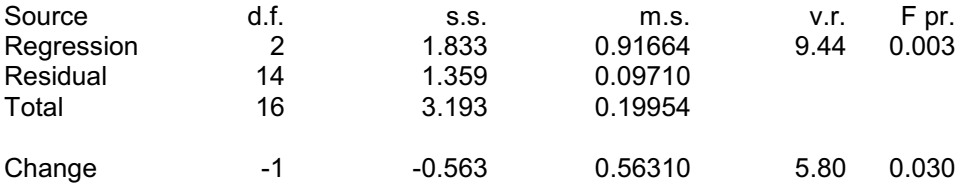

Percentage variance accounted for 51.3 Standard error of observations is estimated to be 0.312.

#### *Message: the following units have high leverage.*

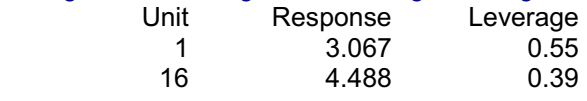

### Estimates of parameters

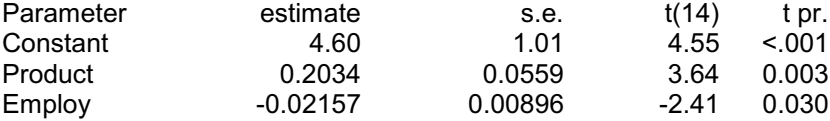

10 TRY Opdays, Temp

# Changes investigated by TRY

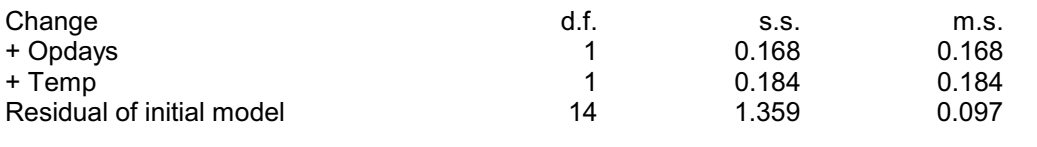

The next variate to add is  $Temp.$ 

11 ADD [FPROBABILITY=yes; TPROBABILITY=yes] Temp

# Regression analysis

Response variate: Water Fitted terms: Constant, Product, Employ, Temp

### Summary of analysis

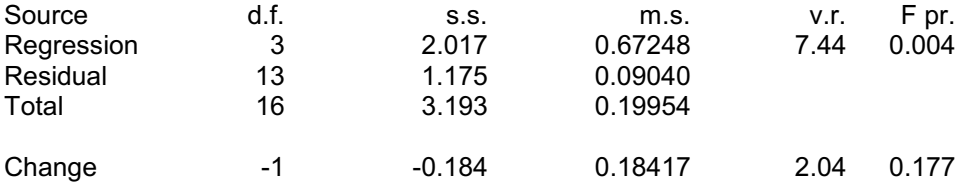

Percentage variance accounted for 54.7 Standard error of observations is estimated to be 0.301.

*Message: the following units have high leverage.*

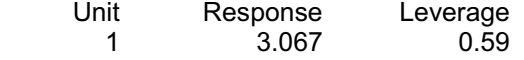

# Estimates of parameters

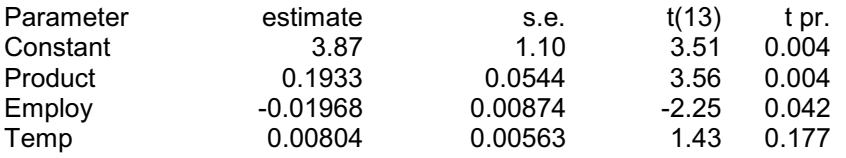

Finally we add Opdays.

12 ADD [PRINT=estimates,accumulated; FPROBABILITY=yes;\ 13 TPROBABILITY=yes] Opdays

# Regression analysis

### Estimates of parameters

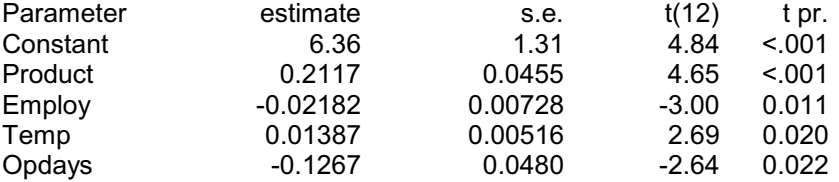

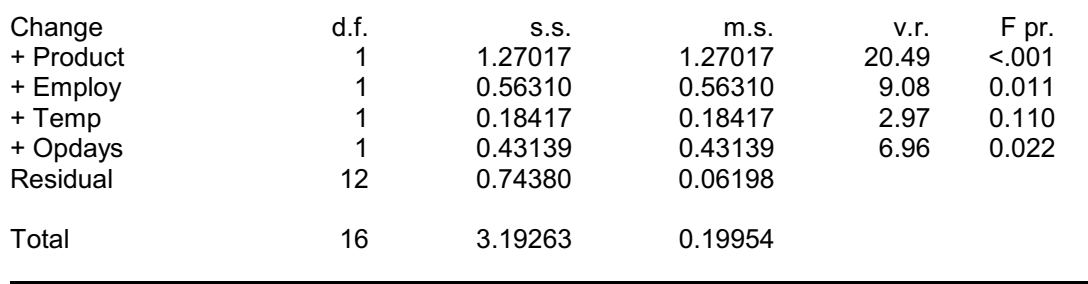

#### Accumulated analysis of variance

The accumulated setting of the PRINT option produces an "accumulated" analysis of variance table that summarizes all the changes that have been made. Notice that all the additions were significant apart from Temp. However, the t-statistic for the regression coefficient for  $Temp$ , in the table of parameter estimates, is significant showing that  $Temp$ *is* needed in the final model. (The t-statistics show the effect of fitting each variate after every other one.) This illustrates an important aspect of multiple regression: the explanatory variates are often correlated. So the order in which you fit them can be important. To reinforce this point, we use  $DROP$  to remove  $Temp$  from the model.

#### 14 DROP [PRINT=accumulated; FPROBABILITY=yes] Temp

# Regression analysis

### Accumulated analysis of variance

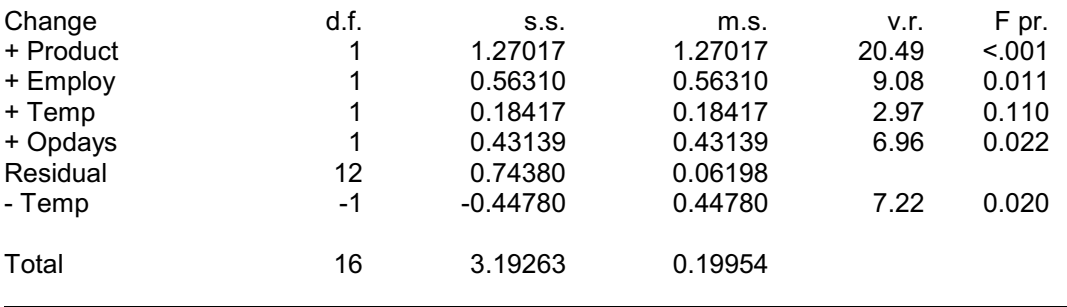

The F statistic for remove  $Temp$  from the model assesses the difference between a model containing Employ, Opdays, Product and Temp, and one containing only Employ, Opdays and Product. So it shows the effect of adding Temp to the model last. The probability of 0.02 is the same as the t-probability, verifying that  $Temp$  really is needed in the model. (Mathematically, an F statistic for an explanatory variate is the square of the t-statistic for its estimate, so the two probabilities must be the same.)

With this example the conclusion is clear: all the explanatory variates are needed in the model. However, with other data set, you may need to try several orders of fitting, and you may end up with more than one plausible model. The RSEARCH procedure provides ways of doing this automatically, including the ability to try all possible subsets of explanatory variates. A full description and example is given in Section 3.2.8 of the *Guide to the Genstat Command Language, Part 2 Statistics*.

### **6.4 Practical**

Spreadsheet file Peru.gsh (in the Data folder) contains a data set recording blood pressure and physical characteristics of some Peruvian Indians (see McConway, Jones & Taylor 1999, *Statistical Modelling using GENSTAT*, Arnold, London, Section 6.2). The aim is to see whether blood pressure, sbp, can be explained effectively by regression models involving the physical variables. Use the TRY directive to build a model containing up to two variables.

Can that model be improved by adding further variables?

### **6.5 Regression with groups**

This section introduces the types of model that you can fit when you have factors in a regression model. Suppose you have one explanatory factor and one explanatory variate. You may then want to see how the regression line for the explanatory variate is the same within all the groups defined by the factor. Or perhaps the slope is the same for all the groups but the intercepts differ. Or perhaps the lines have different slopes and different intercepts. In this section we shall use commands to do the analysis. Section 1.15 of the *Guide to Regression, Nonlinear and Generalized Linear Models* shows how to do this with menus.

We shall illustrate the possibilities using the sulphur pollution data in spreadsheet file Sulphur.xls. from Section 4.3. First, we fit a simple linear regression on the wind speed.

2 IMPORT 'C:/Program Files/Gen22Ed/Data/Sulphur.xls'

# Loading Spreadsheet File

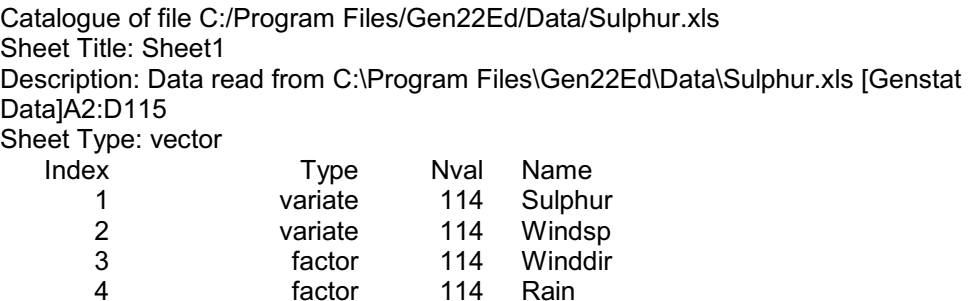

```
 3 MODEL Sulphur
  FIT [FPROBABILITY=yes; TPROBABILITY=yes] Windsp
```
# Regression analysis

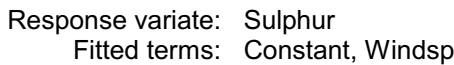

### Summary of analysis

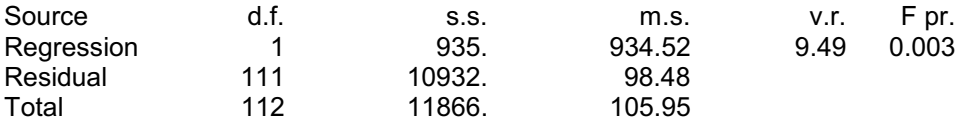

Percentage variance accounted for 7.0

Standard error of observations is estimated to be 9.92.

#### *Message: the following units have large standardized residuals.*

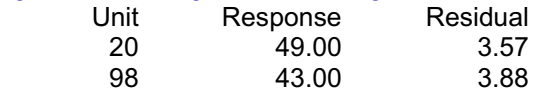

#### *Message: the following units have high leverage.*

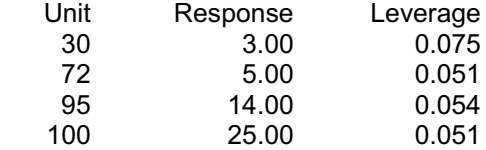

### Estimates of parameters

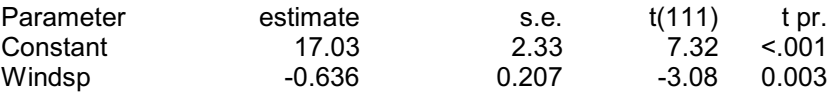

5 RCHECK

The model checking plots produced by the RCHECK procedure in line 5 show a very skewed distribution of residuals (see Figure 6.10). So, we shall try transforming the sulphur measurements to logarithms, forming a new variate LogSulphur, containing the logarithms (to base 10) of the sulphur values.

The first value of Sulphur is zero, so the logarithm cannot be calculated. Invalid calculations like these do not cause Genstat to fail. Instead it gives a warning, and sets the result in that unit to a missing value.

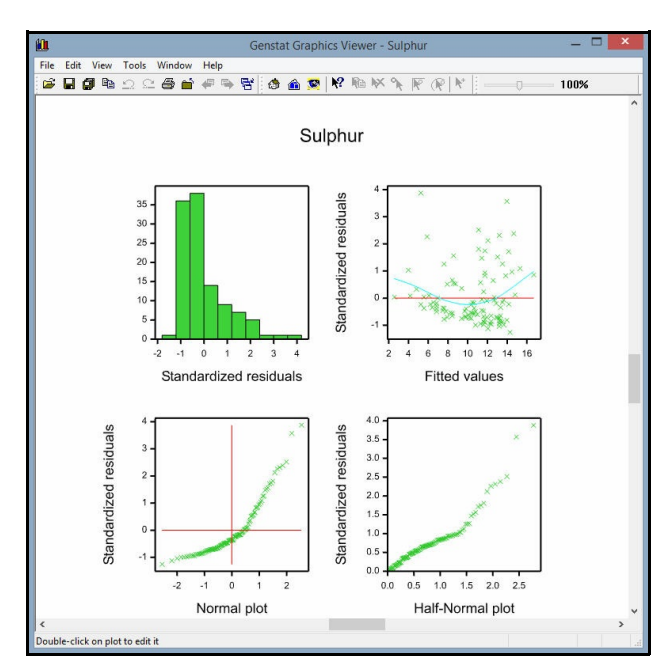

**Figure 6.10**

6 CALCULATE LogSulphur = LOG(Sulphur)

*Warning 1, code CA 7, statement 1 on line 6*

Command: CALCULATE LogSulphur = LOG10(Sulphur) Invalid value for argument of function. The first argument of the LOG function in unit 1 has the value 0.0000

```
 7 MODEL LogSulphur
```
- 8 TERMS Windsp + Rain + Windsp.Rain
- 9 FIT [FPROBABILITY=yes; TPROBABILITY=yes] Windsp

# Regression analysis

Response variate: LogSulphur Fitted terms: Constant + Windsp

### Summary of analysis

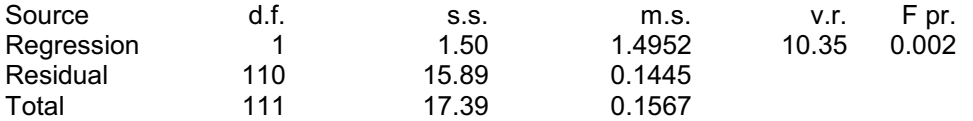

Percentage variance accounted for 7.8 Standard error of observations is estimated to be 0.380.

*Message: the following units have large standardized residuals.*

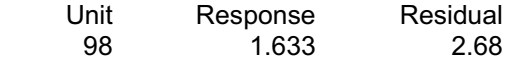

#### *Message: the following units have high leverage.*

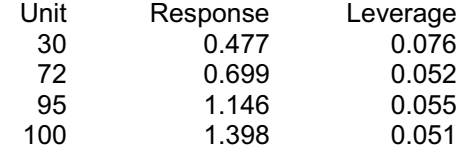

### Estimates of parameters

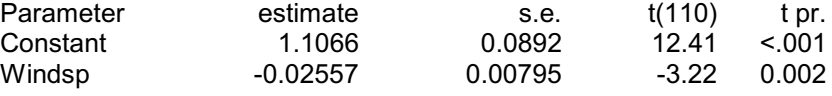

10 RCHECK

The residual plot, in Figure 6.11, shows a much more symmetric distribution of residuals, with no evidence that the variance is changing with the size of the sulphur measurement. The plot does show up the imprecise recording of the sulphur measurements as integers: the apparent diagonal lines of points correspond to sulphur measurements with equal values.

We will now fit a sequence of regression models, to assess how the regression changes according to whether or not it was raining. Again we will use the TERMS directive to define the most complicated model that we may want to fit.

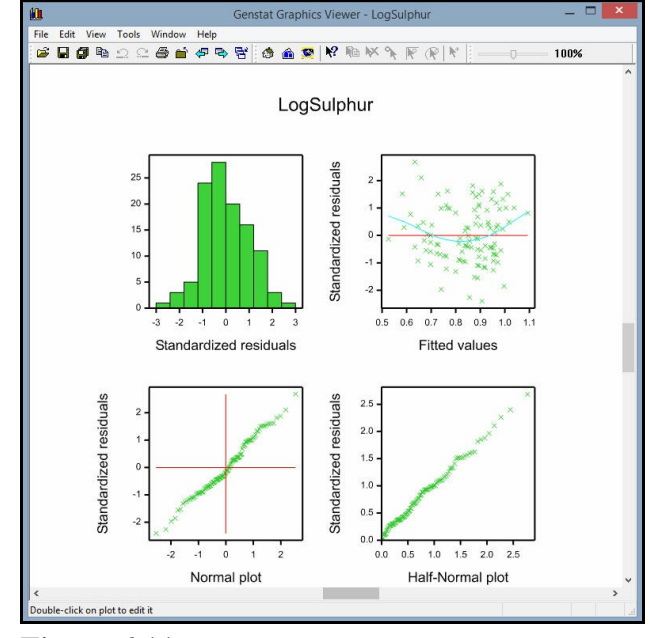

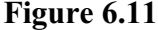

The parameter of TERMS, and the

regression-fitting directive (FIT, ADD etc.) is actually a *model formula*. A full definition of model formulae is given in Section 3.9, so we give only a brief description here. However, they enable much more complicated models to be defined than the simple and multiple linear regressions in Sections 6.1 and 6.3.

In its simplest form, a model formula is a list of *model terms* separated by the operator +. Each model term specifies a set of parameters in a statistical model. It may be a single variate (representing a regression coefficient) or a factor (representing a set of main effects). Alternatively, it may consist of several variates and/or factors separated by the operator dot (.), and define a *higher-order*term like an interaction. Commas can be used instead of pluses if the model terms are all single variates (and/or single factors). So we could have put

```
TRY Employ + Opdays + Product + Temp
```
instead of

TRY Employ, Opdays, Product, Temp

in Section 6.3.

The other operators provide ways of specifying a formula more succinctly, and of representing its structure more clearly. Crossed (or factorial) relationships can be specified by the star operator  $(*)$ . The formula

Windsp \* Rain

in line 8, is expanded by Genstat automatically to become

Windsp + Rain + Windsp.Rain

So we could have achieved exactly the same effect by specifying

```
TERMS Windsp + Rain + Windsp.Rain
```
in line 8.

The regression directives all have an option, FACTORIAL, which can be used to specify

the maximum order (that is, number of factors and/or variates) in the terms to be fitted in the analysis; the default is 3.

Fitting Windsp in line 9 has given a single regression line, as usual. Adding the main effect of the factor Rain, in line 10 below, will change the model so that there is a different intercept (i.e. constant) for each level of Rain. Finally, adding the interaction Windsp.Rain, in line 13, will give a different slope (i.e. regression coefficient) for each level of Rain. So this will carry out an *analysis of parallelism*, going from a single line, to parallel lines and then finally to non-parallel lines.

11 ADD [FPROBABILITY=yes; TPROBABILITY=yes] Rain

# Regression analysis

Response variate: Logsulphur Fitted terms: Constant + Windsp + Rain

### Summary of analysis

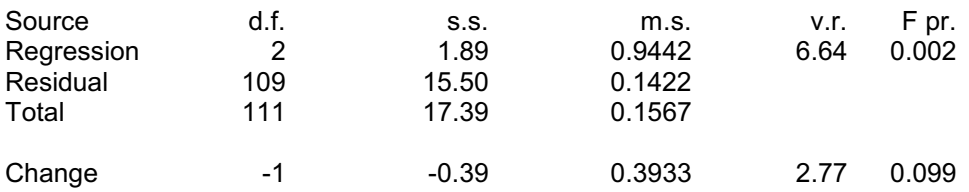

Percentage variance accounted for 9.2 Standard error of observations is estimated to be 0.377.

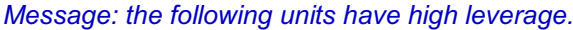

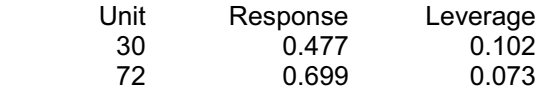

### Estimates of parameters

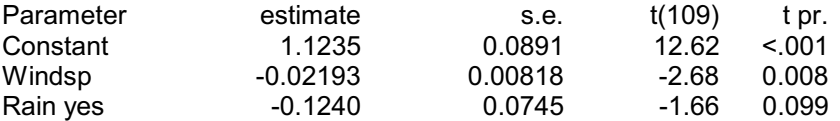

Parameters for factors are differences compared with the reference level: Factor Reference level Rain no

12 RGRAPH

The effect of rainfall is represented here by the difference between dry and wet days: that is, by comparing level yes of the factor Rain to its *reference level* no. (By default the reference level is the first level of the factor, but the Column Attributes spreadsheet menu allows you to choose other levels.) So the model is  $Logsubbur = a + b \times Windows$ 

for dry days, and

 $Logsubbur = a + d + b \times Windows$ 

for wet days.

The model thus consists of two *parallel* regression lines (Figure 6.12). The estimates show that rainfall decreases the sulphur on average by  $25\%$  (antilog(-0.1240) = 75%), but this effect is not statisticallysignificant there is still a large amount of unexplained variation in the sulphur measurements. This version of the model is very convenient if you want to make comparisons with the reference level (which may, for example, represent a standard set of conditions or treatment). However, we show later in this section how you can obtain the alternative version with a parameter in the model for each intercept.

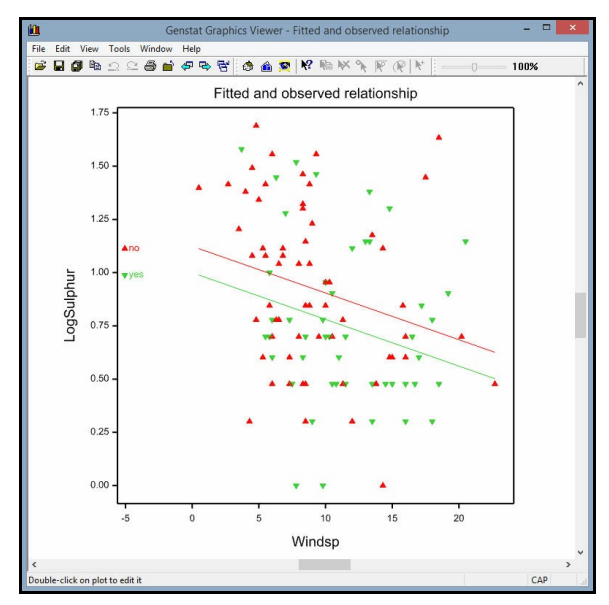

**Figure 6.12**

We can see whether the linear effect

of wind speed is different in the two categories of rainfall by adding the interaction Windsp.Rain.

13 ADD [FPROBABILITY=yes; TPROBABILITY=yes] Windsp.Rain

# Regression analysis

Response variate: Logsulphur Fitted terms: Constant + Windsp + Rain + Windsp.Rain

### Summary of analysis

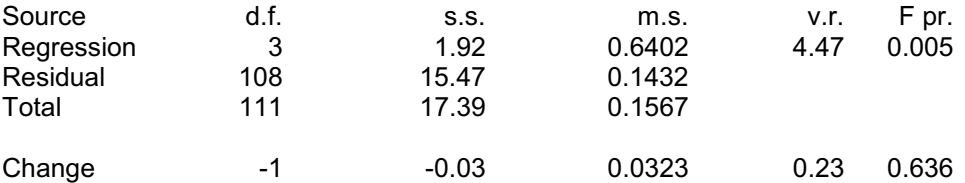

Percentage variance accounted for 8.6 Standard error of observations is estimated to be 0.378.

*Message: the following units have large standardized residuals.*

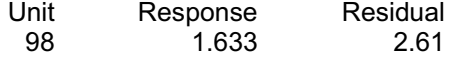

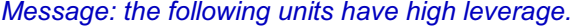

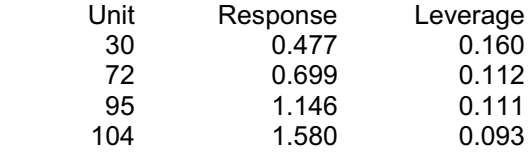

### Estimates of parameters

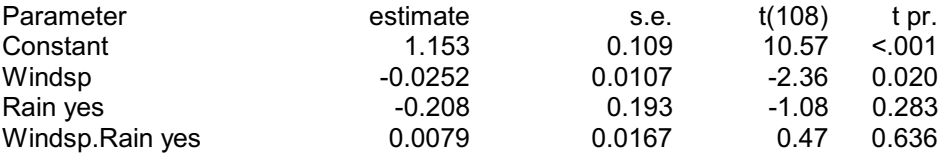

Parameters for factors are differences compared with the reference level: Factor Reference level Rain no

#### 14 RGRAPH

The output now shows the slope of the regression for dry days, titled Windsp, and the difference in slopes between wet and dry, titled Windsp.Rain yes. So again we can see immediately that the difference between the slopes is small and not significant. The graph of the fitted model is shown in Figure 6.13.

We can use the accumulated analysis of variance table to help decide how complicated a model is needed. We could have done this by setting the PRINT option in the ADD statement (line 13) like this:

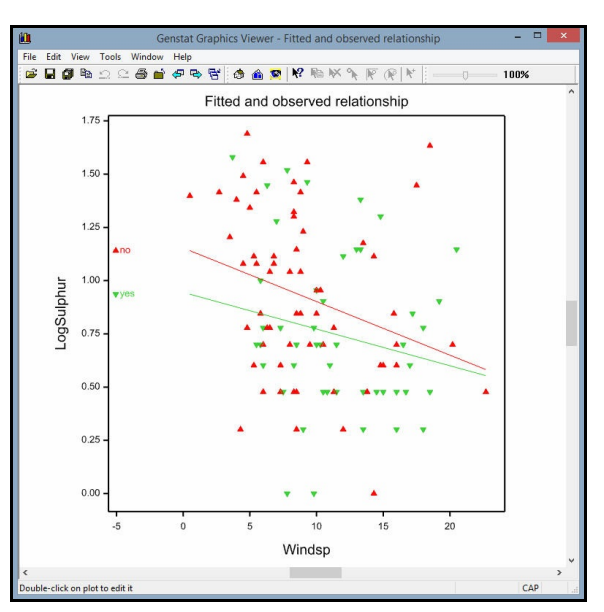

**Figure 6.13**

#### ADD [PRINT=#,accumulated; FPROBABILITY=yes; TPROBABILITY=yes] \ Windsp.Rain

Remember that the special character  $\#$  can be used to represent the default setting, as explained in Section 3.1. Alternatively (as below) we can use RDISPLAY.

15 RDISPLAY [PRINT=accumulated; FPROBABILITY=yes]

Regression analysis

### Accumulated analysis of variance

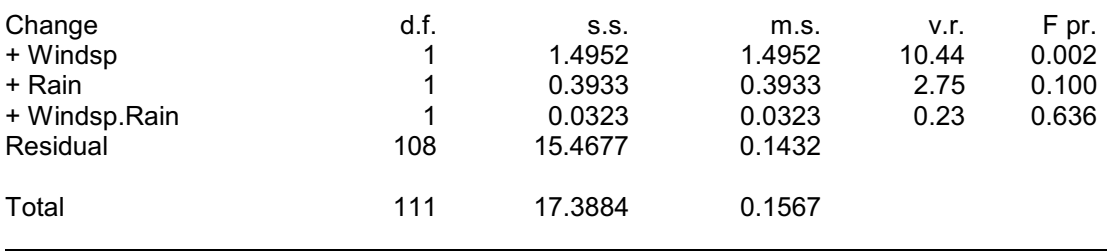

Here a Common line (in fact, a simple linear regression) would be enough. However, we will refit the parallel lines to illustrate how to get a parameter for each intercept, rather than parameters for differences from the reference level.

```
 16 TERMS [FULL=yes] Windsp + Rain + Windsp.Rain
17 FIT [CONSTANT=omit; FPROBABILITY=yes; TPROBABILITY=yes] \
       Windsp + Rain
```
# Regression analysis

```
Response variate: Logsulphur
     Fitted terms: Windsp + Rain
```
### Summary of analysis

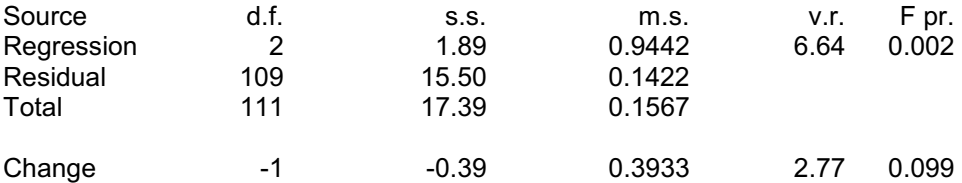

Percentage variance accounted for 9.2 Standard error of observations is estimated to be 0.377.

*Message: the following units have high leverage.*

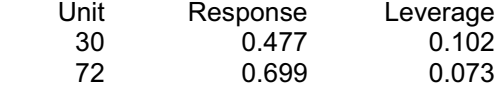

### Estimates of parameters

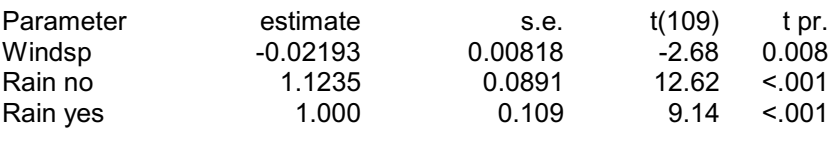

The option  $Full=yes$  in the TERMS statement (line 16) ensures that Genstat allocates a parameter to every level of each factor in the model (otherwise it excludes their reference levels). In line 17, we set option CONSTANT=omit to omit the constant. So the analysis now has an (i.e. constant) for each level of  $Rain$ . The t-statistics now assess whether each of those constants is zero, rather than their difference. We could fit a regression coefficient for each level of Rain by also omitting  $W$ indsp i.e.

```
FIT [CONSTANT=omit; FPROBABILITY=yes; TPROBABILITY=yes]\
    Rain + Windsp.Rain
```
### **6.6 Practical**

Spreadsheet file Calcium.gsh (in the Data folder) contains a data set, discussed in Sections 4.6 and 6.4 of McConway, Jones & Taylor (1999, *Statistical Modelling using GENSTAT*, Arnold, London), which contains information about mortality in 61 towns. The aim is to study how this relates to the calcium concentration in the drinking water supply.

Fit a linear regression of mortality on calcium. Are the assumptions satisfied better by transforming mortality to logarithms?

Perform a simple linear regression with groups to see how the relationship is affected by region.

### **6.7 Other regression facilities**

In addition to the linear regression models, described in this chapter, Genstat covers many other types of regression model, including smoothing splines and locally weighted regression. It also has commands and menus for other regression analyses including

- all-subsets regression,
- screening tests,
- polynomial regression,
- nonlinear curves (both standard and user-defined),
- split-line regression,
- generalized linear models (for non-Normal data like counts and proportions),
- ordinal regression,
- generalized additive models,
- generalized linear mixed models,
- hierarchical generalized linear models,
- regression trees and forests, and
- quantile regression.

Menus for some of these are described in the *Guide to Regression, Nonlinear and Generalized Linear Models in Genstat*. All the main commands are described, with examples, in the *Guide to the Genstat Command Language, Part 2 Statistics*, Chapter 3. (These Guides can both be accessed from within Genstat *for Windows* by selecting suboptions of the Genstat Guides option of the Help menu on the menu bar.)

The other regression commands are in the *Genstat Reference Manual, Part 3 Procedure Library PL26* (to open, select the Procedure Library sub-option of the Genstat Reference Manual option of the Help menu on the menu bar).

# **7 Analysis of variance**

Genstat has very comprehensive facilities for analysis of variance. In this chapter, we introduce the main commands, and show how they are used by the menus. However, we do not attempt to cover all the possibilities, nor to describe the underlying statistical theory. A full description of the commands (and theory) is in the *Guide to the Genstat Command Language, Part 2 Statistics*, Chapter 4, while the menus (and theory) are described in the *Guide to Anova and Design in Genstat*. These can be accessed from within Genstat *for Windows* by selecting sub-options of the Genstat Guides option of the Help menu on the menu bar.

Analyses with one or two treatment factors, and optionally also a block factor, can be analysed very easily by the A2WAY procedure, which is used by the One- and two-way Anova menu (see Sections 1.3 and 3.1 of the *Guide to Anova and Design in Genstat*). If that is all that you want you should read its description in the *Genstat Reference Manual, Part 3 Procedure Library PL25* or the on-line help.

In this chapter, we describe the ANOVA directive, which is used by the general Analysis of Variance menu, and handles a much wider set of situations. Technically it analyses data from *generally balanced* designs. These include most of the commonly occurring experimental designs such as randomized blocks, Latin squares, split plots and other orthogonal designs, as well as designs with balanced confounding, like balanced lattices and balanced incomplete blocks. ANOVA can itself detect whether or not a design can be analysed, giving diagnostic AN-1 if the design is unbalanced; so if you are not sure whether or not a particular design is analysable, you can run it through ANOVA to check. Unbalanced designs with a single error term can be analysed using the AUNBALANCED procedure instead of ANOVA; see Section 4.1.10 of the *Guide to the Genstat Command Language, Part 2 Statistics*. Alternatively, if you have several error terms, you can use the REML directive; the associated commands are described in Chapter 5 of the *Guide to the Genstat Command Language, Part 2 Statistics*, and the menus are in the *Guide to REML In Genstat*.

So, in this chapter, you will learn about:

- the TREATMENTSTRUCTURE directive,which defines the treatment (or fixed) terms for the analysis;
- the BLOCKSTRUCTURE directive, which defines the "underlying structure" of the data or, equivalently, the error terms;
- the ANOVA directive, which does the analysis;
- how BLOCKSTRUCTURE, TREATMENTSTRUCTURE, COVARIATE and ANOVA are used by the Analysis of Variance menu;
- how to use the BLOCKSTRUCTURE directive to analyse a randomized-block design;
- how to use the BLOCKSTRUCTURE directive to analyse a split-plot design (this information, in Section 7.7 and 7.8, can be skipped if you are interested only in the simpler designs).

### **7.1 Designs with a single error term**

The spreadsheet file Canola.gsh, in the Data folder, contains data from a field experiment to examine the effects of sulphur and nitrogen fertilizers on the yield of canola; see Figure 7.1. So there are two treatment factors, which have been called  $N$  and  $S$ . The experiment used a randomized-block design, so there is also a factor, here called block, to indicate the block to which each of the experimental plots belonged. The factor plot numbers the plots in each block.

Initially, we shall ignore the structure of the design, and treat the data as though they came from a completely-randomized design (i.e. one where the treatments were applied to the plots completely at random). So the model has a

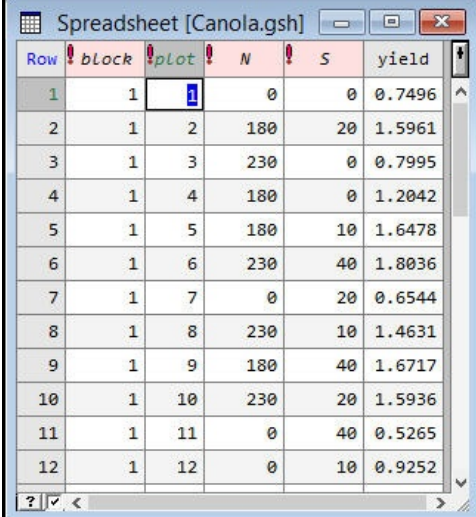

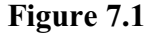

single error term, representing the underlying random variability of the plots.

In this section we will analyse the design using the general Analysis of Variance menu, and explain the commands that it uses. You open the menu (Figure 7.2) by clicking on the General sub-option of the Analysis of Variance option of the Stats menu on the menu bar. The Design box at the top of the menu is a drop-down list containing many of the standard analyses.Themenu

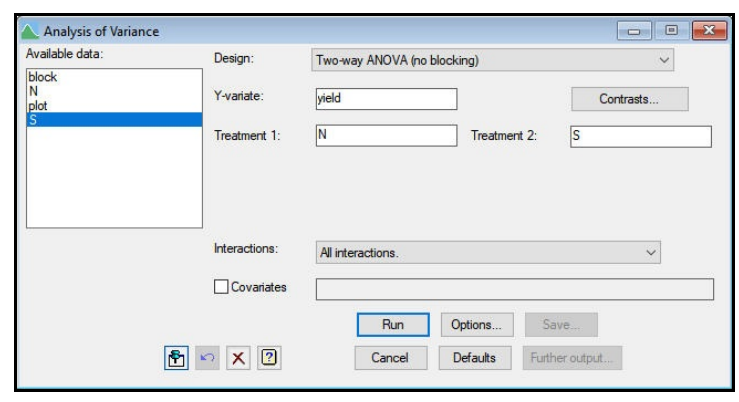

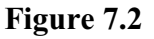

customizes itself to provide the appropriate controls for each analysis, and writes Genstat statements to define the models to be fitted. Here we have selected Two-way ANOVA (no blocking) and so, as well as a box for the y-variate, there are boxes for the two treatment factors (here  $N$  and  $S$ ). If we click on Run, the menu writes the following script:

```
"Two-way ANOVA (no blocking)."
BLOCK "No Blocking"
TREATMENTS N*S
COVARIATE "No Covariate"
ANOVA [PRINT=aovtable,information,means; CONTRASTS=7;\
       PCONTRASTS=7; FPROB=yes; PSE=diff] yield
```
Before we can use ANOVA to analyse the data, we must first define the model that is to be fitted. Potentially this has three parts, which can be given in any order

The BLOCKSTRUCTURE directive (or BLOCK for short) defines the "underlying structure" of the design or, equivalently, the *error* terms for the analysis. Its parameter is a model formula (usually called the *block formula*), and it has no options. In simple cases like this, where there is only a single error term, the directive can be omitted. However, the model definitions carryover from one analysis to another unless you restart the session or server (see the Run menu on the menu bar) or you clear all data (see the Data menu). So the menu has included it in the script, with a null setting to cancel any previous definition.

The TREATMENTSTRUCTURE directive specifies the treatment (or *systematic*, or *fixed*) terms for the analysis. Again its parameter is a model formula (usually called the *treatment formula*), and it has no options.

A full definition of model formulae is given in Section 3.8, so we give only a brief description here. In its simplest form, a *model formula* is a list of *model terms* separated by the operator +. Each model term specifies a set of parameters in a statistical model. It may be a single factor (representing a set of main effects). Alternatively, it may consist of several factors separated by the operator dot (.), and define a *higher-order* term like an interaction. The other operators provide ways of specifying a formula more succinctly, or of representing its structure more clearly.

Factorial (or crossed) relationships can be specified by the star operator  $(*)$ . Here we have a two-way factorial structure and so, in line 3 below, we define

```
TREATMENTSTRUCTURE N * S
```
This is expanded by Genstat automatically to become

```
TREATMENTSTRUCTURE N + S + N.S
```
The meanings of terms like N. S depend on context: they represent all the joint effects of the factors in the term that have not been fitted already by earlier terms in the model. Here we have fitted the main effects of  $N$  and  $S$ , and so  $N$ . S represents their interaction.

The ANOVA directive has an option, FACTORIAL, which can be used to specify the maximum order (that is, number of factors) in the treatment terms to be fitted in the analysis. The default is 3, so it does not need to be set in the script above.

The COVARIATE directive specifies the covariates if an analysis of covariance is required. This is not discussed here, but details can be found in Section 3.6 of the *Guide to Anova and Design in Genstat* or Section 4.3 of the *Guide to the Genstat Command Language, Part 2 Statistics*. Here there are no covariates. So the Covariates box in the menu has been left unchecked, and the script contains a null COVARIATE statement to cancel any earlier definition.

Once the model has been defined, the ANOVA directive can be used to perform the analysis of variance. Its first parameter specifies the response or y-variates. The menu allows you to analyse only one variate at a time, but the command allows you to list several. If a y-variate contains missing values, these are estimated in the analysis and the degrees of freedom are adjusted (see the *Guide to the Genstat Command Language, Part 2 Statistics*, Section 4.4). When you list several y-variates, a unit will be treated as missing if it missing in any y-variate or any covariate. So, if the y-variates have different sets of missing units, you may prefer to analyse them in separate statements.

The options of the ANOVA statement are defined by boxes in the ANOVA Options menu (Figure 7.3), which is obtained by clicking on the Options button of the Analysis of Variance menu. Most of the Display boxes are used to define the PRINT option of ANOVA; this can be set to a list of string tokens to select the output to be printed. The exception is the F-probabilities box, which sets the option FPROB (i.e. FPROBABILITY); this controls whether probabilities are given for the variance ratios in the analysisof-variance table.

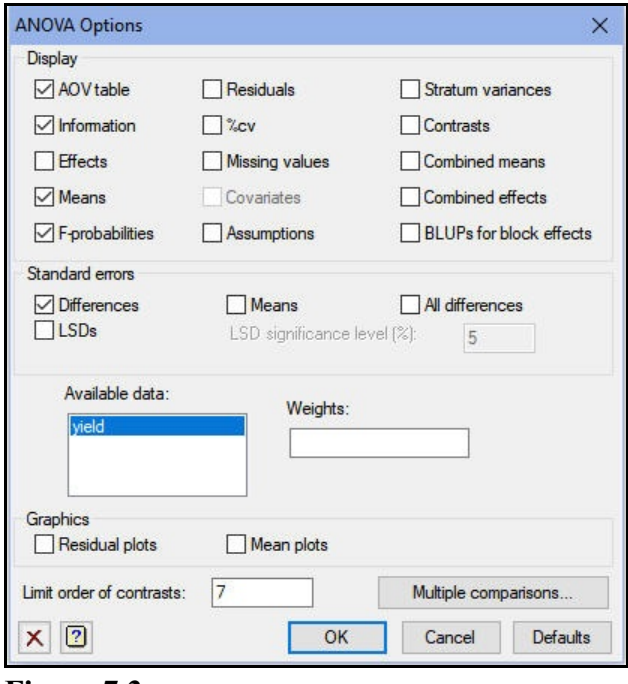

**Figure 7.3**

The most commonly used settings of PRINT are:

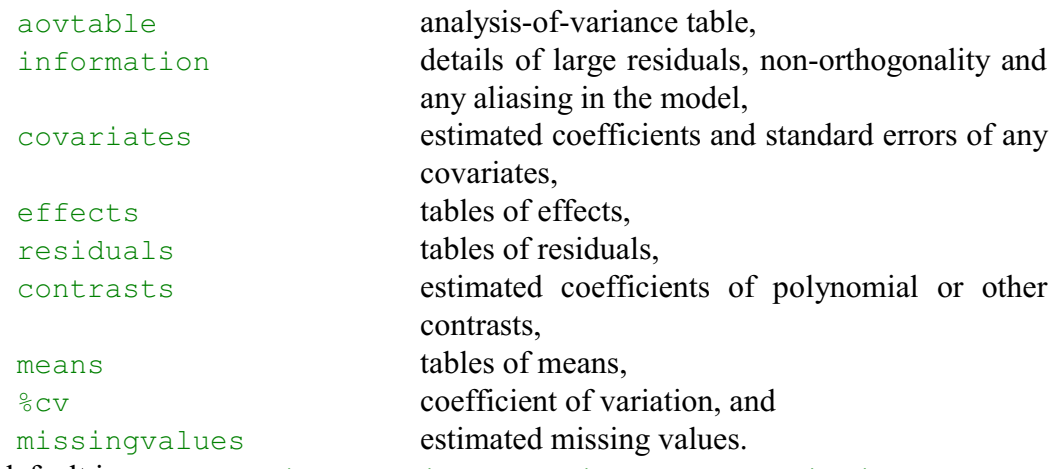

The default is aovtable, information, covariates, means, missingvalues. In the ANOVA statement above PRINT=aovtable, information, means, giving the

output shown below.

#### 2 SPLOAD '%data%/Canola.gsh'

### Loading Spreadsheet File

Catalogue of file Canola.gsh

Sheet Title: Canola

Description: field experiment to examine the effects of nitrogen and sulphur fertilizers on the yield of canola

# Sheet Type: vector<br>Index

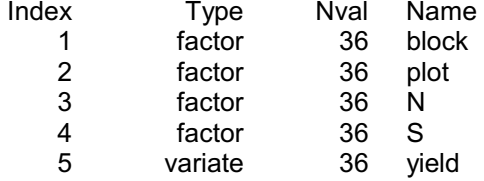

- 
- 3 TREATMENTSTRUCTURE N \* S 4 ANOVA [FPROBABILITY=yes] yield

# Analysis of variance

Variate: yield

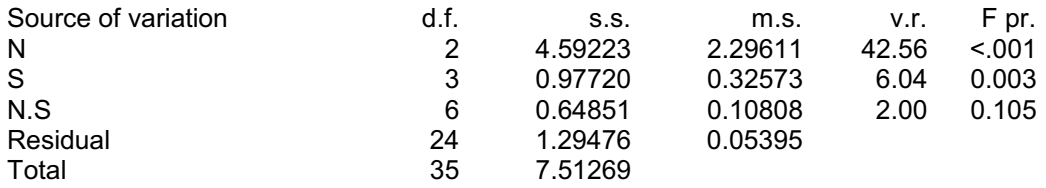

#### *Message: the following units have large residuals.*

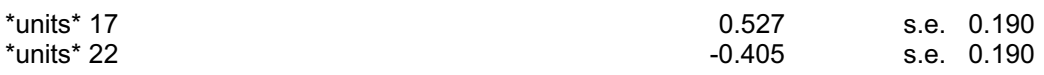

# Tables of means

#### Variate: yield

Grand mean 1.104

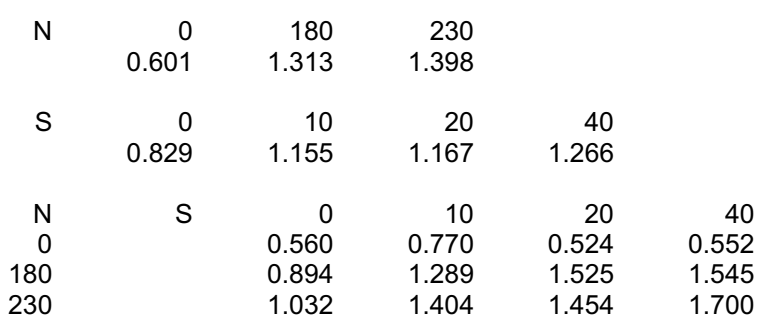

# Standard errors of differences of means

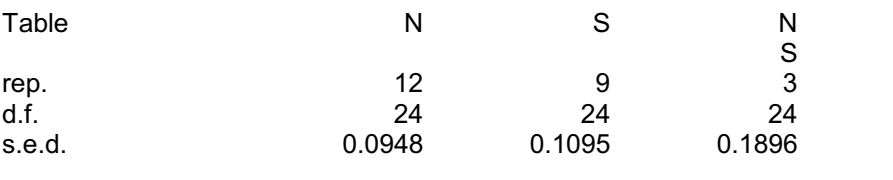

The aovtable setting of the PRINT option produces the analysis-of-variance table. This has a line for each of the three *treatment terms*: N represents the main effect of nitrogen, that is the overall way in which yield responds to nitrogen. Similarly S represents the main effect of sulphur, while N.S represents the interaction between nitrogen and sulphur. The interaction assesses the way in which the effect of nitrogen on yield differs according to the amount of sulphur or, equivalently, the way in which the sulphur effect differs according to the amount of nitrogen. If there is no interaction, we could decide on the best amount of nitrogen to apply without needing to consider how much sulphur will be used (and how much sulphur to use without needing to think about the amount of nitrogen). A more detailed explanation of the meaning of interactions is given in Section 3.1 of the *Guide to Anova and Design in Genstat*.

The information setting of the PRINT option provides details of any large residuals, non-orthogonality and aliasing in the model. As there are none in this analysis, nothing is printed.

The means setting of the **PRINT** option gives a table of means for every treatment term in the analysis of variance. The Standard errors boxes in the ANOVA Options menu control the types of standard error that accompany the tables, by setting the PSE option in the ANOVA statement. In Figure 7.3 the Differences box is checked, and the other boxes are unchecked. So the statement contains the setting PSE=diff. Remember that string tokens like differences can always be abbreviated to four characters, so this is equivalent to putting PSE=differences. As this is the default setting, the option could have been omitted. For clarity, though, menus will usually set all the options that they control. Other boxes correspond to the setting means which produces standard errors of means, and LSD which produces least significant differences. The significance level to use in the calculation of the least significant differences can be changed from the default of 5% using the LSDLEVEL option; this corresponds to the box to the right of the LSDs box (which is greyed-out unless the the LSDs box is checked). The All differences box is more complicated: it uses the AKEEP directive to save all the differences in a symmetric matrix, and then the PRINT directive to print them. If you leave all the Standard errors boxes unchecked, the menu will set  $PSE=\star$  and no standard errors will be printed.

The CONTRASTS and PCONTRASTS options could have been omitted as they are not relevant here. They may be needed if you are fitting contrasts of treatment terms. These are described in Section 3.2 of the *Guide to Anova and Design in Genstat* or Section 4.5 of the *Guide to the Genstat Command Language, Part 2 Statistics*.

The other options and parameters of ANOVA are described in the *Guide to the Genstat Command Language, Part 2 Statistics*, Section 4.1.2.

You can obtain further output from the analysis by using the ANOVA Further Output menu, which is obtained by clicking on the Further output button of the Analysis of Variance menu. In Figure 7.4, we are asking to print the effects. This uses the ADISPLAY directive, which has options PRINT, FPROBABILITY and PSE just like those of ANOVA. The output below is generated by the effects setting of their PRINT options. These are the estimates of the parameters in the *linear model* that has been fitted:

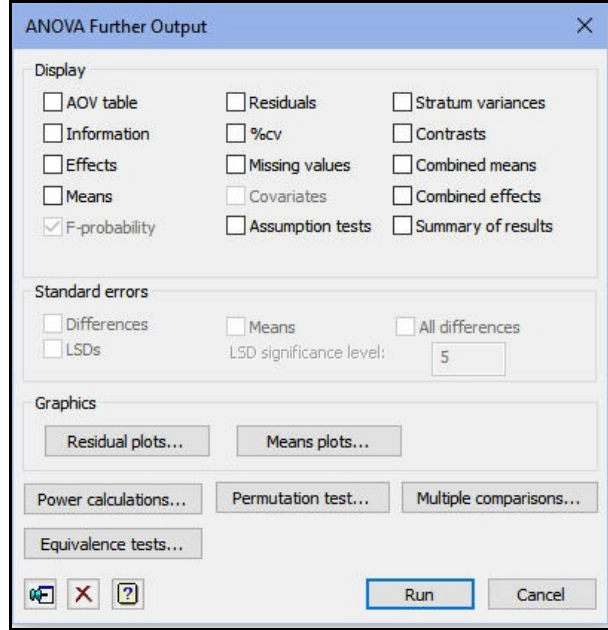

**Figure 7.4**

$$
y_{ijk} = \mu + n_j + s_k + n s_{jk} + \varepsilon_{ijk}
$$

in which the parameters

- *nj* represent the *main effect* of nitrogen (N),
- *sk* represent the *main effect* of sulphur (S), and
- $ns_{jk}$  represent the *interaction* between nitrogen and sulphur (N.S).

These all arise from the treatment model, whereas the grand mean  $\mu$  and the residuals  $\varepsilon_{ijk}$ are included automatically. (For further details about linear models for factorial designs see the *Guide to the Genstat Command Language, Part 2 Statistics*, Section 4.1.)

5 ADISPLAY [PRINT=effects]

### Tables of effects

Variate: yield

N effects, e.s.e. 0.0670, rep. 12

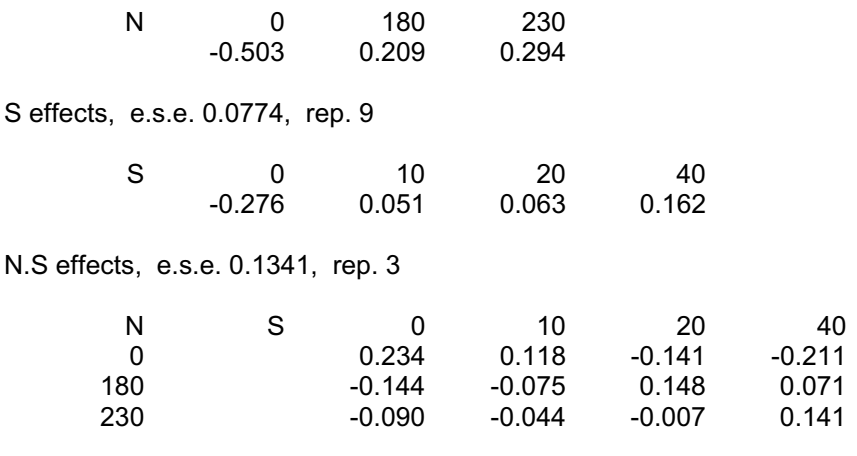

The Residual plots button of the ANOVA Further Output menu uses the APLOT procedure to display diagnostic plots of the residuals; this is described in Section 7.4. The Means plots button uses the AGRAPH procedure to display tables of means; see Section 7.6. The other buttons use the APOWER, APERMTEST and AMCOMPARISON procedures, which are explained in Sections 4.11.3, 4.1.6 and 4.1.8 of the *Guide to the Genstat Command Language, Part 2 Statistics*.

To save output using the Genstat menus, you click on the Save button in the Analysis of Variance menu (Figure 7.2) to open the ANOVA Save Options menu shown in Figure 7.5. The menu accesses the most commonly-needed components. The AKEEP directive, which it uses, is far more comprehensive. For example, the menu settings in Figure 7.5 will generate the statement below.

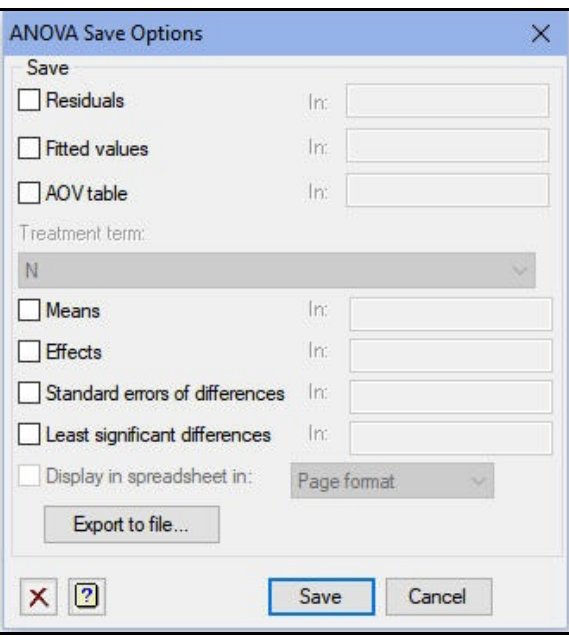

**Figure 7.5**

#### AKEEP RESIDUALS=Resids; FITTEDVALUES=Fitvals

This uses the RESIDUALS and FITTEDVALUES options of RKEEP to save the residuals and fitted values in variates Resids and Fitvals. The parameters of AKEEP can save information, like tables of means, for individual terms in the analysis. Full details are in the *Guide to the Genstat Command Language, Part 2 Statistics*, Section 4.6.

In the remainder of this chapter we will concentrate on the analysis of variance commands, rather than the menus. However, you can find descriptions of how to use the menus for the later analyses, in Sections 3.1 and 5.1 of the *Guide to Anova and Design in Genstat*, or Sections 6.5 and 6.8 of the *Introduction to Genstat for Windows*.

#### **7.2 Practical**

An experimenter conducted a trial with insecticides for killing ants. Five types of insecticide were used on each of three types of bait. The experimenter measured the time from the release of a colony of ants to when the bait was picked up. Each combination of bait and insecticide was used three times, the order of the observations being decided entirely at random. The data are available in file Ant. gsh in the Data folder. Analyse the experiment.

### **7.3 Randomized-block designs**

The randomized-block design is perhaps the simplest type of designed experiment. In these designs, the experimental units are grouped together into sets known as *blocks* with the aim that units in the same block will be more similar than units in different blocks. Each block contains the same number of replicates of each treatment combination (usually one of each), and the allocation of the treatments is randomized independently within each block. In our example, there is a factor called  $b \log k$  to indicate the "block" of land to which each plot belonged. In other examples the blocking factor might represent different litters of animals, or different days on which the experiment was conducted, and so on.

In the analysis, the aim is to estimate and remove the between-block differences so that the treatment effects can be estimated more precisely. The conventional wayof analysing these designs, which can be seen in many text books, can be achieved in Genstat simply by putting the block factor (here called  $b \log k$ ) at the start of the treatment formula, as we have done in line 6 below.

```
TREATMENTSTRUCTURE block + N * S
```
The variance ratio for block compares the variability of the blocks of land with the variability of the individual plots within each block, and its value of 3.44 shows that it was worthwhile using the design in this experiment. This can be confirmed also by the fact that the mean square for the Residual has decreased from 0.054 to 0.045. (The Residual line now represents the random variability of the experimental plots after removing block differences as well as the effects of the treatments.) So the standard errors of differences of means will also be smaller; see the final analysis in this section.

6 TREATMENTSTRUCTURE block + N \* S<br>7 ANOVA [PRINT=aov: FPROBABILITY=v

7 ANOVA [PRINT=aov; FPROBABILITY=yes] yield

# Analysis of variance

Variate: yield

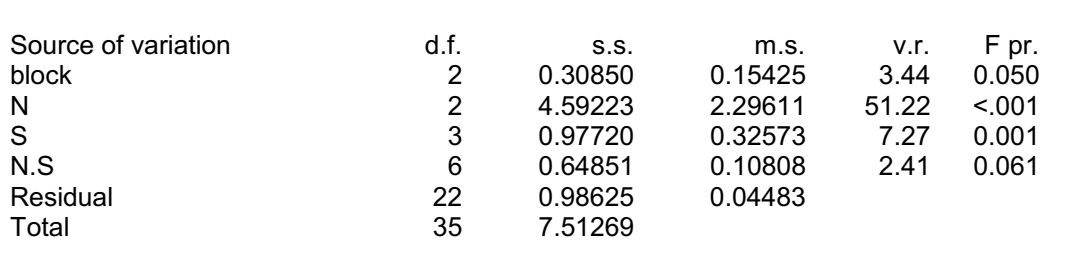

This method of including the block factor in the treatment model works well for straightforward designs like the randomized-block design (and if this is as complicated as your designs are likely to become, you can omit the rest of this section). However, it is not satisfactory in more complicated situations like the balanced-incomplete-block or split-plot designs. Moreover, the analysis that is obtained does not reflect the real structure of the design, for example that  $B$ lock is a random term and not a fixed term like the treatment main effects and interaction.

Consequently, the BLOCKSTRUCTURE directive is provided to allow you to define the

*underlying structure* of the design, and thus the random (or error) terms that should occur in the analysis. The randomized-block design has an underlying structure of units nested within blocks. In the field experiment, the factor  $b \log k$  indicates the block to which each plot belongs and the factor plot identifies the plots within each block, and so we can specify the block structure as follows:

```
BLOCKSTRUCTURE block / plot
```
This expands to give two model terms

block + block.plot

each of which now defines a *stratum* in the analysis-of-variance table. The Block stratum contains the variation between blocks, and the block.plot stratum contains the variation between the plots within each block.

```
 8 TREATMENTSTRUCTURE N * S
```

```
 9 BLOCKSTRUCTURE block / plot
```

```
 10 ANOVA [FPROBABILITY=yes] yield
```
# Analysis of variance

Variate: yield

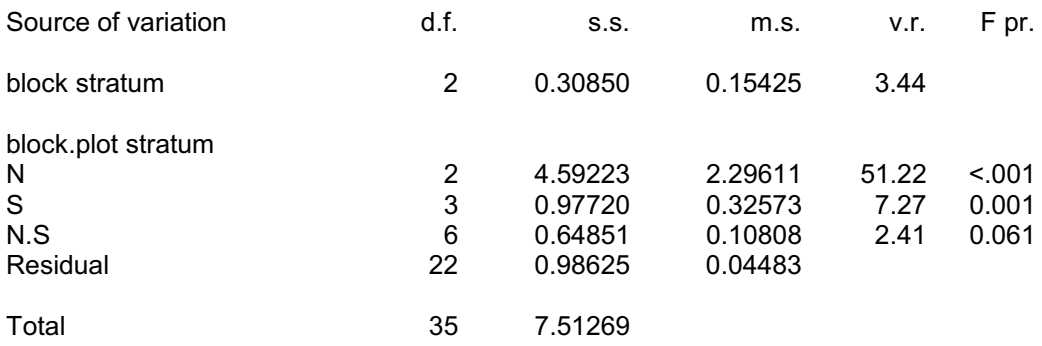

*Message: the following units have large residuals.*

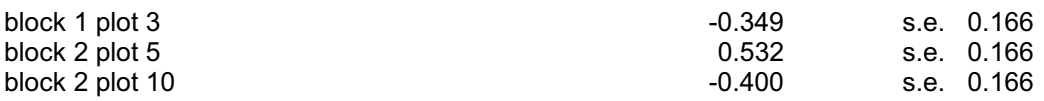

# Tables of means

```
Variate: yield
```
Grand mean 1.104

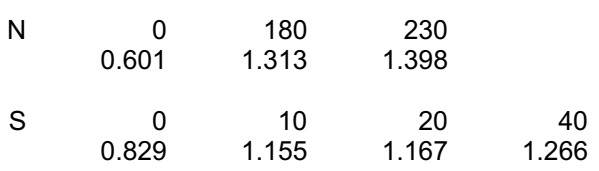

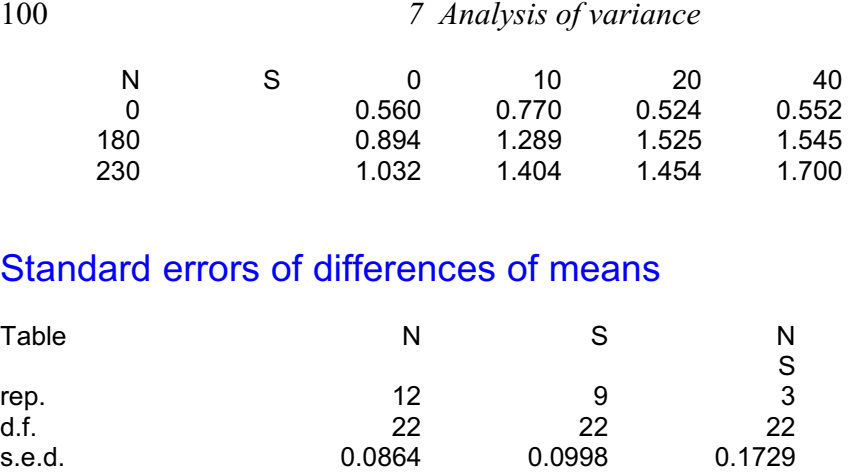

For the randomized-block design it may seem that the change has involved no more than a relabelling of the analysis-of-variance table. Here all the treatment terms are estimated in the *bottom stratum* Block. Plot. The advantage of the use of the BLOCKSTRUCTURE directive becomes clearer when there are treatments that are estimated in one of the higher strata, as we shall see in Section 7.7.

### **7.4 Plots of residuals**

Procedure APLOT provides up to four types of plots of residuals so that you can check the assumptions of the analysis.

The plots are selected using the METHOD parameter, with settings: fitted for residuals versus fitted values, normal for a Normal plot, halfnormal for a half-Normal plot, histogram for a histogram of residuals, absresidual for a plot of the absolute values of the residuals versus the fitted values, and index for a plot against an "index" variable (specified by the INDEX option). The default is

METHOD=fitted, normal, halfnormal, histogram.

The residuals and fitted values are accessed automatically from the structure specified by the SAVE option of APLOT. If the SAVE option is not set, they are taken from the SAVE structure of the last yvariate to have been analysed by ANOVA. By default, simple residuals are plotted, but you can set option RMETHOD=standardized to plot standardized residuals instead.

Figure 7.6 shows the default plots from the analysis of the canola data in Section 7.3.

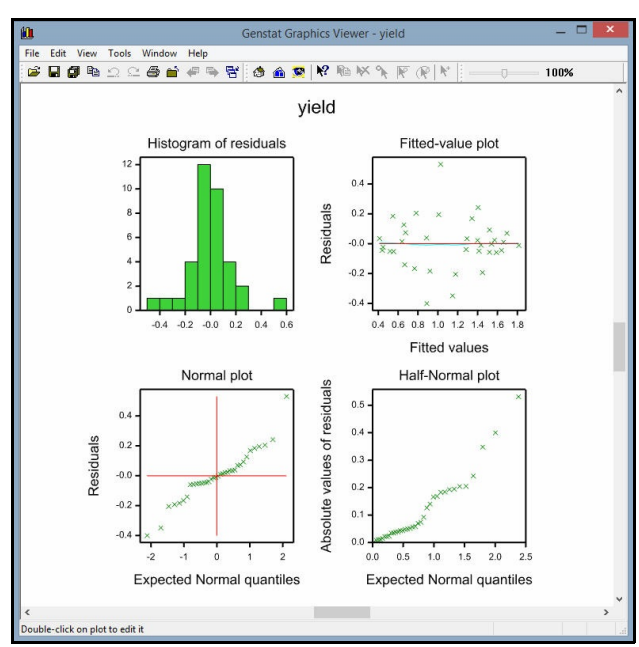

**Figure 7.6**

#### *7.5 Practical* 101

Chapter 4 of the *Guide to Anova and Design on Genstat* has more information about the assumptions. Further details about APLOT can be found in the *Guide to the Genstat Command Language, Part 2 Statistics*, Section 4.1.4.

### **7.5 Practical**

Seven litters each of five rats were used in a randomized-block design (with litters as blocks) to study the effects of different diets on the gain in weight of rats. Analyse the data, in file Ratblocks.gsh, to see whether there are any differences between the diets.

Plot and assess the residuals.

### **7.6 Plots of means**

Procedure AGRAPH can be used to plot tables of means from an ANOVA analysis. If none of its options or parameters are specified, AGRAPH plots the first two-way table of means in the most recent ANOVA (or for the first one-way table if there were no two-way tables). Alternatively, you can plot means from an earlier analysis, by using the SAVE option of AGRAPH to specify its save structure (saved using the SAVE option of the ANOVA command that performed the analysis).

Usually, each mean is represented by a point. However, with high-resolution plots, the METHOD option can be set to lines to draw lines between the points, or data to draw just the lines and then also plot the original data values, or barchart to plot the means as a barchart, or splines to plot the points together with a smooth spline to show the trend over each group of points. The DFSPLINE specifies the degrees of freedom for the splines; if this is not set, 2 d.f. are used when there are up to 10 points, 3 if there are 11 to 20, and 4 for 21 or more. The GRAPHICS option controls whether a high-resolution or a line-printer graph is plotted; by default GRAPHICS=high.

The PSE option specifies the type of error bar to be plotted with the means, with settings:

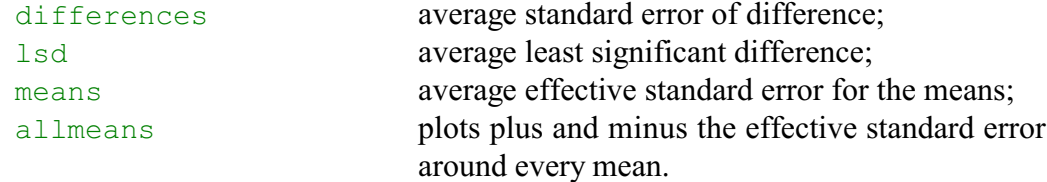

The LSDLEVEL option sets the significance level (%) to use for the least significant differences (default 5). The allmeans setting is often unsuitable for plots other than barcharts when there are GROUPS, as the plus/minus e.s.e. bars may overlap each other.

You can define the table of means to plot explicitly, byspecifying its classifying factors using the XFACTOR, GROUPS, TRELLISGROUPS and PAGEGROUPS parameters. The XFACTOR parameter defines the factor against whose levels the means are plotted. With a multi-way table, there will be a plot of means against the XFACTOR levels for every combination of levels of the other factors classifying the table. The GROUPS parameter specifies factors whose levels are to be included in a single window of the graph. So, for example, if you specify

```
AGRAPH [METHOD=line] XFACTOR=A; GROUPS=B
```
AGRAPH will produce a plot of the means in a single window with factor  $\overline{A}$  on the x-axis, and a line for each level of the factor B. You can set GROUPS to a pointer to specify several factors to define groups. For example

```
POINTER [VALUES=B,C] Groupfactors
AGRAPH [METHOD=line] XFACTOR=A; GROUPS=Groupfactors
```
to plot a line for every combination of the levels of factors  $\overline{B}$  and  $\overline{C}$ . Similarly, the TRELLISGROUPS option can specify one or more factors to define a trellis plot. For example,

AGRAPH [METHOD=line] XFACTOR=A; GROUPS=B; TRELLISGROUPS=C

will produce a plot for each level of  $\sigma$ , in a trellis arrangement; each plot will again have factor A on the x-axis, and a line for each level of the factor B. Likewise, the PAGEGROUPS parameter can specify factors whose combinations of levels are to be plotted on different pages. So

```
AGRAPH [METHOD=line] XFACTOR=A; GROUPS=B; PAGEGROUPS=C
```
will produce a plot for each level of  $\mathbb C$ , but now on separate pages. Multi-way tables can plotted even if the correspondingmodel term was not in the ANOVA analysis. For example you can plot a two-way table even if the analysis contained only the main effects of the two factors; however, the lines will then all be parallel and no standard errors or LSDs can be included.

The NEWXLEVELS parameter enables different levels to be supplied for XFACTOR if the existing levels are unsuitable. If XFACTOR has labels, these are used to label the x-axis unless you set option XFREPRESENTATION=levels.

The TITLE, YTITLE and XTITLE parameters can supply titles for the graph, the y-axis and the x-axis, respectively.

In Figure 7.7, we have used the command

AGRAPH [METHOD=line] S; GROUPS=N

to plot mean yields, as points joined by lines, against the level of sulphur for each level of nitrogen.

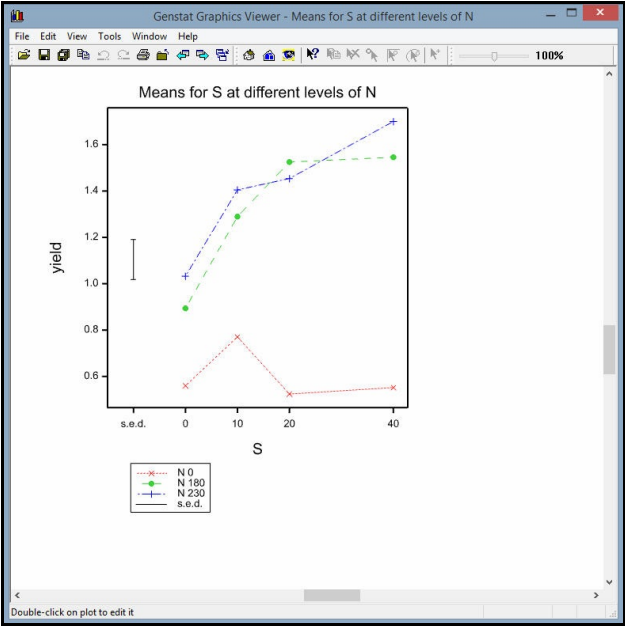

**Figure 7.7**

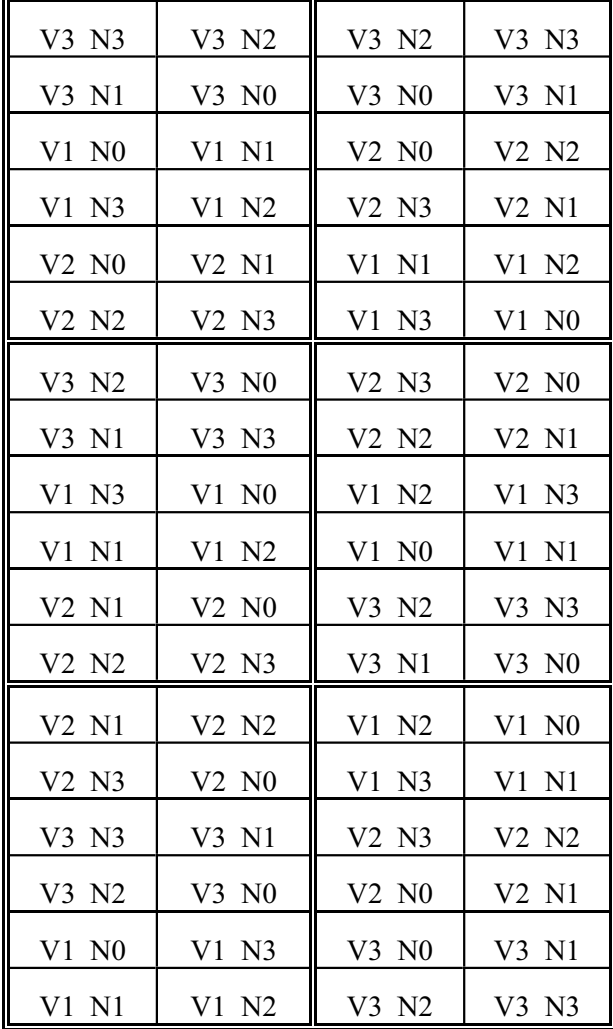

#### **7.7 Split-plot designs**

We now show how to analyse splitplot designs. These designs were devised originally for agricultural experiments where some of the factors can be applied to smaller plots of land than others. Here there are two treatment factors: three different varieties of oats (labelled V1, V2 and V3 on the plan), and four levels of nitrogen (labelled N0 to N3). Because of limitations on the machines for sowing seed, different varieties cannot conveniently be applied to plots as small as those that can be used for the different rates of fertilizer. So the design was set up in two stages. First of all, the blocks were each divided into three plots of the size required for the varieties, and the three varieties were randomly allocated to the plots within each block (exactly as in the randomized blocks design). Then each of these plots, or *whole-plots* as they are usually known, was split into four *sub-plots* (one for each rate of nitrogen), and the allocation of nitrogen was randomized

independently within each whole-plot. Data from the experiment are in the spreadsheet file Oats.gsh, in the Data folder.

The design has sub-plots nested within whole-plots, which are themselves nested within the blocks: that is,

```
BLOCKSTRUCTURE Blocks/Wplots/Subplots
```
This expands to

Blocks + Blocks.Wplots + Blocks.Wplots.Subplots

giving strata for variation between blocks, between whole-plots within the blocks, and for sub-plots within the whole-plots (within blocks).

Just as in the randomized block design, the blocks all contain the same sets of treatments, and so no treatments are estimated in the Blocks stratum. But varieties, which were applied to whole-plots, are estimated in the Blocks. Wplots stratum.

The variance ratio for varieties is calculated by dividing the  $Variety$  mean square by the Blocks.Wplots residual mean square. It is easy to see that this is the correct thing to do. When we look to see whether the varieties differ we are really trying to answer the

question: "Do the yields from the three sets of whole-plots, on the first of which the variety Victory was grown, on the second Golden rain, and on the third Marvellous, differ by more than the amount that we would expect for any three randomly chosen sets of whole-plots?". (Technically, variety is said to be *confounded* with whole plots.) The terms for Nitrogen, which was applied to sub-plots, and for the Variety. Nitrogen interaction are both estimated in the stratum for sub-plots within whole-plots (Blocks.Wplots.Subplots).

2 SPLOAD '%data%/Oats.gsh'

### Loading Spreadsheet File

Catalogue of file Oats.gsh

Sheet Type: vector

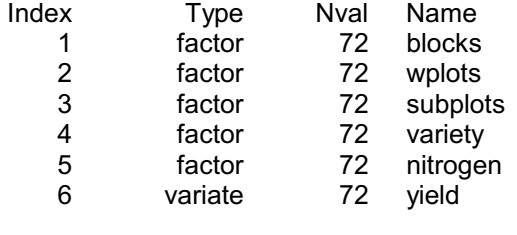

3 TREATMENTS variety \* nitrogen

- 4 BLOCK blocks / wplots / subplots
- 5 ANOVA [FPROBABILITY=yes] yield

# Analysis of variance

Variate: yield

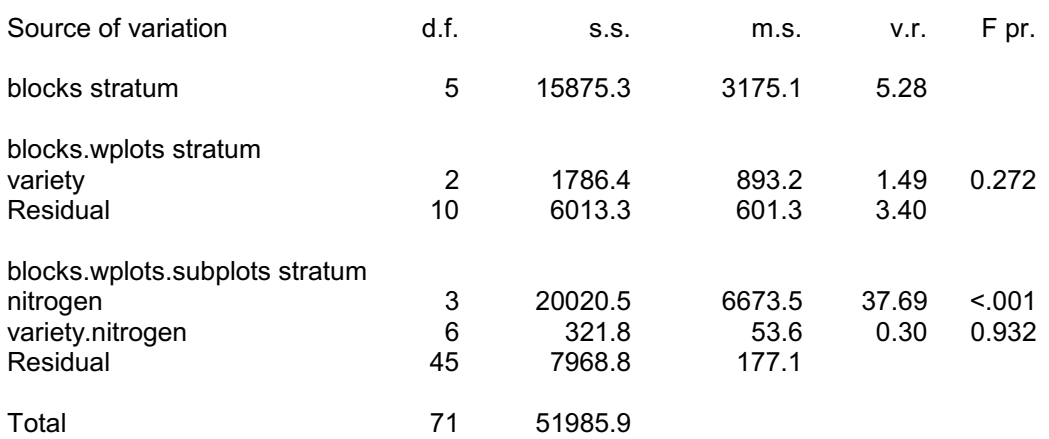

#### *Message: the following units have large residuals.*

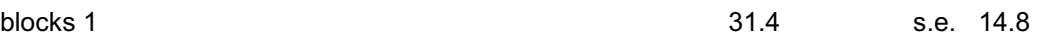
## Tables of means

Variate: yield

Grand mean 104.0

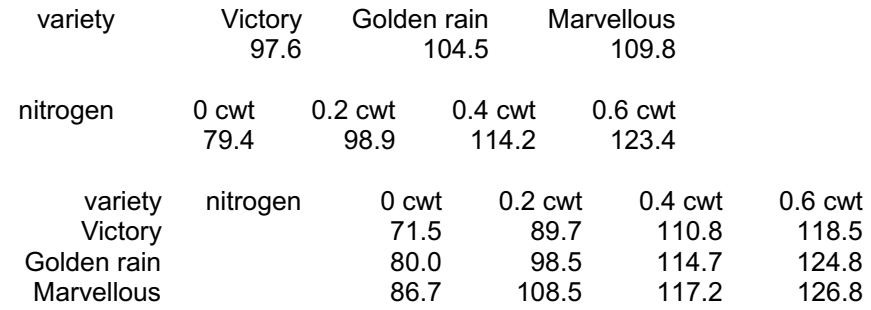

## Standard errors of differences of means

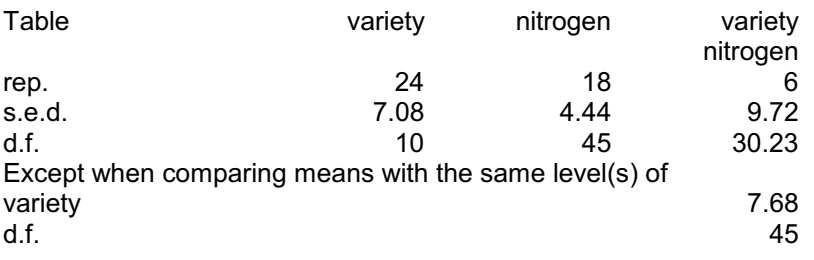

<span id="page-108-1"></span>The standard errors accompanying the tables of means also take account of the stratum where each treatment term was estimated.

The variety s.e.d. of  $7.08 = \sqrt{(2 \times 601.3/24)}$  is based on the residual mean square for blocks.wplots, while that for nitrogen  $(4.44 = \sqrt{(2 \times 177.1/18)})$  is based on that for blocks.wplots.subplots. The variety × nitrogen table is more interesting. There are two s.e.d.'s according to whether the two means to be compared are for the same variety. If they are, then the sub-plots from which the means are calculated will all involve the same set of whole-plots, so any whole-plot variability will cancel out, giving a smaller s.e.d. than for a pair of means involving different varieties.

<span id="page-108-0"></span>Finally notice that this time the Information output category has generated a message noting that block 1 has a large residual compared to the residuals of the other five blocks. In this instance, the message can be taken as confirming the success of the choice of the blocks: that is, that the yields of the plots in block 1 are consistently higher than those in the other blocks. Large residuals in the block.wplot.subplot stratum, however, might indicate possibly aberrant values.

Split-plot designs occur not only in field experiments, but also in animal trials (where, for example, the same diet may need to be fed to all the animals in a pen but other treatments may be applied to individual animals), or in industrial experiments (where different processes may require different sized batches of material), or even in cookery experiments. There can also be more than one treatment factor applied to any size of unit.

#### **7.8 Practical**

In an experiment to study the effect of two meat-tenderizing chemicals, the two (back) legs were taken from four carcasses of beef and one leg was treated with chemical 1 and the other with chemical 2. Three sections were then cut from each leg and allocated (at random) to three cooking temperatures, all 24 sections (4 carcasses  $\times$  2 legs  $\times$  3 sections) being cooked in separate ovens. The table below shows the force required to break a strip of meat taken from each of the cooked sections (the data are also in the file Meat.gsh in the Data folder). Analyse the experiment, and plot the means against the temperatures.

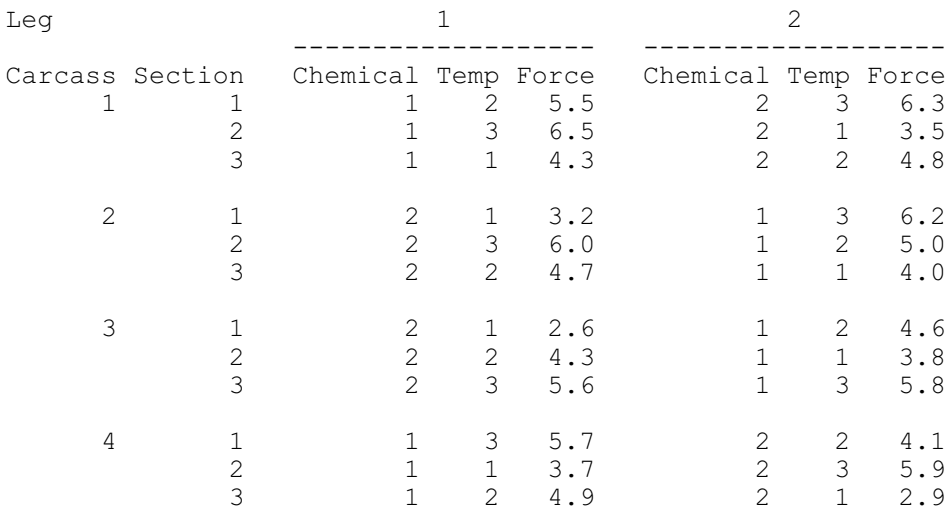

### **7.9 Other facilities for anova and design**

The commands for analysis of variance are described, in detail with examples, in the *Guide to the Genstat Command Language, Part 2 Statistics*, Chapter 4. This chapter also covers Genstat's extensive facilities for designing experiments. The REML facilities for analysing unbalanced designs, are described in Chapter 5. The equivalent menus are described in the *Guide to Anova and Design* and the *Guide to REML*. All these Guides can be accessed by clicking on sub-options of the Genstat Guides option of the Help menu (see Figure 10.1).

# **8 Using commands with menus or spreadsheets**

In this chapter we discuss some of the ways in which you can use commands alongside the Genstat menus in order to extend the facilities that the menus offer, or simply to repeat the same analysis more conveniently with a different data set.

So, you will learn how to:

- modify scripts from the *lnput Log*;
- include analysis commands in a spreadsheet;
- use a FOR loop to repeat a sequence of commands, each time operating on a different data set.

#### **8.1 Commands from menus**

<span id="page-110-2"></span>The menus in Genstat provide convenient ways of generating analyses. As we have seen, in earlier chapters, they operate by generating commands which are executed by the Genstat server. Most users will have Genstat's options set to record all these commands in the Input Log. (This is controlled by the boxes in the Audit Trail tab of the Options menu as explained in Section 1.3). If you have kept a full record (with the menu set as in Figure 1.13), you can recreate the same analyses later. First select the Input Log as the active window by clicking on the Input Log line of the Window menu on the menu bar. Then save it in a file using the Save menu obtained by clicking on either Save or Save As in the File menu on the menu bar. When you rerun Genstat, open the file using the Open File menu (obtained by clicking on Open in the File menu on the menu bar). Then click on Submit Window in the Run menu on the menu bar.

You may also want to copy commands from the Input Log into another text window and adapt them. We illustrate this with the set of data, showing water use at a production plant, that we analysed in Section 6.3. Information was collected over 17 months on variables possibly associated with water usage: the average temperature, the amount of production, the number of operating days and the number of employees. The data are available in the spreadsheet file Water.gsh (Figure 8.1).

<span id="page-110-3"></span><span id="page-110-1"></span><span id="page-110-0"></span>

| 讍                       | Spreadsheet [Water.gsh] |        |         | $\mathbb{R}$<br> |       |               |
|-------------------------|-------------------------|--------|---------|------------------|-------|---------------|
| Row                     | Employ                  | Opdays | Product | Temp             | Water | 1             |
| 1                       | 129                     | 21     | 7.107   | 58.8             | 3.067 | ۸             |
| $\overline{2}$          | 141                     | 22     | 6.373   | 65.2             | 2.828 |               |
| 3                       | 153                     | 22     | 6.796   | 70.9             | 2.891 |               |
| $\overline{4}$          | 166                     | 20     | 9.208   | 77.4             | 2.994 |               |
| 5                       | 193                     | 25     | 14.792  | 79.3             | 3.082 |               |
| 6                       | 189                     | 23     | 14.564  | 81               | 3.898 |               |
| $\overline{7}$          | 175                     | 20     | 11.964  | 71.9             | 3.502 |               |
| 8                       | 186                     | 23     | 13.526  | 63.9             | 3.06  |               |
| 9                       | 190                     | 20     | 12.656  | 54.5             | 3.211 |               |
| 10                      | 187                     | 20     | 14.119  | 39.5             | 3.286 |               |
| 11                      | 195                     | 22     | 16.691  | 44.5             | 3.542 |               |
| 12                      | 206                     | 19     | 14.571  | 43.6             | 3.125 |               |
| 13                      | 198                     | 22     | 13.619  | 56               | 3.022 |               |
| 14                      | 192                     | 22     | 14.575  | 64.7             | 2.922 |               |
| 15                      | 191                     | 21     | 14.556  | 73               | 3.95  |               |
| 16                      | 200                     | 21     | 18.573  | 78.9             | 4.488 |               |
| 17                      | 200                     | 22     | 15.618  | 79.4             | 3.295 |               |
| $?$ $\overline{\vee}$ < |                         |        |         |                  |       | $\rightarrow$ |

**Figure 8.1**

First we fit a simple linear regression for Water with a single explanatory variable, Product, using the Linear Regression menu as shown in Figure 8.2. (See Section 6.1 for more details about the menu.) This generates the output below.

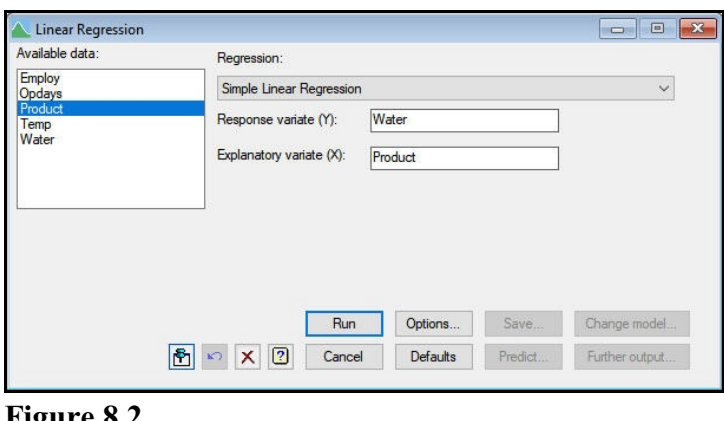

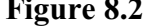

## Regression analysis

Response variate: Water Fitted terms: Constant, Product

#### Summary of analysis

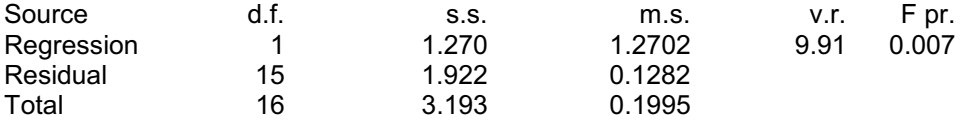

Percentage variance accounted for 35.8 Standard error of observations is estimated to be 0.358.

#### *Message: the following units have large standardized residuals.*

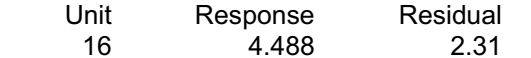

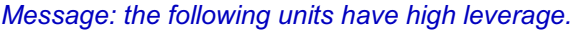

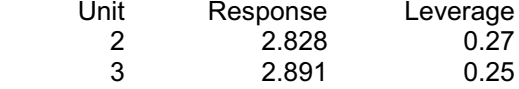

## Estimates of parameters

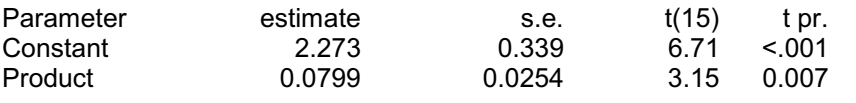

The script of commands that has been executed to produce the analysis can be found at the end of the Input Log.

```
"Simple Linear Regression"
MODEL Water
TERMS Product
FIT [PRINT=model, summary, estimates; CONSTANT=estimate; \
```
FPROB=yes; TPROB=yes] Product

As we explained in Section 6.1, MODEL has specified the response variate, TERMS has defined the most complicated model that may be fitted, and FIT has fitted a linear regression with the explanatory variate  $\text{Product}$ . Note that we have reformatted the FIT command from the way in which it may appear within the log, so that each line fits within the width of the page. (Remember that the character  $\setminus$  indicates that the command continues onto the next line.)

If you want to repeat the analysis with another data set, you may find it easier to edit the script instead of rerunning the menus. (Here there is only one menu to change, but in more complicated analyses you may have used several.)

To do a regression on the variate  $Employ$  instead of  $Product$ , we could open a new text window (see Section 1.3), copy the script there, and edit it to become.

```
"Simple Linear Regression"
MODEL Water
TERMS Employ
FIT [PRINT=model, summary, estimates; CONSTANT=estimate; \ FPROB=yes; TPROB=yes] Employ
```
<span id="page-112-1"></span>Then run the commands using one of the methods provided by the Run menu on the menu bar (see Section 1.3). Here as these are the only commands in the window, it would be easiest to click on the line Submit Window, as shown in Figure 8.3.

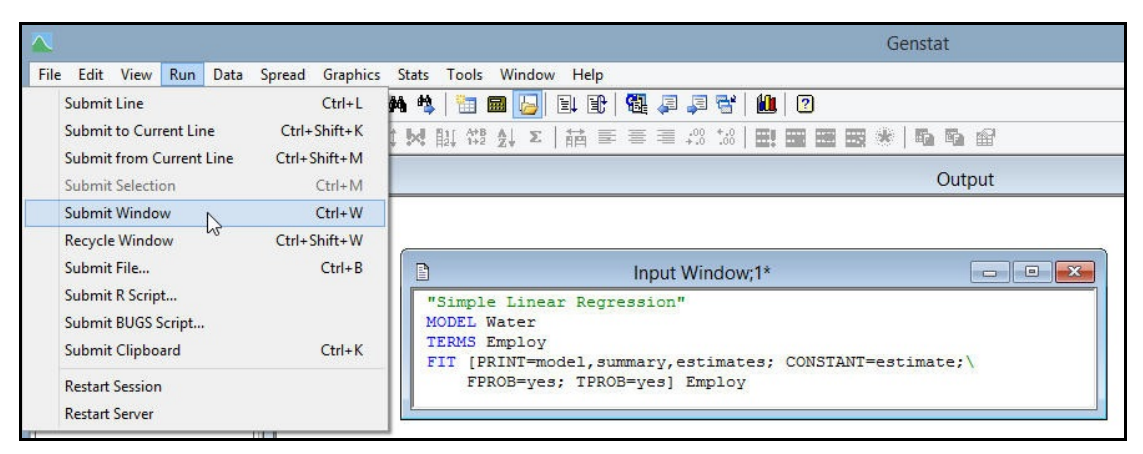

**Figure 8.3**

#### **8.2 Practical**

Use the Example Data Sets menu to open the spreadsheet file Peru.gsh. Fit a linear regression of sbp on height (using the menus). Save the regression commands to a text window, and modify the program to regression on  $\alpha q e$  instead. Execute the program using the Run menu.

## **8.3 Commands to analyse a spreadsheet**

Suppose we have decided that the right way to analyse this data set is by simple linear regression. (Note that this is for illustration purposes only, as we actually need a multiple linear regression, fitting all the explanatory variates, as we discovered in Section 6.3.) It might then be useful to put the commands into the Analyse Spreadsheet Columns menu for the spreadsheet Water.gsh. First we need to make Water.gsh the active window. Then we select the Analysis line within the Sheet section of the Spread menu on the menu bar.

<span id="page-113-0"></span>The lower half of the resulting menu (Figure 8.4) has a section into which you can type or paste commands to analyse the data. The menu provides flexibility by allowing you to perform the analysis, in turn, for several columns. The columns can be selected by highlighting them in the Select columns for analysis window of the menu. You refer to them in the analysis commands using the *dummy* whose name is given in the Dummy window. A *dummy* is a data structure that contains the identifier of another structure. When a command containing a dummy is

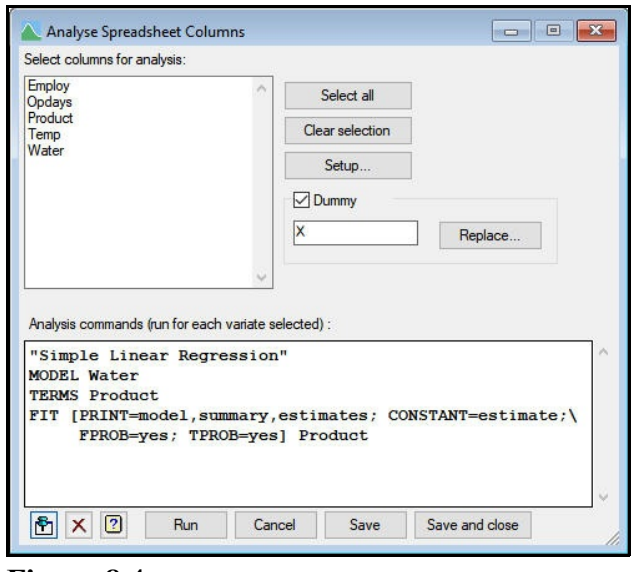

<span id="page-113-1"></span>**Figure 8.4**

executed, the dummy is replaced by the identifier that it currently contains. So, by using a dummy, you can conveniently change the data structure on which the command operates. In Figure 8.4 we have called the dummy X.

The commands in the lower half of the window were pasted straight from the Input Log (again with some reformatting to ensure that they do not need to scroll beyond the right-hand side of the window). So, they have Product as the explanatory variate. To set the commands to refer to an arbitrary explanatory variate (denoted by the

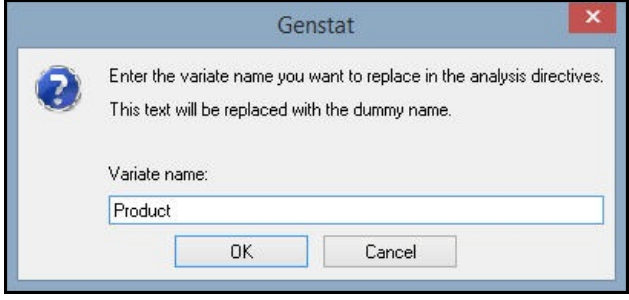

**Figure 8.5**

dummy  $\chi$ ) you click on the Replace button, fill in the resulting menu (Figure 8.5), and click on OK.

The commands then become

```
"Simple Linear Regression"
MODEL Water
TERMS X
FIT [PRINT=model, summary, estimates;\
   CONSTANT=estimate; FPROB=yes; TPROB=yes] X
```
<span id="page-114-0"></span>To run the commands with explanatory variates Employ and Opdays, for example, you can highlight their lines in the Select columns for analysis window and then click on Run. Alternatively, click on the Save and close button to store the commands with the sheet. You can then run the analysis at any time: first highlight the columns by clicking on their names at the top of the spreadsheet; then either select the Submit Spreadsheet Analysis line in the Run menu on the menu bar, or make a right-mouse click on the spreadsheet and select User Defined (Sheet Analysis) from the Analysis section of the resulting menu (Figure 8.6). If, as in Figure 8.6, the line Load data into menu is checked, Genstat will open the Analyse

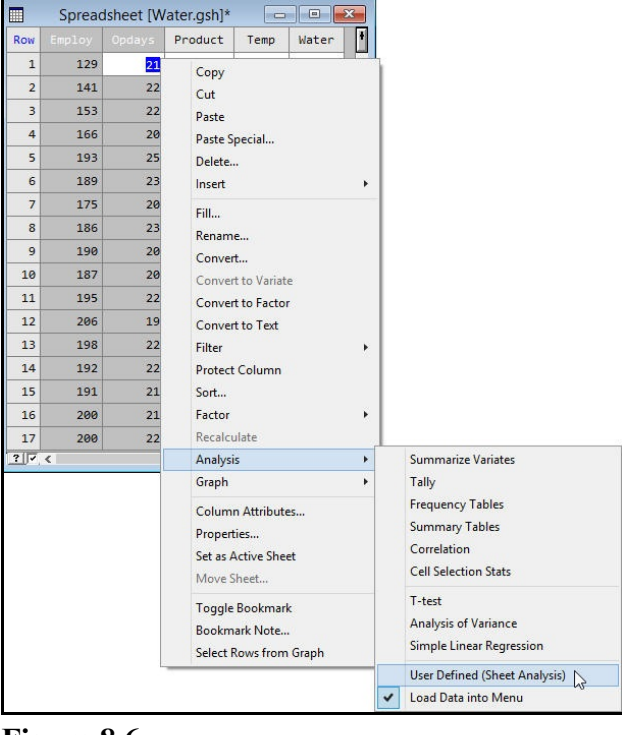

**Figure 8.6**

Spreadsheet Columns menu with Employ and Opdays already selected in the Select columns for analysis window, ready for you to click on Run. If it is unchecked, Genstat simply runs the analyses.

The initial line

#### MODEL Water

is common to all the analyses. We can arrange that this command is executed only once (and thus improve efficiency) by moving it to the Spreadsheet Analysis Setup Directives menu (Figure 8.7). This menu is obtained by clicking on the Setup button of the Analyse Spreadsheet Columns menu. After moving the line, you click on the OK button on the Spreadsheet Analysis Setup Directives menu, and then on the Save button of the Analyse Spreadsheet Columns menu.

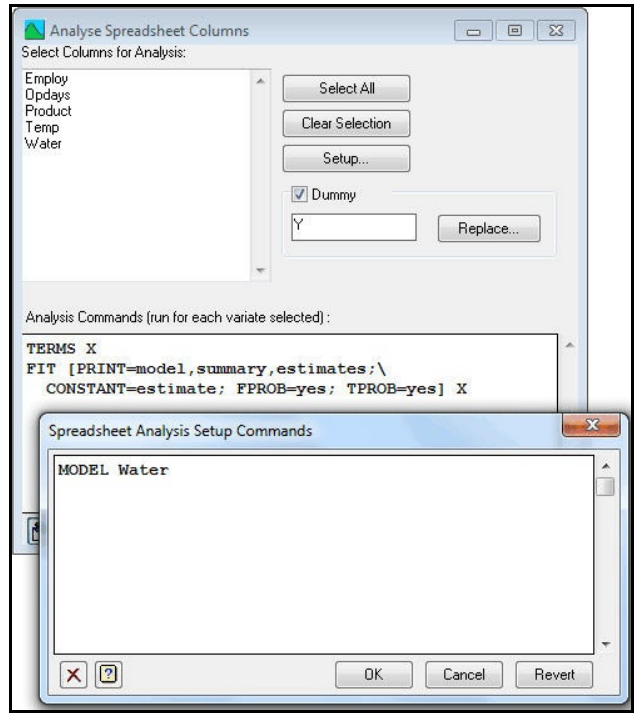

**Figure 8.7**

#### **8.4 Practical**

Paste the linear regression program from Practical 8.2 into the Analyse Spreadsheet Columns menu. Put dummy  $\times$  into the program instead of height or age. Run the analysis with some other x-variates.

#### **8.5 Repeating a sequence of commands (FOR loops)**

The commands that are executed with the spreadsheet analysis commands for the columns  $Emplov$  and  $Opdays$  can, as usual, be found in the *Input Log.* 

```
"Analysis of Data in Spreadsheet: Water.gsh"
MODEL Water
FOR X = Employ, Opdays "Simple Linear Regression"
     TERMS X
    FIT [PRINT=model, summary, estimates; \setminus CONSTANT=estimate; FPROB=yes; TPROB=yes] X
ENDFOR
```
<span id="page-115-0"></span>After the initial "setup" line to define  $\text{Water}$  as the dependant variate (and a comment to introduce the analysis), the TERMS and FIT lines are applied to the variates  $Employ$ and Opdays using a *for* loop. This is introduced by a FOR directive, and terminated by an ENDFOR directive. The parameters of FOR take the form: dummy = list of identifiers. Here we have  $X = Employ, Opdays$  so the contents of the loop are executed twice. On the first time,  $\bar{x}$  is set to  $Employ$  and on the second it is set to  $Opdays$ .

If FOR has more than one parameter, the dummies change in parallel. So, if we had an additional dependent variate, Coffee say, we could put

```
FOR Y = \text{Coffee}, \text{Water}; X = \text{Employ}, \text{Opdays} MODEL Y
     TERMS X
    FIT [PRINT=model, summary, estimates;\
          CONSTANT=estimate; FPROB=yes; TPROB=yes] X
ENDFOR
```
to perform a regression for Coffee with explanatory variate Employ, and then one for Water with explanatory variate  $Opdays$ . So the two dummies, Y and X, pass through their lists in parallel. If the second list, or any other subsequent list, is shorter than the first list it is "recycled": that is, the dummy starts the list again each time it reaches the end until the first list has finished. For example,

```
FOR Y = \text{Coffee}, \text{Water}, \text{Biscuits}; X = \text{Employ}, \text{Opdays} MODEL Y
      TERMS X
     FIT [PRINT=model, summary, estimates;\
           CONSTANT=estimate; FPROB=yes; TPROB=yes] X
ENDFOR
```
would perform a regression for  $C \circ f \in \mathbb{R}$  with explanatory variate  $\mathbb{E}$ mploy, then one for Water with explanatory variate Opdays, and finally one for Biscuits with explanatory variate Employ.

Further information about FOR, and the other programming facilities that Genstat offers, can be found in Chapter 9.

*8.6 Practical* 113

## **8.6 Practical**

Modify the program that you wrote in the text window during Practical 8.2, and include a FOR loop to do regressions of

- sbp on forearm,
- weight on age, and
- sbp on chin.

Do you need to type sbp more than once? Run the program and examine the output.

# **9 Programs and procedures**

<span id="page-117-1"></span>The standard Genstat directives provide a wide range of standard analyses, as well as some more unusual techniques. However, the Genstat language has many of the facilities of a computing language too. These can be useful even if you merely want to repeat the same analysis several times (Section 9.1). They also allow you to write general programs, and to add new commands to the language, as *procedures* (Section 9.5).

So, in this chapter you will learn:

- more about how to use  $FOR$  loops to repeat sequences of commands;
- how to use Block-if structures to choose which set of statements to execute with each data set;
- how to exit from part of a program;
- how to form your programs into procedures.

## **9.1 FOR loops (recap)**

Section 8.5 introduced the Genstat FOR loop, which repeats a sequence of statements several times. The loop was constructed by the spreadsheet analysis commands when we analysed the data in Water.gsh.

```
"Analysis of Data in Spreadsheet: Water.gsh"
MODEL Water
FOR X = Employ, Opdays "Simple Linear Regression"
     TERMS X
    FIT [PRINT=model, summary, estimates;\
         CONSTANT=estimate; FPROB=yes; TPROB=yes] X
ENDFOR
```
The loop starts with a FOR statement, and ends with an ENDFOR statement. The parameters of FOR take the form: dummy = list of identifiers. Here we have  $X =$  $Employ$ , Opdays so the contents of the loop are executed twice. On the first time, Y is set to Employ and on the second it is set to Opdays.

In Section 8.5 we also explained that, if FOR has more than one parameter, the dummies change in parallel. If the second list, or any subsequent list, is shorter than the first list it is "recycled": that is, the dummy starts the list again each time it reaches the end until the first list has finished. For example,

```
FOR Y = \text{Coffee}, \text{Water}, \text{Biscuits}; X = \text{Embloy}, \text{Opdays} MODEL Y
      TERMS X
     FIT [PRINT=model, summary, estimates;\
           CONSTANT=estimate; FPROB=yes; TPROB=yes] X
ENDFOR
```
would perform a regression for  $\text{Coffee}$  with explanatory variate  $\text{Employ}$ , then one for Water with explanatory variate  $O_{\text{pdays}}$ , and finally one for  $\text{Biscuits}$  with explanatory variate Employ.

There is also an alternative form of loop, with no parameters. Instead you can specify the number of times to execute the loop by NTIMES option, and obtain the number of each "pass" though the loop using the INDEX option. For example

```
 2 SPLOAD '%data%/Water.gsh'
```
## Loading Spreadsheet File

Catalogue of file Water.gsh

```
Sheet Type: vector
    Index Type Nval Name
       1 variate 17 Employ
      2 variate 17 Opdays<br>3 variate 17 Product
      3 variate 17 Product<br>4 variate 17 Temp
              variate 17 Temp
       5 variate 17 Water
    3 POINTER [VALUES=Employ,Opdays,Product,Temp] Vars
   4 CALCULATE Nvars = NVALUES(Vars)<br>5 FOR INTIMES=Nvars, INDEX=il
   5 FOR [NTIMES=Nvars; INDEX=i]<br>6 CALCULATE Corr = CORRELAT
        CALCULATE Corr = CORRELATION(Water; Vars[i])
    7 & Nobservations = NOBS(Water + Vars[i])
    8 & Abscorr = ABS(Corr)
    9 PRCORRELATION [NOBSERVATIONS=Nobservations] \
  10 Abscorr; CUPROBABILITY=Prob<br>11 CALCULATE Prob = 0.5 * Prob
  11 CALCULATE Prob = 0.5 * Prob<br>12 PRINT Corr, Prob
        PRINT Corr, Prob
   13 ENDFOR
       Corr Prob<br>0.4132 0.02480
                   0.02480
         Corr Prob<br>3883 0.1836
     -0.08883Corr Prob
       0.6307 0.001658
         Corr Prob
       0.2858 0.06655
```
On the first pass through the loop, the scalar  $\pm$  from the INDEX option of FOR has the value one. So line 6 calculates the correlation between Water and the first element of the Vars pointer, namely  $Employ$ . On the second pass, the correlation is between  $Water$  and Opdays, and so on.

In line 7, NOBS is a summary function that gives the number of observations (i.e. nonmissing values). Remember from Section 5.1 that a unit in

```
Water + Vars[i]
```
will be missing if it is missing in either Water or Vars [i]. So Nobservations in line 7 will be the number of units that available to calculate the correlation in line 6. This is then used in line 9 by the PRCORRELATION procedure when it calculate the cumulative upper probability  $\text{Prob of the absolute correlation } \text{Abscorr}$ . The next line multiplies the 116 *9 Programs and procedures*

probability by 0.5 to take account of the fact that we are doing a two-sided test.

In this and later examples we have indented the contents of the loop by two spaces. This is to make it easier to read, and is not required by Genstat.

#### **9.2 Block-if structures and exits**

<span id="page-119-0"></span>The directives IF, ELSIF, ELSE, and ENDIF can be used to select between alternative sets of statements. In the simplest case, we can use this to control whether or not a particular set of statements is executed. For example

```
IF Prob .LE. 0.05
   PRINT 'Significant correlation'
ENDIF
```
Genstat evaluates the logical condition in the  $IF$  statement and then, if it is true, executes the statements between  $IF$  and  $ENDIF$ ; otherwise, if the condition is untrue, it skips those statements and continues with whatever comes after ENDIF. (Logical expressions are described in Section 5.1.)

By including  $ELSIF$  statements, we can construct a more complicated block-if structure.

```
IF Prob .LE. 0.001
  PRINT 'Probability <= 0.1%'
ELSIF Prob .LE. 0.01
  PRINT 'Probability <= 1%'
ELSIF Prob .LE. 0.05
  PRINT 'Probability <= 5%'
ENDIF
```
ELSIF statements also each have a logical expression. To execute the block-if structure, Genstat looks at the result of the expression in the IF statement, and then each ELSIF in turn, and executes the statements introduced by the IF or ELSIF that contains the first true result. You can also supply some statements to be executed if none are true; these are introduced by an ELSE statement. For example,

```
IF Prob .LE. 0.001
  PRINT 'Probability <= 0.1%'
ELSIF Prob .LE. 0.01
  PRINT 'Probability <= 1%'
ELSIF Prob .LE. 0.05
  PRINT 'Probability <= 5%'
ELSE
  PRINT 'Not significant'
ENDIF
```
You can have any number of control structures (like loops or block-if structures) within other control structures. We now put a block-if structure within the original loop from Section 9.1.

```
14 FOR [NTIMES=Nvars; INDEX=i]<br>15 CALCULATE Corr = CORRELAT
15 CALCULATE Corr = CORRELATION (Water; Vars[i])<br>16 & Nobservations = NOBS (Water + Vars]
16 & Nobservations = NOBS(Water + Vars[i])<br>17 & Abscorr = ABS(Corr)
        17 & Abscorr = ABS(Corr)
18 PRCORRELATION [NOBSERVATIONS=Nobservations] \<br>19         Abscorr: CUPROBABILITY=Prob
 19 Abscorr; CUPROBABILITY=Prob
      CALCULATE Prob = 0.5 * Prob
 21 IF Prob .LE. 0.001
 22 PRINT [IPRINT=*] 'Correlation',Corr,'Probability <= 0.1%';\
```

```
 23 FIELD=11,7,20; DECIMALS=3; JUSTIFICATION=left
   24 ELSIF Prob .LE. 0.01
   25 PRINT [IPRINT=*] 'Correlation',Corr,'Probability <= 1%';\
   26 FIELD=11,7,20; DECIMALS=3; JUSTIFICATION=left
  27 ELSIF Prob .LE. 0.05<br>28 PRINT [IPRINT=*] '
  28 PRINT [IPRINT=*] 'Correlation',Corr,'Probability <= 5%';\<br>29 FIELD=11.7.20: DECIMALS=3: JUSTIFICATION=left
  29 FIELD=11,7,20; DECIMALS=3; JUSTIFICATION=left<br>30 ELSE
         ELSE<sub>1</sub>
  31 PRINT [IPRINT=*] 'Correlation',Corr,'Not significant';\<br>32 FIELD=11.7.20: DECIMALS=3: JUSTIFICATION=left
  32 FIELD=11,7,20; DECIMALS=3; JUSTIFICATION=left<br>33 ENDIF
         ENDIF
   34 ENDFOR
Correlation 0.413 Probability <= 5%
Correlation -0.089 Not significant
Correlation 0.631 Probability <= 1%
Correlation 0.286 Not significant
```
Setting option IPRINT= $*$  in the PRINT statements stops the identifiers of the data structure Corr being printed.

<span id="page-120-0"></span>There are no labels and jumps in Genstat; however, the EXIT directive can be used to break out of control structures like loops and block-if structures. The CONTROLSTRUCTURE option indicates the type of control structure that is to be exited (with default FOR). The NTIMES option specifies how many of them to exit (default 1). The REPEAT option controls whether you exit from a loop altogether (the default, REPEAT=no) or whether you go to ENDFOR and then repeat the loop with the next set of parameters (REPEAT=yes). EXIT has a logical expression as its parameter to control whether or not the exit takes place; if the expression is omitted, the exit always takes place.

#### **9.3 Code templates**

The Insert Code menus can insert sections of code into a text window, to act as templates for your programs. You put the cursor into your text window at the point where you want the code to be inserted. Then click on the Insert Code option of the Edit menu on the menu bar as shown in Figure 9.1.

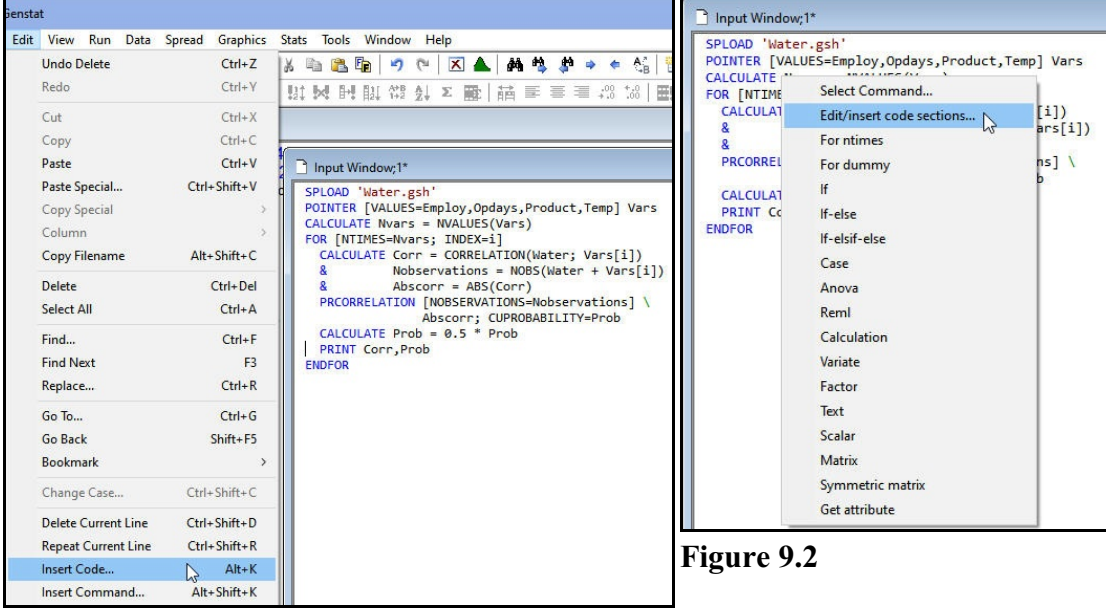

#### **Figure 9.1**

This pops up the menu, shown in Figure 9.2, where you can either choose what to insert, or open the Edit Code Sections for Insertion menu (Figure 9.3) to view or edit the possibilities.

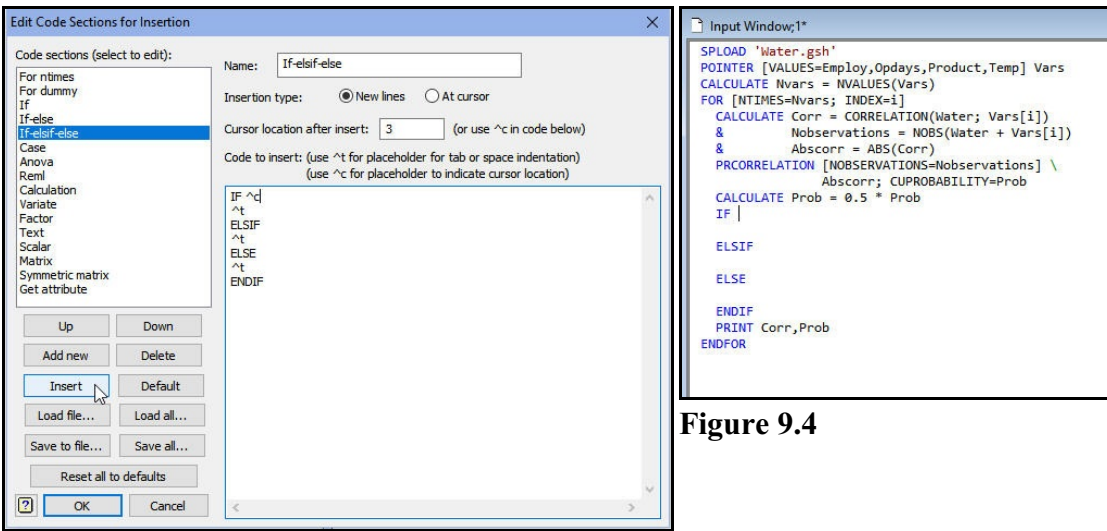

**Figure 9.3**

You can browse the list in the Code sections box to view each section. You can then edit that section in the right-hand box, or click on Insert to insert it into your text window. You can add your own sections, and save these to a file if you want to share them with other users. You can also load sections from files that other users may be willing to share. Here we just want to insert the code for an If-elsif-else block. So, we select this in the Code sections box, and click on Insert. Genstat then inserts it into the text window, as shown in Figure 9.4.

#### **9.4 Practical**

Re-open the spreadsheet file Peru.gsh from Practical 8.2, and set up a pointer containing all the columns. (Hint: in Genstat *for Windows*, you can do this by clicking on the Pointers sub-option of the Sheet option of the Spread menu.)

Write a loop to print the mean and variance of every variate. (Hint: use the MEAN and VAR functions.)

Add an if-block so that you use 4 decimals if variance<10, 3 decimals if  $10 \leq$ variance $\leq$ 100, 2 if 100 $\leq$ variance $\leq$ 1000, or otherwise to use default decimals.

Execute the program using the Run menu.

### **9.5 Procedures**

<span id="page-122-11"></span>Sets of frequently required statements can be formed into procedures. As you have seen, the use of a Genstat procedure looks exactly the same as the use of one of the standard Genstat directives.

<span id="page-122-12"></span><span id="page-122-9"></span><span id="page-122-2"></span>Genstat has a library of standard procedures which is attached automatically to Genstat whenever it is run. Similarly there can be a local library which will also be attached automatically, and you can form and attach libraries of your own. When Genstat meets a statement with a name that it does not recognize as a directive nor as the name of a procedure already in store, it will look for a procedure of that name in the libraries: firstly in your own libraries, then in the local library (if any), and then in the standard procedure library.

<span id="page-122-1"></span>The standard library contains procedures contributed not only by the writers of Genstat but also by knowledgeable Genstat users from many application areas and countries. It is controlled byan Editorial Board, who check that the procedures are useful and reliable, and maintain standards for the documentation. For details see the page, *Procedure Library: Instructions for Authors*, in the on-line help.

Full information about procedures and procedure libraries is given in the *Guide to the Genstat Command Language, Part 1 Syntax and Data Management*, Section 5.3. Here we show a simple example to illustrate the main ideas.

<span id="page-122-10"></span><span id="page-122-8"></span><span id="page-122-7"></span><span id="page-122-6"></span><span id="page-122-5"></span><span id="page-122-4"></span><span id="page-122-3"></span>Procedures start with a PROCEDURE statement to define the procedure name. The options and parameters of the procedure are then defined, using the OPTION and PARAMETER directives. The statements that perform the actions of the procedure come next, followed by an ENDPROCEDURE statement.

<span id="page-122-0"></span>Below, we define a procedure called CORTEST to calculate and test correlations between two variables  $Y$  and  $X$ .

The procedure name is supplied by the parameter of PROCEDURE, in a quoted string (see line 6). The first eight characters of the name must not be the same as any other procedure that is currentlyaccessible within Genstat; otherwise Genstat assumes that you are replacing that procedure. If the first four characters are the same as those of another procedure, Genstat will give a warning. Programs that have abbreviated the name to four characters would then be ambiguous.

The PARAMETER option of PROCEDURE indicates whether the settings in any list specified for the parameters of the procedure are to be taken individually, by calling the procedure several times, or whether they should be processed together. The difference between these alternatives can be illustrated by considering the directives ANOVA and PRINT. For example, with

ANOVA Height, Weight; RESIDUALS=Hres, Wres

Genstat will first do an analysis with the values in the Height variate and store the resulting residuals in the variate Hres; it then analyses Weight and stores the residuals in Wres. This action corresponds to the default setting PARAMETER=dummy. Inside the procedure, each parameter is represented by a dummy data structure with the same name as the parameter. This will point to each item of the list in turn, like the parameters of a FOR loop (Section 9.1). Conversely, in the statement

PRINT Height, Hres

the values of Height and Hres are printed together down the page, but this is possible only if PRINT is able to access both variates simultaneously. In a procedure this can be done by setting PARAMETER=pointer. Each parameter is then represented by a pointer, storing the complete list of settings.

The procedure CORTEST has two parameters,  $Y$  and  $X$ , which are defined in line 7. The PARAMETER option is not been set in the PROCEDURE statement, so these are represented inside the procedure by the dummies  $Y$  and  $X$ . No options have been defined.

The statements to be executed when CORTEST is used are in lines 8-28 (the blank lines in 8 and 28 are included to make the procedure easier to read, and are not required by Genstat). The dummies  $Y$  and  $X$  refer to data structures in the outer program. All the other data structures in lines 8-28 are *local* within the procedure. They have no connection with data structures in the outer program (even those that might have the same identifier). They are created when the procedure runs, and deleted when it ends.

<span id="page-123-0"></span>The ENDPROCEDURE statement is in line 29. There is then a FOR loop, in lines 31-33, that uses the procedure to calculate the same correlations as in Section 9.2.

2 SPLOAD '%data%/Water.gsh'

#### Loading Spreadsheet File

Catalogue of file Water.gsh

```
Sheet Type: vector
   Index Type Nval Name
       1 variate 17 Employ
       2 variate 17 Opdays
      3 variate 17 Product<br>4 variate 17 Temp
      4 variate 17 Temp<br>5 variate 17 Water
             variate 17 Water
   3 POINTER [VALUES=Employ, Opdays, Product, Temp] Vars<br>4 CALCULATE Nyars = NVALUES (Vars)
      CALCULATE Nvars = NVALUES(Vars)
    5
    6 PROCEDURE 'CORTEST'
    7 PARAMETER 'Y','X'
    8
   9 CALCULATE Corr = CORRELATION(Y; X)
 10 \& Nobservations = NOBS(Y + X)<br>11 \& Abscorr = ABS(Corr)
                Abscorr = ABS(Corr) 12 PRCORRELATION [NOBSERVATIONS=Nobservations] \
   13 Abscorr; CUPROBABILITY=Prob
   14 CALCULATE Prob = 0.5 * Prob
```

```
 15 IF Prob .LE. 0.001
  16 PRINT [IPRINT=*] 'Correlation', Corr, 'Probability <= 0.1\'; \
   17 FIELD=11,7,20; DECIMALS=3; JUSTIFICATION=left
   18 ELSIF Prob .LE. 0.01
  19 PRINT [IPRINT=*] 'Correlation',Corr,'Probability <= 1%';\<br>20 FIELD=11.7.20: DECIMALS=3: JUSTIFICATION=left
               FIELD=11,7,20; DECIMALS=3; JUSTIFICATION=left
   21 ELSIF Prob .LE. 0.05
   22 PRINT [IPRINT=*] 'Correlation',Corr,'Probability <= 5%';\
   23 FIELD=11,7,20; DECIMALS=3; JUSTIFICATION=left
   24 ELSE
  25 PRINT [IPRINT=*] 'Correlation', Corr, 'Not significant'; \<br>26 FIELD=11.7.20: DECIMALS=3: JUSTIFICATION=left
               FIELD=11,7,20; DECIMALS=3; JUSTIFICATION=left
   27 ENDIF
   28
   29 ENDPROCEDURE
   30
   31 FOR [NTIMES=Nvars; INDEX=i]
   32 CORTEST Y=Water; X=Vars[i]
   33 ENDFOR
Correlation 0.413 Probability <= 5%
Correlation -0.089 Not significant
Correlation 0.631 Probability <= 1%
Correlation 0.286 Not significant
```
The PARAMETER and OPTION directives have several parameters that allow you to define attributes to be checked. For example, we could redefine the PARAMETER statement above to become

```
PARAMETER 'Y','X','Corr','Prob'; \
 MODE=p; \blacksquare "default - expects an identifier list "\
 TYPE=2('variate','scalar'); \
 SET=2(yes,no); "X & Y must be set (but not Corr & Prob)"\
 INPUT=2(yes, no); "X & Y only for input (but not ...) "\
 DECLARED=2(yes,no); "X & Y must have been declared (but ...)"\
 PRESENT=2(yes,no); "X & Y must have values (but not ...) ''\ COMPATIBLE=*,'nvalues',*,* "X must have same no. values as Y"
```
The comments on the right-hand side of each line explain what is being checked by each parameter. A full explanation of all the possibilities is in the *Guide to the Genstat Command Language, Part 1 Syntax and Data Management*, Section 5.3.2.

Options and parameters can also be used to save output from the procedure. Below we have defined new parameters Corr to save the correlation, and Prob to save the probability. (So  $Corr$  and  $Prob$  will no longer be local to the procedure.) A complication now, is that the program will fail with an *unset dummy* diagnostic unless the dummies  $Corr$  and  $Prob$  are set. It would be tedious to require users of the procedure to set them if they do not want to save the results that are calculated. So we use the ASSIGN directive in line 17 to set them to local data structures if they have not been set in the procedure call.

ASSIGN [METHOD=preserve] corr,prob; POINTER=Corr,Prob

ASSIGN sets either dummies or elements of pointers (hence the apparently confusing name, POINTER, for the second parameter). So here we are assigning local data structures corr and prob to Corr and Prob, but setting the option METHOD=preserve requests that any existing values of the dummies are preserved. So, this acts as a "safety net" in case these parameters are not set when CORTEST is called..

A further issue is that we have chosen to assign local structures whose names differ from the dummies only by being completely in lower case rather than having an initial capital letter. If you are writing a procedure for anyone to use, you need to realise that the user can use the CASE option of the SET directive to request that the case of identifiers be ignored. We guard against this by using SET in line 16 to request that the case be significant. However, it is bad practice to change the user's own programming environment, and so we set option RESTORE=case in the PROCEDURE statement in line 1 to ensure that the case sensitivity is restored to its original condition after the procedure has run. SET allows many different aspects of the Genstat environment to be modified (details are in the *Guide to the Genstat Command Language, Part 1 Syntax and Data Management*, Section 5.6.1), and most of these can be reset by RESTORE. Alternatively, you can save the environment settings using GET (*Guide to the Genstat Command Language, Part 1 Syntax and Data Management*, Section 5.6.2), and restore them yourself explicitly using SET.

2 SPLOAD '%data%/Water.gsh'

#### Loading Spreadsheet File

Catalogue of file Water.gsh

```
Sheet Type: vector
  Index Type Nval Name<br>1 variate 17 Employ
      1 variate 17<br>2 variate 17
      2 variate 17 Opdays<br>3 variate 17 Product
             variate 17 Product
       4 variate 17 Temp
       5 variate 17 Water
   3 POINTER [VALUES=Employ,Opdays,Product,Temp] Vars
   4 CALCULATE Nvars = NVALUES(Vars)
   5
   6 PROCEDURE [RESTORE=case] 'CORTEST'
   7 PARAMETER 'Y','X','Corr','Prob'; \
  8 MODE=p; "default - expects an identifier list "\<br>9 TYPE=2('variate','scalar'); \
       TYPE=2('variate','scalar'); \setminus 10 SET=2(yes,no); "X & Y must be set (but not Corr & Prob)"\
 11 INPUT=2(yes,no); "X & Y only for input (but not ...) "\
12 DECLARED=2(yes,no); "X & Y must have been declared (but ...)"\<br>12 DECLARED=2(yes,no); "X & Y must have values (but not ...) "\
13 PRESENT=2(yes, no); "X & Y must have values (but not ...)
 14 COMPATIBLE=*,'nvalues',*,* "X must have same no. values as Y"
 15
 16 SET [CASE=significant]
 17 ASSIGN [METHOD=preserve] corr,prob; POINTER=Corr,Prob
  18
19 CALCULATE Corr = CORRELATION(Y; X)<br>20 & Nobservations = NOBS(Y +
               Nobservations = NORS(Y + X) 21 & Abscorr = ABS(Corr)
  22 PRCORRELATION [NOBSERVATIONS=Nobservations] \
```

```
 23 Abscorr; CUPROBABILITY=Prob
  24 CALCULATE Prob = 0.5 * Prob
  25 IF Prob .LE. 0.001
 26 PRINT [IPRINT=*] 'Correlation', Corr, 'Probability <= 0.1\';
  27 FIELD=11,7,20; DECIMALS=3; JUSTIFICATION=left
 28 ELSIF Prob .LE. 0.01<br>29 PRINT [IPRINT=*] '
 29 PRINT [IPRINT=*] 'Correlation', Corr, 'Probability \langle = 1%'; \
20 FIELD=11,7,20; DECIMALS=3; JUSTIFICATION=left
               FIELD=11,7,20; DECIMALS=3; JUSTIFICATION=left
  31 ELSIF Prob .LE. 0.05
 32 PRINT [IPRINT=*] 'Correlation', Corr, 'Probability \langle = 5%'; \\ 33 FIELD=11, 7, 20; DECIMALS=3; JUSTIFICATION=left
 33 FIELD=11,7,20; DECIMALS=3; JUSTIFICATION=left<br>34 ELSE
     ELSE
  35 PRINT [IPRINT=*] 'Correlation',Corr,'Not significant';\
  36 FIELD=11,7,20; DECIMALS=3; JUSTIFICATION=left
  37 ENDIF
  38
  39 ENDPROCEDURE
  40
 41 FOR [NTIMES=Nvars; INDEX=i]<br>42 CORTEST Y=Water: X=Vars[i
      CORTEST Y=Water; X=Vars[i]
  43 ENDFOR
Correlation 0.413 Probability <= 5%
Correlation -0.089 Not significant
Correlation 0.631 Probability <= 1%
Correlation 0.286 Not significant
```
Our final refinement to CORTEST is to define a PRINT option, to illustrate how you can define options (or parameters) that have string tokens as their settings.

```
OPTION 'PRINT';\
                  "values will be textual strings"\
 VALUES=!t(correlation,nobservations); "defines allowed tokens"\
 DEFAULT='corr'; "defines the default when not set"\
  LIST=yes "whether more than one setting can be given"
```
Options (or parameters) with  $MODE=t$  (i.e. text) expect strings as their settings, rather than the identifiers that are expected with the default of  $MODE=p$  (i.e. pointer). The VALUES parameter defines the string tokens that are allowed. These are supplied in an unnamed text structure. If you are writing a procedure for others to use, you should ensure that they all differ from each other in the first four characters. When you call the procedure, Genstat will recognise abbreviations of the tokens, and pass their full forms into the procedure (in the same case of letters that you have used for VALUES). The DEFAULT parameter supplies the default values (and notice that these too can be abbreviated). The LIST parameter indicates whether or not the user is allowed to specify more than one token at a time for a mode-t option. If you specify  $LIST=yes$  with a mode-p option, the option will be supplied as a pointer instead of a dummy. The PARAMETER directive does not have a LIST parameter (you are not allowed to specify more than one token for a mode-t parameter).

2 SPLOAD '%data%/Water.gsh'

#### Loading Spreadsheet File

Catalogue of file Water.gsh

```
Sheet Type: vector
    Index Type Nval Name
      1 variate 17 Employ<br>2 variate 17 Opdavs
       2 variate 17 Opdays
       3 variate 17 Product
      4 variate 17 Temp<br>5 variate 17 Water
      5 variate 17
   3 POINTER [VALUES=Employ,Opdays,Product,Temp] Vars
   4 CALCULATE Nvars = NVALUES(Vars)
   5
   6 PROCEDURE [RESTORE=case] 'CORTEST'
    OPTION 'PRINT';\
  MODE=t; " values will be textual strings "\<br>9 WALUES='t(correlation.nobservations):"defines allowed tokens"\
 9 VALUES=!t(correlation,nobservations); "defines allowed tokens"\<br>10 DEFAULT='corr'; " defines the default when not set "\
      DEFAULT='corr'; The defines the default when not set "<br>" whether >1 setting can be given "
  11 LIST=yes " whether >1 setting can be given "
 12 PARAMETER 'Y','X','Corr','Prob'; \
 13 MODE=p; "default - expects an identifier list "\
 14 TYPE=2('variate','scalar'); \<br>15 SET=2(yes,no); "X & Y mu.
 15 SET=2(yes,no); "X & Y must be set (but not Corr & Prob)"\
 16 INPUT=2(yes,no); "X & Y only for input (but not ...) "\
 17 DECLARED=2(yes,no); "X & Y must have been declared (but ...)"\
 18 PRESENT=2(yes, no); "X & Y must have values (but not ...) "\
      COMPATHLE=x, 'nvalues', *, * "X must have same no. values as Y"
  20
  21 SET [CASE=significant]
  22 ASSIGN [METHOD=preserve] corr,prob; POINTER=Corr,Prob
  23
 24 CALCULATE Corr = CORRELATION(Y; X)
 25 \& Nobservations = NOBS(Y + X)
  26 & Abscorr = ABS(Corr)
 27 PRCORRELATION [NOBSERVATIONS=Nobservations] \<br>28         Abscorr; CUPROBABILITY=Prob
                    Abscorr; CUPROBABILITY=Prob
  29 CALCULATE Prob = 0.5 * Prob
  30
  31 IF SUM(!t(correlation,nobservations) .IN. PRINT)
  32 CAPTION 'Correlation test'; STYLE=minor
  33 IF 'correlation' .IN. PRINT
  34 IF Prob .LE. 0.001
  35 PRINT [IPRINT=*] 'Correlation',Corr,'Probability <= 0.1%';\
  36 FIELD=11,7,20; DECIMALS=3; JUSTIFICATION=left
  37 ELSIF Prob .LE. 0.01
 38 PRINT [IPRINT=*] 'Correlation', Corr, 'Probability \langle = 1%'; \
 39 FIELD=11,7,20; DECIMALS=3; JUSTIFICATION=left<br>40 ELSIF Prob.LE. 0.05
          40 ELSIF Prob .LE. 0.05
  41 PRINT [IPRINT=*] 'Correlation',Corr,'Probability <= 5%';\
 42 FIELD=11,7,20; DECIMALS=3; JUSTIFICATION=left<br>43
 43 ELSE<br>44 PR
 44 PRINT [IPRINT=*] 'Correlation',Corr,'Not significant';\<br>45 FIELD=11.7.20: DECIMALS=3: JUSTIFICATION=left
                  FIELD=11,7,20; DECIMALS=3; JUSTIFICATION=left
  46 ENDIF
  47 ENDIF
```

```
 48 IF 'nobservations' .IN. PRINT
  49 PRINT [IPRINT=*] 'Number of observations:',Nobservations;\
  50 DECIMALS=0; JUSTIFICATION=left
  51 ENDIF
  52 ENDIF
  53
  54 ENDPROCEDURE
  55
  56 CORTEST [PRINT=*] Y=Water; X=Employ; CORR=Cor; PROB=Pr
 57 PRINT Cor,Pr
        Cor Pr
      0.4132 0.02480
  58 CORTEST Y=Water; X=Employ
Correlation test
```
In line 31, SUM (!t (correlation, nobservations). IN. PRINT) will be non-zero (i.e. true) if PRINT contains either of the two tokens. So the this expression checks

Correlation 0.413 Probability <= 5%

whether any printed output is required. In line 32, we use the CAPTION directive to display a title for the analysis (see Section 4.8 for an explanation). In line 56, we verify that setting  $PRINT=\star$  suppresses the printed output, and that we can use the CORR and PROB parameters to save the correlation and probability. In line 58 we call the procedure with its default output.

You should now be able to write simple procedures of your own, but to find out more, you can read the Section 5.3 of the *Guide to the Genstat Command Language, Part 1 Syntax and Data Management*.

#### **9.6 Practical**

Convert your program from Practical 9.4 into a procedure, with a parameter DATA to supply the variate, and parameters MEAN and VARIANCE to save the mean and variance. Add a PRINT option to control the printed output.

#### **9.7 Procedure libraries**

Procedure libraries provide a very convenient way of storing your procedures, and making them available whenever you run Genstat. There are menus to help you store your procedures in a library, and to attach the library to Genstat next time it runs.

When Genstat finds a command that it does not recognise as one of its directives, it looks to see if there is a procedure with that name in any of the attached libraries. It looks first in those that you yourself have attached, before it looks in the official procedure library, So you can not only add your own commands, you can also provide your own procedures to be used instead of those in the official library.

<span id="page-128-0"></span>To form a procedure library, you must first load your procedures into Genstat. (If you have stored them in files, you need to open each file in a text window, and submit that window using the Run menu on the menu bar.) Then open the Build Procedure Library menu by clicking on Procedure Libraries followed by Build on the Tools menu on the menu bar.

Figure 9.5 shows the how the menu would appear when the the procedure CORTEST from Section 9.5 and the procedure MEANANDVARIANCE from Practical 9.6 have been loaded. You can use the arrow buttons to select the procedures to load into the library. Here we have selected both procedures. The radio buttons control whether you want to build a new library or modify an existing one. Here no existing libraries are attached to Genstat, and so this is not a possibility. We will therefore crate a new library, and have chosen to call it myproclib.glb. (Genstat uses  $q \,$ l b as the standard suffix for

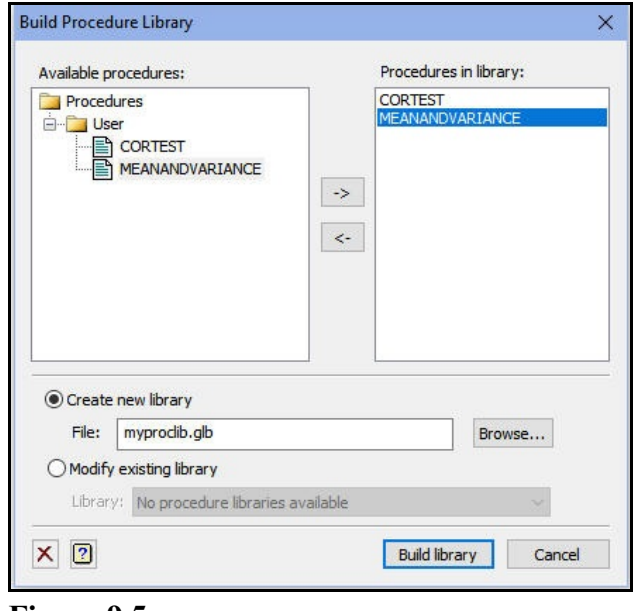

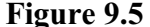

procedure libraries.) The Genstat commands that are used by the menu are described in Section 3.8.1 of the *Guide to the Genstat Command Language, Part 1 Syntax and Data Management*.

When we now click on Build library, the pop-up menu in Figure 9.6 appears, asking if we want the library to be available in future Genstat sessions.

<span id="page-129-1"></span>To make the library available, it must be stored in an "add-in" folder. There are two add-in folders: the

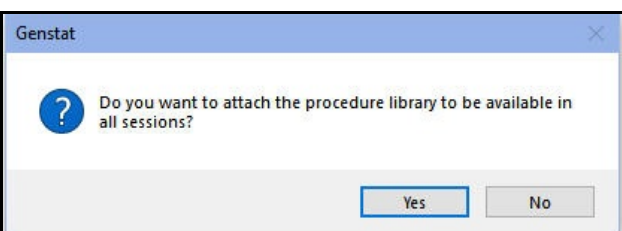

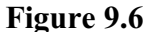

"system" folder is alongside the  $Bin$  folder that stores the Genstat executable program; the location of your own "user" add-in folder is defined by a box on the General tab of the Options menu.

If we answer Yes in the menu in Figure 9.6, another pop-up menu appears, to ask which add-in folder we want to use. You may find that you need administrator privileges to write to the system folder. So, in Figure 9.7, we have chosen to store the library in our user add-in folder.

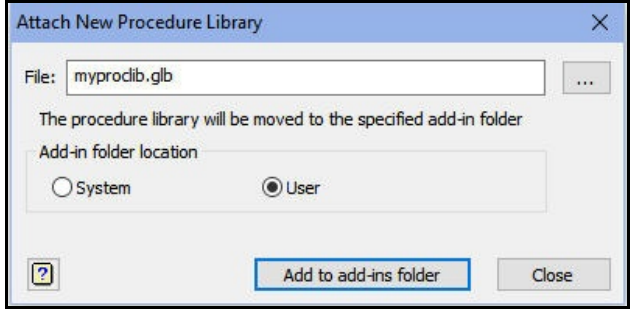

<span id="page-129-0"></span>The library will now be attached automatically to future Genstat

**Figure 9.7**

sessions, so that CORTEST and MEANANDVARIANCE are always available.

If you want to stop the library from being attached, you need to open the Procedure Libraries menu, byclicking on Procedure Libraries followed by Attach on the Tools menu on the menu bar. You can then cancel the tick in the check-box alongside the name of the library to stop it being attached in future. You can use the Add button to move other libraries into an addin folder, so that they too can be attached. The arrows then allow you to move libraries up and down in the list, to control the order in which they are searched. (Genstat searches the libraries from the top downwards.)

The Genstat client has a *resource language* that you can use to write menus for your procedures. For details, see the Genstat resource

**Figure 9.8**

 $\sqrt{2}$ 

Procedure Libraries

Procedure libraries (maximum 10): Ubrary - myproclib.glb

Add.

Details.

Cancel

 $\overline{OK}$ 

language topic in the Knowledge Base. The new menus then appear as sub-options of a new option, User, on the menu bar.

#### **9.8 Other useful commands**

Below we mention some of the other Genstat commands that may be useful when you are writing a procedure. The numbers in brackets are references to sections in the *Guide to the Genstat Command Language, Part 1 Syntax and Data Management*.

To declare (i.e. define) data structures, the main directives are

<span id="page-130-10"></span><span id="page-130-9"></span><span id="page-130-8"></span><span id="page-130-7"></span><span id="page-130-6"></span><span id="page-130-3"></span><span id="page-130-2"></span><span id="page-130-0"></span>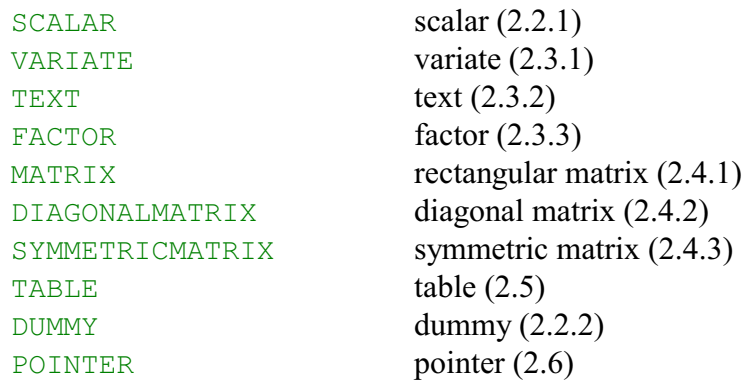

<span id="page-130-4"></span><span id="page-130-1"></span>Others are described in later sections of Chapter 2. If you want to redefine an existing structure as a different type, you must first delete its existing attributes (including its type) by using the DELETE with option setting REDEFINE=yes.

Alternatively, to rename a data structure

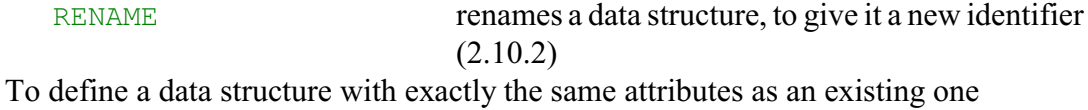

DUPLICATE forms new data structures with attributes taken

<span id="page-130-5"></span>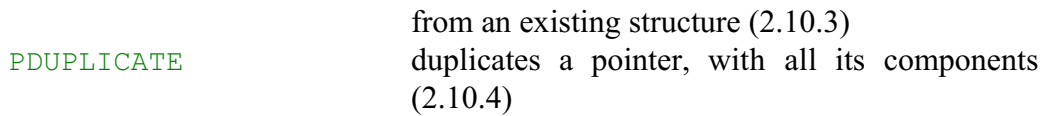

To "convert" values of data structures by putting them into data structures with a

 $\times$ 

✦

 $\overline{\mathbf{t}}$ 

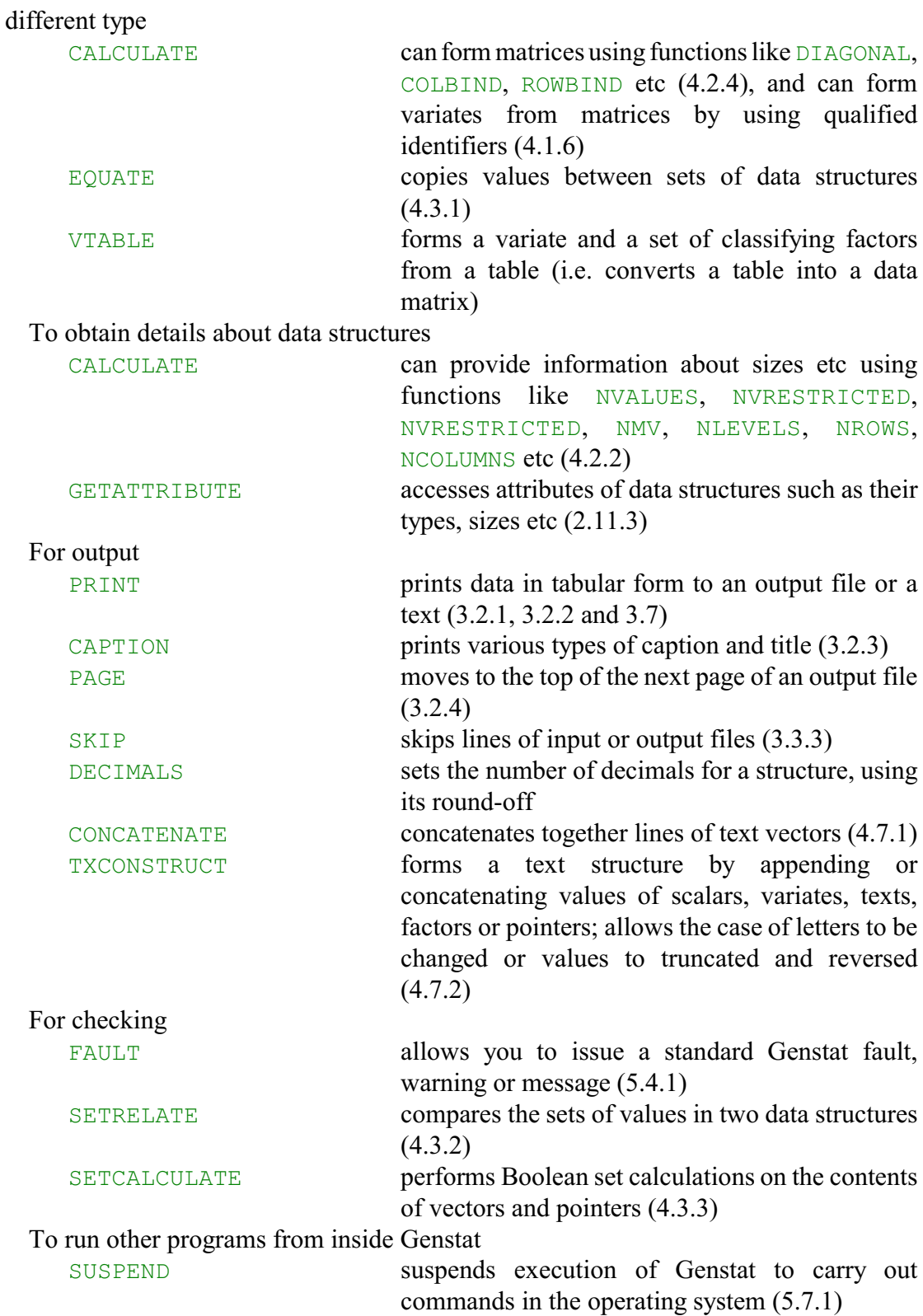

<span id="page-131-7"></span><span id="page-131-6"></span><span id="page-131-5"></span><span id="page-131-4"></span><span id="page-131-3"></span><span id="page-131-2"></span><span id="page-131-1"></span><span id="page-131-0"></span>This is used by the procedure BXGENSTAT to run WinBUGS or OpenBUGS, and by the procedure RXGENSTAT to run R.

# **10 Further information**

Genstat has companion guides to this one, which can be accessed (in pdf format) by clicking on the appropriate suboption of the Genstat Guides option of the Help menu (Figure 10.1). The guides at the top (Introduction to Survey Analysis) describe the use of Genstat's menus for various types of task. However, they also give useful background

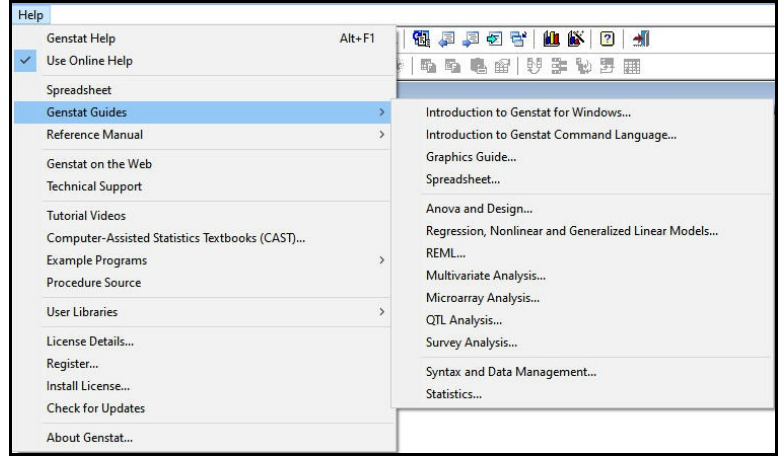

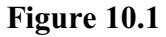

information and (where relevant) explain the underlying statistical theory. So, for example, you would find the *Guide to Anova and Design* a helpful supplement to Chapter 8 of this Introduction. Here we aim to tell you only how to use the commands for analysis of variance, In contrast, the *Guide to Anova and Design*, which is based on VSN's twoday course on the subject, shows many different types of design, and explains the underlying statistics. It also covers the analysis of unbalanced designs, using either the regression or the REML algorithms.

The aim of this Introduction is to give you the necessary skills to write commands and programs, and the confidence to extend your knowledge from the other documentation when you want to do something that we have not covered. The best place to look for more information about the commands is in the bottom section of the Genstat Guides option, which opens the two *Guides to Genstat*. Part 1 (Syntax and Data Management) gives the formal definition of the Genstat language and syntax. It then describes (in detail, with examples) the facilities for input and output, calculations, manipulation, programming and graphics. Part 2 (Statistics) covers Genstat's extensive statistical facilities, again with examples. Two particularly useful chapters are

- Chapter 7 of Part 1, which gives a summary of the statistical facilities, with cross references to the corresponding sections in Part 2, and
- Chapter 1 of Part 2 ,which gives a summary of the syntax and of the contents of Part 1, again with cross references.

If you want an overview of Genstat's commands, these chapters are the best place to look, and we do not attempt to duplicate them in this Introduction!

**Figure 10.2** collate the help pages on the Another useful source of information is the three-part Reference Manual, which can be accessed from the Reference Manual option of the Help menu (Figure 10.2). The Directives and Procedure Library sub-options directives and procedures,

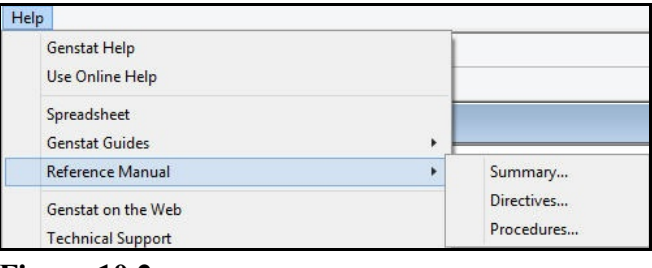

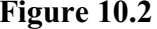

respectively, into pdf documents. These have the advantage that you can carry out searches, or print information, on several commands at once. The Summary sub-option collates the options and parameters of all the directives and procedures (in alphabetic order), and lists all the functions.

# **Index**

A2WAY procedure [90](#page-93-0) Abbreviation of directive name [33](#page-36-0) of function name [33](#page-36-1) of option name [33](#page-36-2) of parameter name [33](#page-36-3) of repeated numbers [32](#page-35-0) of string setting of option [33](#page-36-4) Adjusted R-squared [70](#page-73-0) All subsets regression [89](#page-92-0) Alphabet order [63](#page-66-0) Ampersand [34](#page-37-0) Analysis of spreadsheet [110](#page-113-0), [111](#page-114-0) Analysis of covariance [92](#page-95-0) Analysis of variance [92](#page-95-1) Analysis-of-variance table [100](#page-103-0) Angular transformation [54](#page-57-0) ANOVA directive [92](#page-95-2) Appending into a text [65](#page-68-0), [128](#page-131-0) Arithmetic operators [51](#page-54-0) Arithmetic progression [31](#page-34-0) Assumption for regression [69](#page-72-0), [71](#page-74-0), [73](#page-76-0) Asterisk as crossing operator [35](#page-38-0) Audit [4](#page-7-0) Audit trail [107](#page-110-0) Backslash [27](#page-30-0) Block structure [98](#page-101-0), [99](#page-102-0) Block-if structure [116](#page-119-0) BLOCKSTRUCTURE directive [98](#page-101-1) Boolean arithmetic [65](#page-68-1), [128](#page-131-1) Bottom stratum [100](#page-103-1) Boxplot [5](#page-8-0) menu [5](#page-8-1) Bracket round [32](#page-35-1) Brackets in an expression [59](#page-62-0) Calculations [53](#page-56-0) Case [31](#page-34-1) Colon end of statement [27](#page-30-1) Command [27](#page-30-2), [107](#page-110-1) editing [109](#page-112-0) running [109](#page-112-1) Comment [31](#page-34-2) Confounding [104](#page-107-0) Constant in regression [69](#page-72-1), [70](#page-73-1) Constrained regression [69](#page-72-2) Continuation symbol [27](#page-30-0)

Correlation [70](#page-73-2) Covariate [92](#page-95-3) Crossing operator [35](#page-38-0) Declaration [24](#page-27-0) Default value [27](#page-30-3), [29](#page-32-0) Deleting text [9](#page-12-0) Diagonal matrix [127](#page-130-0) Digit [30](#page-33-0) Directive [8](#page-11-0) Dot character as operator [35](#page-38-1) three dots [31](#page-34-3) Double-quote [31](#page-34-4) Dummy [127](#page-130-1) Dummy data structure  $\frac{110}{110}$ ELSE directive [116](#page-119-1) ELSIF directive [116](#page-119-2) End of command [27](#page-30-4), [34](#page-37-1) ENDIF directive [116](#page-119-3) ENDPROCEDURE directive [119](#page-122-0), [120](#page-123-0) Error (as residual) in regression [68](#page-71-0), [73](#page-76-1) Error term in analysis of variance [91](#page-94-0) Estimates [70](#page-73-3) Event Log [12](#page-15-0) Example data sets loading [26](#page-29-0) Excel [43](#page-46-0) Exclamation mark [24](#page-27-1) EXIT directive [117](#page-120-0) Explanatory [69](#page-72-3) Explanatory variable [66](#page-69-0) Exploratory regression [75](#page-78-0) Exponentiation [51](#page-54-1) Expression - with lists [56](#page-59-0) Factor [127](#page-130-2) in expression [59](#page-62-1) Factorial operator [35](#page-38-2) False value in expression [57](#page-60-0) File menu [8](#page-11-1) First parameter of command  $10$ ,  $27$ FIT directive [69](#page-72-4) Fitted values from regression [71](#page-74-1) For loop [112](#page-115-0) Function for factors [59](#page-62-2) Functions [53](#page-56-1)[-55](#page-58-0) Generally balanced design [90](#page-93-1) Genstat procedure library [119](#page-122-1)

Grand mean [96](#page-99-0) Graphics window [5](#page-8-2) Grouped data [81](#page-84-0) in regression [81](#page-84-0) Half-Normal plot [73](#page-76-2) Hash symbol [24](#page-27-2), [31](#page-34-5) Higher-order term [35](#page-38-3) Identifier [31](#page-34-6) suffixed [23](#page-26-0) IF directive [116](#page-119-4) Influential data [71](#page-74-2) Input Log [7](#page-10-0), [107](#page-110-2) Insert key [9](#page-12-1) Insert mode [9](#page-12-2) Interaction in analysis of variance [35](#page-38-4), [95](#page-98-0) Intercept [68](#page-71-1), [70](#page-73-4) Least significant difference [95](#page-98-1) Letter [30](#page-33-1) Leverage  $71, 77$  $71, 77$ Line of best fit [67](#page-70-0) Linear model [96](#page-99-1) List [30](#page-33-2) of identifiers [31](#page-34-7) of numbers [30](#page-33-3), [31](#page-34-8) of textual strings [30](#page-33-4) Local procedure library [119](#page-122-2) Locally weighted regression [89](#page-92-1) Log file [7](#page-10-0) Logarithms [54](#page-57-1) Logical operators [58](#page-61-0) Logical tests [57](#page-60-1) Logit transformation [55](#page-58-1) Long command [27](#page-30-0) Loop of commands [114](#page-117-0) Matrix [127](#page-130-3) Maximal model [68](#page-71-2), [75](#page-78-1) maximum [55](#page-58-2) Mean [55](#page-58-3) Mean square [70](#page-73-5) Median [55](#page-58-4) Minimum [55](#page-58-5) Missing value [55](#page-58-6), [64](#page-67-0) in a calculation [56](#page-59-1) in analysis of variance [92](#page-95-4) in list [31](#page-34-9) replacing [57](#page-60-2) Model for regression [68](#page-71-3) MODEL directive [68](#page-71-4) Model formula [35](#page-38-5), [36](#page-39-0), [84](#page-87-0) Model term [35](#page-38-6) Multiple linear regression [75](#page-78-2), [89](#page-92-2) Multiplication repetition of numbers [32](#page-35-2) Nesting operator [35](#page-38-7)

#### 132 *Index*

Normal distribution [73](#page-76-3) Normal plot [73](#page-76-4) Null setting in a statement [33](#page-36-5) Omission of option and parameter names [33](#page-36-6) OpenBUGS running from Genstat [128](#page-131-2) Operator precedence [59](#page-62-3) OPTION directive [119](#page-122-3) Option of command [27](#page-30-6) setting [30](#page-33-5) Options menu [107](#page-110-3) Options of a procedure [119](#page-122-4) Origin in regression [69](#page-72-5) Output window [9](#page-12-3) Overwrite mode [9](#page-12-4) PARAMETER directive [119](#page-122-5) Parameter of command [10](#page-13-1), [27](#page-30-7) setting [30](#page-33-5) Parameter of model [68](#page-71-5) Parameters [70](#page-73-6) Parameters of a procedure [119](#page-122-6) Parenthesis [32](#page-35-1) Patterned list [32](#page-35-3) Percent character [30](#page-33-6) Percentage variance accounted for [70](#page-73-7) Pointer [127](#page-130-4) duplicating [127](#page-130-5) Pointer data structure [22](#page-25-0) POINTER directive [23](#page-26-1) Post-multiplier [32](#page-35-4) Pre-multiplier [32](#page-35-5) Precedence of operators [59](#page-62-4) Predicted value from regression [71](#page-74-4) Primary parameter [10](#page-13-0), [27](#page-30-5) Prime symbol [30](#page-33-7) PRINT directive [8](#page-11-2), [27](#page-30-8), [29](#page-32-1), [31](#page-34-10), [33](#page-36-7) Printer [8](#page-11-3) Probit transformation [55](#page-58-7) Procedure [8](#page-11-4) defining [119](#page-122-7) PROCEDURE directive [119](#page-122-8) Procedure library [119](#page-122-9) attaching [126](#page-129-0) building [125](#page-128-0) in add-ins folder [126](#page-129-1) Procedure name [119](#page-122-10) Procedures - using [119](#page-122-11) Programming [114](#page-117-1) Progression of numbers [31](#page-34-11) **Quotes** double around comment [31](#page-34-4) single around text [30](#page-33-8) R running from Genstat [128](#page-131-3)

R-squared statistic [70](#page-73-8) Random term in analysis of variance [99](#page-102-1) Randomized-block design [91](#page-94-1), [98](#page-101-2)[-100](#page-103-2) Record of commands [7](#page-10-0) Recycling of parameters [27](#page-30-9) Regression assumption [73](#page-76-0) constrained [69](#page-72-2) fitted line [68](#page-71-6) model [68](#page-71-3) parameter [68](#page-71-5) Relational tests [57](#page-60-3) Repeating a command [34](#page-37-2) Repetition symbol [34](#page-37-0) Residual [70](#page-73-9) from analysis of variance [105](#page-108-0) from regression [71](#page-74-5) Residuals [96](#page-99-2) Response [68](#page-71-7) Response variable [66](#page-69-1) Restricting units of a vector [61](#page-64-0) Round bracket [32](#page-35-1) Rounding of values [54](#page-57-2) Run menu [9](#page-12-5) Scalar [32](#page-35-6), [50](#page-53-0), [127](#page-130-6) Semi-colon [30](#page-33-9) Set calculations [65](#page-68-2), [128](#page-131-4) Set inclusion [58](#page-61-1), [59](#page-62-5), [61](#page-64-1) Significance [70](#page-73-10) Single quote [30](#page-33-7) Slash symbol [35](#page-38-7) Slope of regression line [68](#page-71-8) Smoothing spline [89](#page-92-3) SORT directive [63](#page-66-1) Sorting data [63](#page-66-2), [64](#page-67-1) Split-plot design [36](#page-39-1), [103](#page-106-0) Spreadsheet analysis of [110](#page-113-0), [111](#page-114-0) Stacking sets of vectors [65](#page-68-3) Standard error of difference of means [98](#page-101-3), [105](#page-108-1) Standard procedure library [119](#page-122-12) Standardized residual [71](#page-74-6) Statement name [27](#page-30-10) Status bar [9](#page-12-6) Storage of identifiers [22](#page-25-1) Stratum in analysis of variance [99](#page-102-2) Sub-plot [103](#page-106-1) Subset of units in a vector [62](#page-65-0) Substituting the values of a data structure  $31$ Substitution symbol [31](#page-34-13), [32](#page-35-7) Suffixed identifier [23](#page-26-0)

Summary function [55](#page-58-8) Symmetric matrix [127](#page-130-7) Syntax of command [8](#page-11-5), [27](#page-30-11) T-statistic [70](#page-73-11) Table [127](#page-130-8) of means [95](#page-98-2) Terminating a command [27](#page-30-4), [34](#page-37-1) Text [127](#page-130-9) changing case [65](#page-68-4), [128](#page-131-5) forming from scalars, variates, texts, factors or pointersC [65](#page-68-5), [128](#page-131-6) suffix of pointer [23](#page-26-2) TEXT directive [30](#page-33-10) Text structure in expression [59](#page-62-6) Treatment in analysis of variance [92](#page-95-5) Treatment model [96](#page-99-3) Treatment term [95](#page-98-3) True value in expression [57](#page-60-4) Unbalanced design [90](#page-93-2) Underscore character [30](#page-33-11) Unnamed data structure [24](#page-27-3) Variance [56](#page-59-2), [68](#page-71-9), [73](#page-76-5) percentage accounted for [70](#page-73-12) Variance ratio [70](#page-73-13), [103](#page-106-2) Variate [127](#page-130-10) VARIATE directive [24](#page-27-4), [30](#page-33-12) Whole-plot [103](#page-106-3) WinBUGS running from Genstat [128](#page-131-7) Window input log [7](#page-10-0)